# **SSS SIEDLE**

# Avvertenze

Tutte le informazioni contenute nel presente manuale sono state riportate al meglio delle conoscenze disponibili e controllate con cura. Non sono tuttavia da escludersi eventuali errori. Per questo motivo, le informazioni contenute nel presente manuale non sono legate a vincoli o garanzie di alcun tipo. Gli autori, le aziende interessate e la casa editrice non si assumono di conseguenza alcuna responsabilità giuridica o di altra natura, derivante in qualsiasi modo dall'utilizzo di queste informazioni o di parte delle stesse, neppure per la violazione di diritti brevettuali e di altri diritti di terzi che potrebbero derivarne.

Tutti i diritti, anche quelli relativi alla traduzione, alla ristampa e alla riproduzione del presente manuale, o di parti dello stesso, sono riservati. Il presente manuale non può essere riprodotto oppure elaborato, copiato o divulgato con sistemi elettronici, neppure parzialmente, in nessuna forma (fotocopia, microfilm o altro procedimento), senza l'autorizzazione scritta della casa editrice, nemmeno per scopi didattici.

# Indice

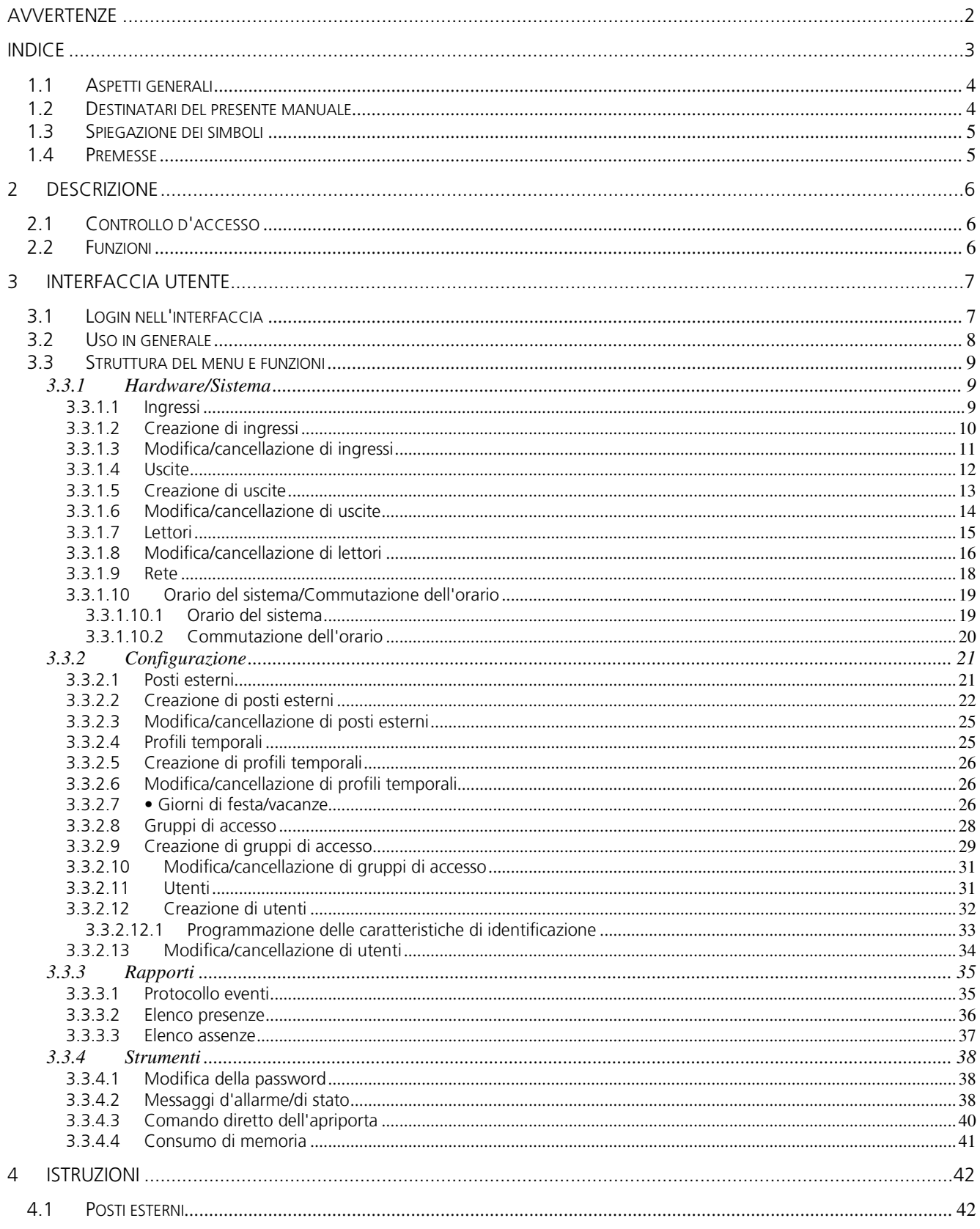

# **SSS SIEDLE**

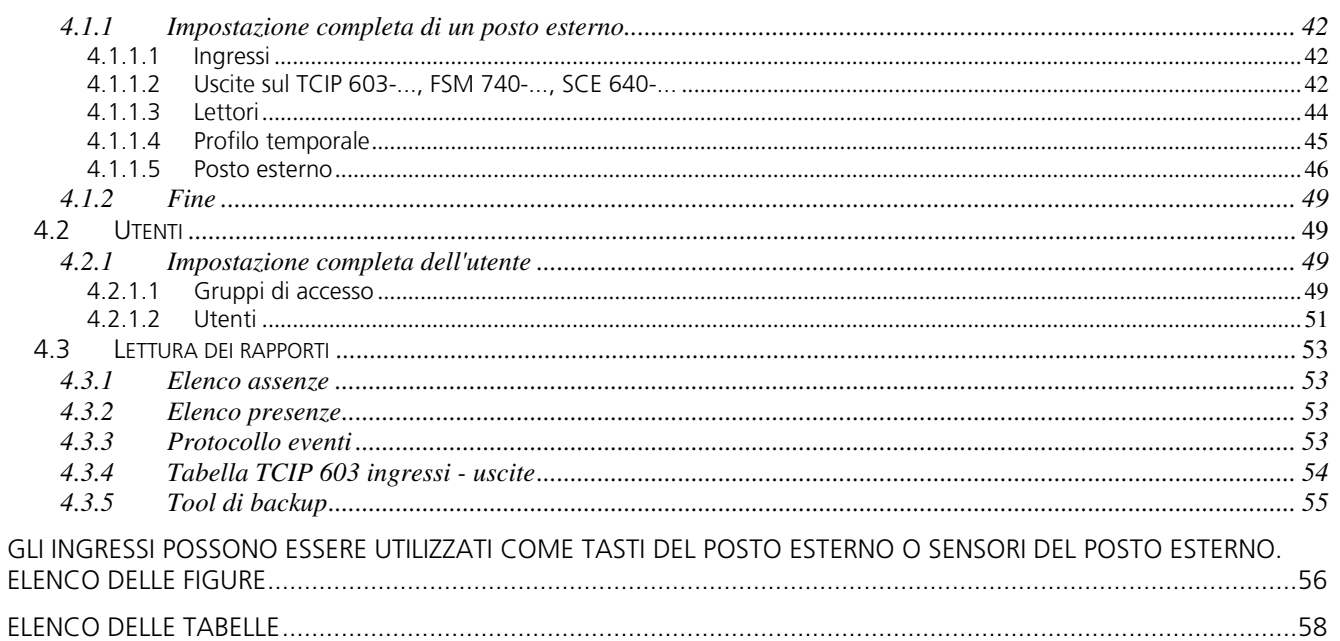

# 1.1 Aspetti generali

Il presente manuale presenta informazioni necessarie per la messa in funzione del TCIP 603-01. Il presente manuale è stato redatto in modo da renderlo comprensibile anche a principianti. Tuttavia, per una migliore comprensione di alcuni capitoli sarebbe utile avere conoscenze specialistiche nel settore IT. Si consiglia inoltre di avere una certa praticità con l'uso di un browser web.

## 1.2 Destinatari del presente manuale

Il presente manuale è rivolto a

- tecnici di progettazione  $\bullet$
- montatori
- tecnici di assistenza
- amministratori
- utenti  $\bullet$

# 1.3 Spiegazione dei simboli

Per rendere il manuale più chiaro e facilmente consultabile, sono stati definiti i seguenti simboli:

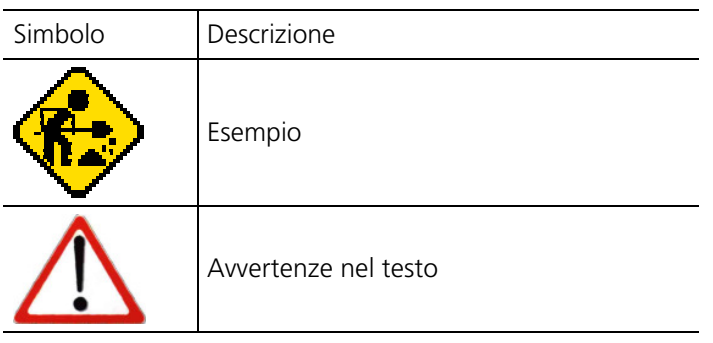

Tabella 1 Descrizioni dei simboli

Esistono inoltre particolari definizioni che riguardano il formato del testo:

Il seguente testo rappresenta l'output sul monitor:

Inserire il nome utente

Il seguente testo indica le immissioni dell'utente:

**Il mio nome è Giuseppe Rossi** 

### 1.4 Premesse

Non sono ammesse dieresi (ad es. ü, ö, ä, ß) e caratteri speciali (ad es. €)!

# 2 Descrizione

# 2.1 Controllo d'accesso

Un sistema di controllo d'accesso ha lo scopo di garantire che solo persone autorizzate possano accedere a determinate zone. Sono possibili anche modelli temporali come limitazioni supplementari, che stabiliscono quando una persona può accedere ad una determinata zona.

Il comando centralizzato è costituito da un controller in grado di gestire fino a 8 posti esterni. I posti esterni possono essere rappresentati rispettivamente da un modulo serratura a codice, un modulo di lettura Electronic-Key o un modulo Fingerprint. In caso di ID validi, il controller attiva un relè che comanda, ad esempio, un apriporta, una porta girevole o un tornello.

# 2.2 Funzioni

Il TCIP 603-01 controlla tutte le comuni funzioni che deve offrire un sistema d'accesso:

- gestione di utenti, gruppi d'accesso e profili temporali
- elenco presenze e assenze
- funzione anti-passback
- registrazioni nel log

# 3 Interfaccia utente

# 3.1 Login nell'interfaccia

Il login nel sistema avviene tramite un'interfaccia web. A tale scopo è necessario conoscere l'indirizzo IP del TCIP 603-01. Di serie si utilizza l'indirizzo **192.168.0.1**.

http:\\192.168.0.1

#### **Figura 1**

Inserimento dell'indirizzo IP in Internet Explorer

L'utente principale ha il nome login "**Assistenza**" e la password "**Siedle**".

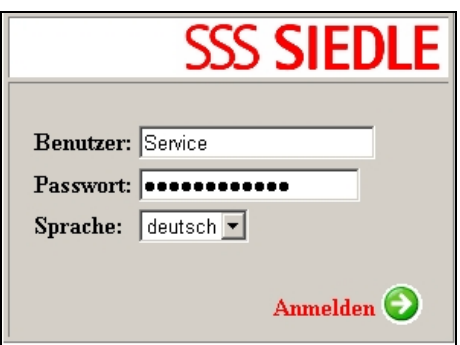

**Figura 2**  Maschera di login

All'interno della maschera di login è possibile anche selezionare la lingua da utilizzare. Facendo clic sulla freccia "Login" si avvia il processo di registrazione.

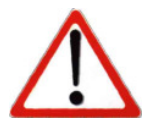

#### **Avvertenza:**

Nelle finestre di dialogo alcuni campi sono contrassegnati da un asterisco. Tali campi sono obbligatori.

CCC CIENIE

# 3.2 Uso in generale

La finestra di comando è suddivisa in tre sezioni.

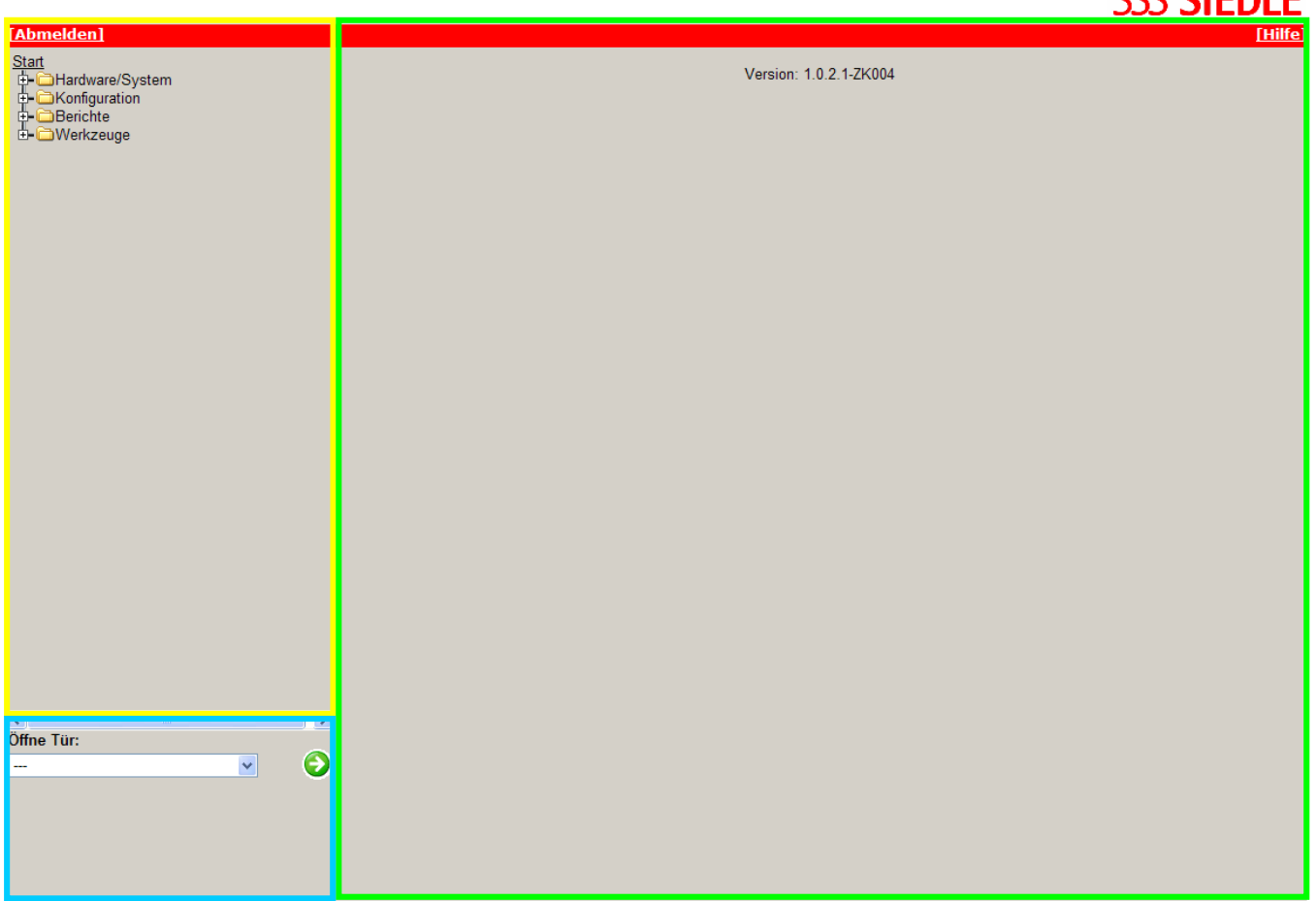

#### **Figura 3**  Interfaccia utente

Nella sezione del menu (gialla) tutte le possibili voci di configurazione sono elencate per gruppi. Tali voci sono visualizzate/nascoste a seconda del tipo di autorizzazione dell'utente.

Nella sezione di azione (verde) vengono visualizzate tutte le finestre di dialogo selezionate tramite il menu.

La sezione apriporta (blu) serve per l'apertura rapida di una porta.

# 3.3 Struttura del menu e funzioni

Di seguito vengono illustrate tutte le voci del menu e le relative funzioni.

#### **3.3.1 Hardware/Sistema**

Sotto questa voce si trovano tutte le funzioni riguardanti l'hardware o il sistema.

Gli ingressi, le uscite e i lettori vengono gestiti dinamicamente. Complessivamente sono supportati 24 moduli d'immissione, quali moduli serratura a codice, moduli di lettura Electronic-Key o moduli Fingerprint. Oltre a questi moduli, sono supportati anche gli ingressi e le uscite "locali" sul TCIP 603-... e le estensioni FSM 740-... e SCE 640- ... .

#### 3.3.1.1 Ingressi

La voce di menu "Hardware/Sistema -> Ingressi" presenta un elenco di tutti gli ingressi configurati. Si distingue fra ingressi "locali" e "esterni".

Gli ingressi "locali" (ingressi E1–E5) si trovano sul TCIP 603-01. Gli ingressi "esterni" vengono indirizzati tramite l'FSM 740-... e l'SCE 640-... . Se, all'avvio (power ON) del TCIP 603-01, non viene trovato alcun FSM 740-..., questa funzione è disattivata.

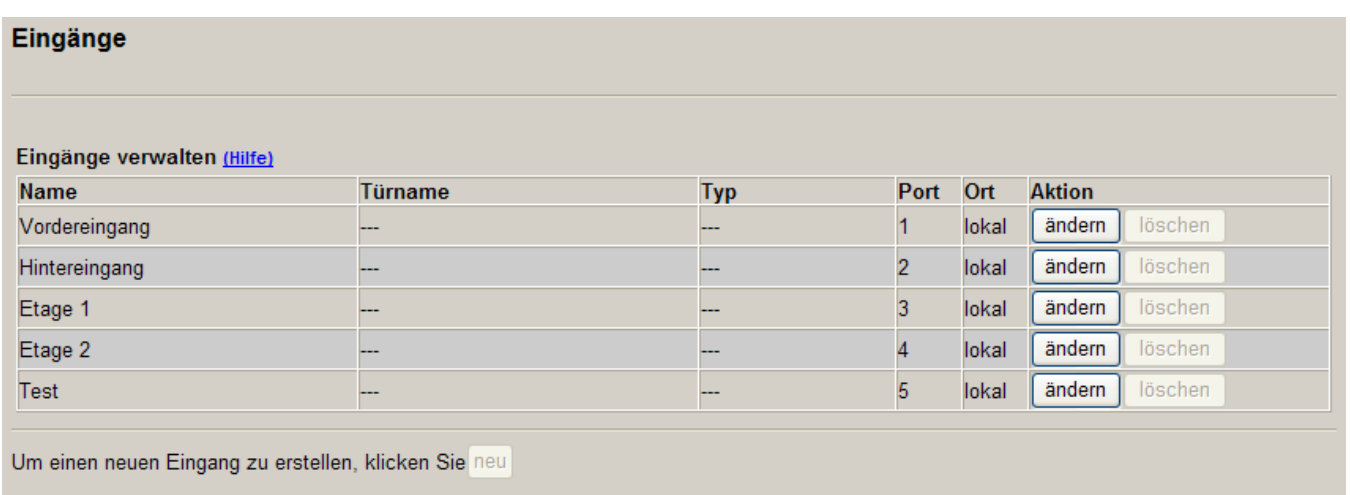

#### **Figura 4**

Elenco degli ingressi

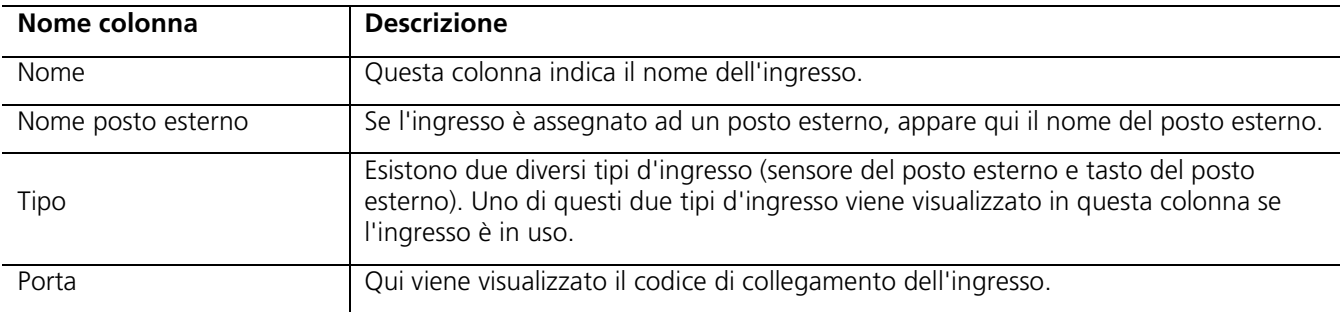

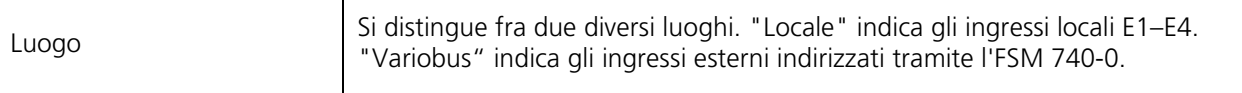

#### **Tabella 2**

Elenco degli ingressi: descrizione delle colonne

Ad ogni ingresso configurato sono assegnate le due azioni "modifica" e "cancella". L'azione "modifica" permette di modificare il nome dell'ingresso e il codice dell'apparecchio. L'azione "cancella" elimina l'ingresso.

Queste azioni sono soggette tuttavia a numerose limitazioni:

- Se un ingresso è assegnato ad un posto esterno, tale ingresso non può essere modificato e cancellato.
- Gli ingressi locali non possono essere cancellati.

L'azione "nuovo" permette di creare un nuovo ingresso esterno.

#### 3.3.1.2 Creazione di ingressi

E' possibile creare nuovi ingressi solo in abbinamento all'FSM 740-... . Se, durante l'inizializzazione del TCIP 603-... sul Vario-Bus, non viene trovato l'FSM 740-0, questa funzione è disattivata. Ad ogni ingresso viene assegnato un nome e un ingresso dell'FSM 740-... .

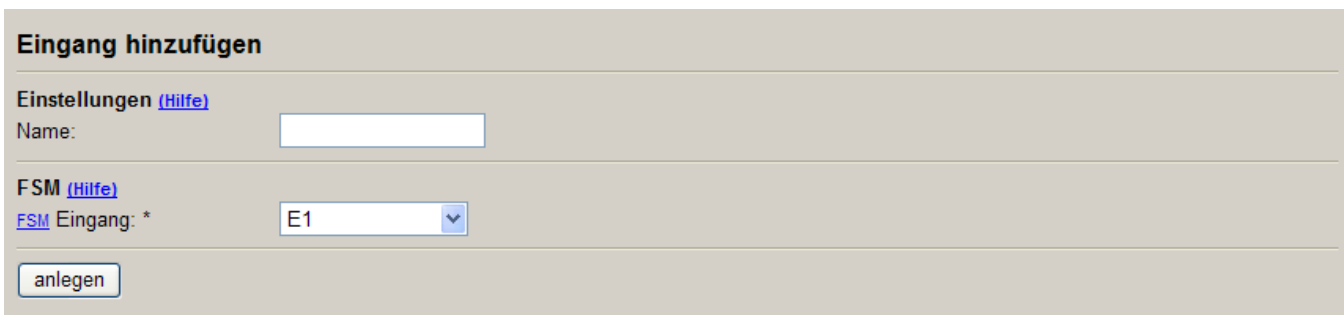

#### **Figura 5**

Creazione di ingressi

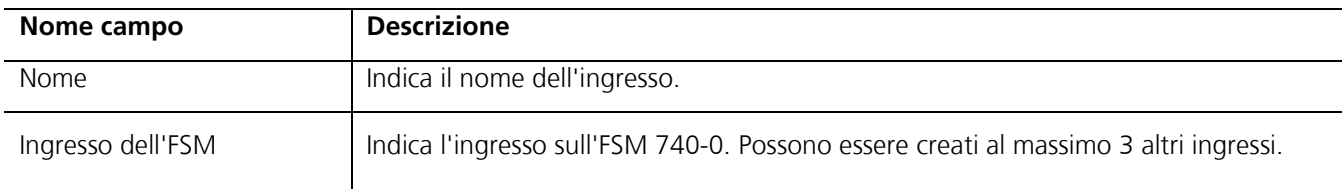

#### **Tabella 3**

Creazione di ingressi: descrizione dei campi del modulo

Questa pagina contiene la seguente azione:

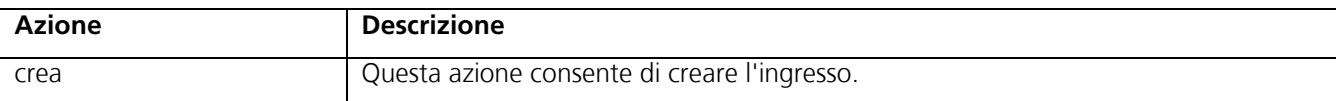

#### **Tabella 4**

Creazione di ingressi: azione del modulo

## 3.3.1.3 Modifica/cancellazione di ingressi

Se si modificano ingressi locali, non appare la sezione "Modifica ingresso".

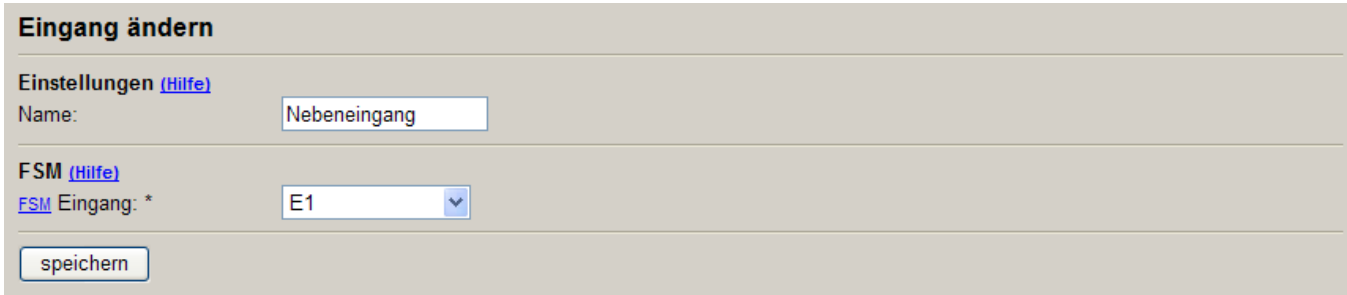

#### **Figura 6**

Modifica/cancellazione di ingressi

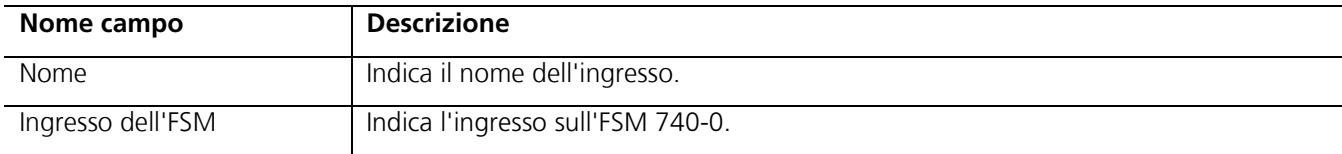

#### **Tabella 5**

Modifica/cancellazione di ingressi: descrizione dei campi del modulo

Questa pagina contiene le seguenti due azioni:

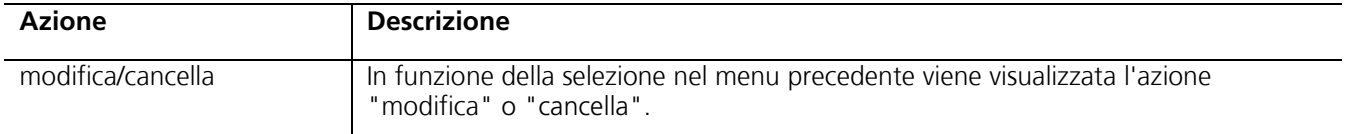

#### **Tabella 6**

Modifica/cancellazione di ingressi: azioni del modulo

#### 3.3.1.4 Uscite

Tramite la voce di menu "Hardware/Sistema -> Uscite" viene visualizzato un elenco di tutte le uscite configurate. Si distingue fra uscite "locali" e "esterne". Le uscite locali (uscite A1–A4) si trovano fisicamente sul TCIP 603-..., mentre le uscite esterne vengono indirizzate tramite l'FSM 740-... . Se, all'avvio del TCIP 603-..., non viene trovato l'FSM 740-..., non è possibile creare nuove uscite.

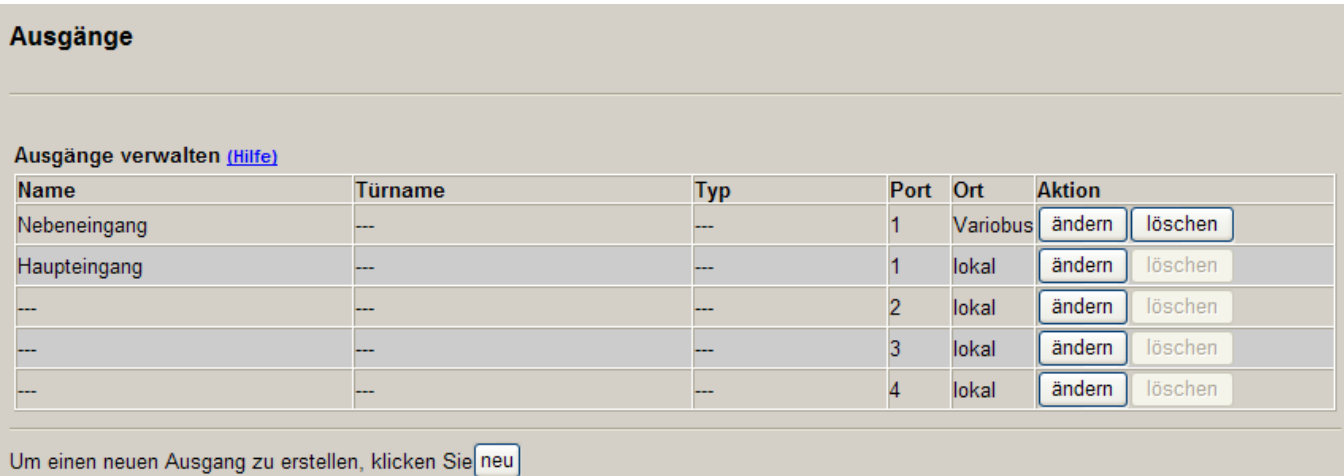

#### **Figura 7**

Elenco delle uscite

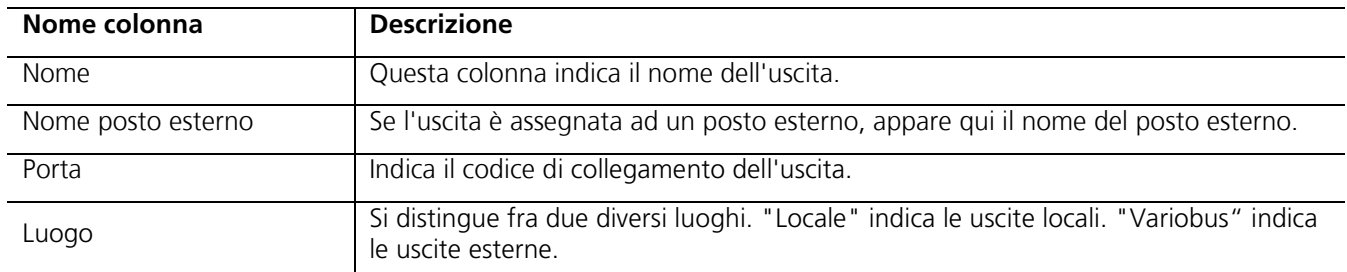

#### **Tabella 7**

Elenco delle uscite: descrizione delle colonne

Ad ogni uscita configurata sono assegnate le due azioni "modifica" e "cancella". L'azione "modifica" permette di modificare il nome dell'uscita e il codice di collegamento. L'azione "cancella" elimina l'uscita.

Queste azioni sono soggette tuttavia a numerose limitazioni:

- Se un'uscita è assegnata ad un posto esterno, tale uscita non può essere modificata e cancellata.
- Le uscite locali non possono essere cancellate.

L'azione "nuovo" permette di creare una nuova uscita esterna. Se non viene trovato l'FSM 740-0, questa opzione è disattivata.

#### 3.3.1.5 Creazione di uscite

E' possibile creare nuove uscite solo in abbinamento all'FSM 740-0. Se, durante l'inizializzazione del TCIP 603-..., non viene trovato l'FSM 740-..., questa funzione è disattivata. Collegando un SCE 640-0 è possibile predisporre altre 8 uscite. Se si utilizza un SCE 640-... sull'FSM 640-... occorre attivarne la funzione nell'FSM 740-... .

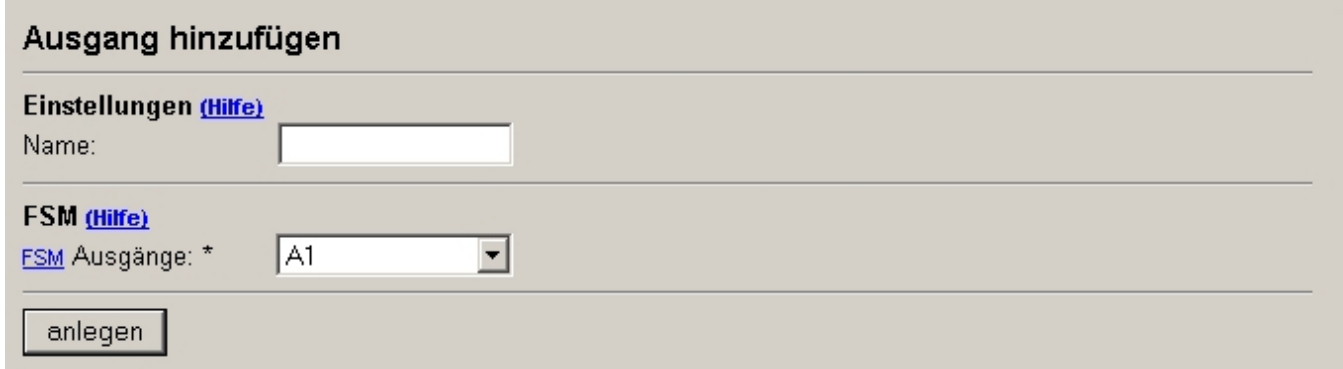

#### **Figura 8**

Creazione di uscite

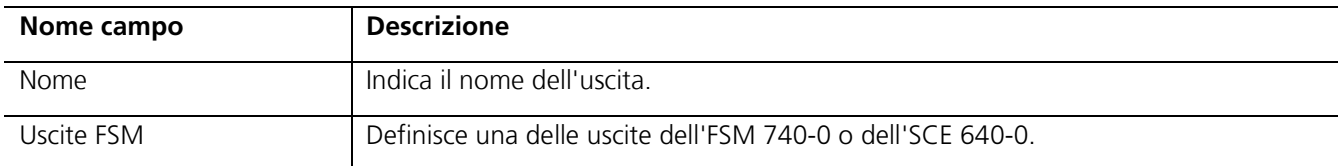

Tabella 8

Aggiunta di uscite: descrizione dei campi del modulo

Questa pagina contiene la seguente azione:

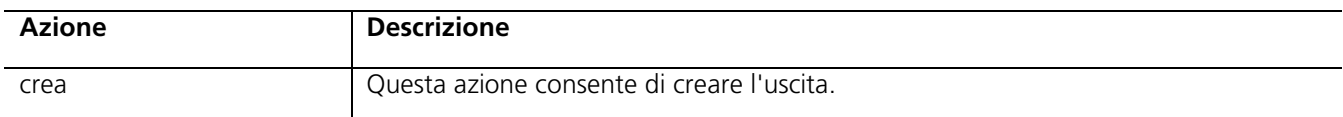

Tabella 9

Aggiunta di uscite: azioni del modulo

#### 3.3.1.6 Modifica/cancellazione di uscite

Se si modificano uscite locali, non appare la sezione "FSM".

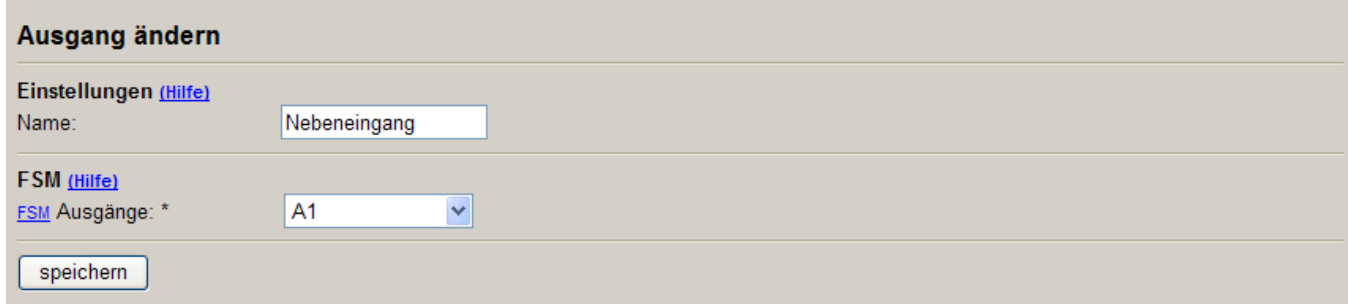

#### **Figura 9**

Modifica/cancellazione di uscite

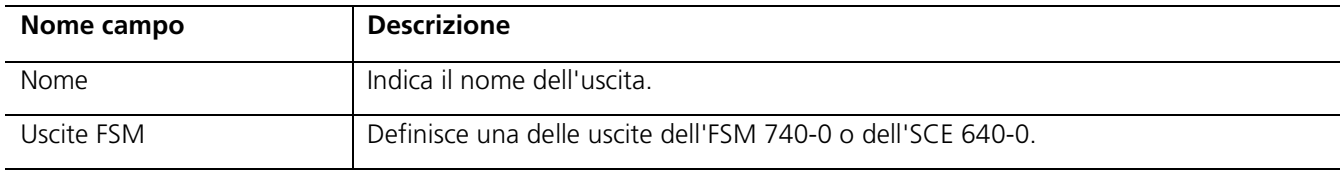

#### **Tabella 10**

Modifica/cancellazione di uscite: descrizione dei campi del modulo

Questa pagina contiene le seguenti due azioni:

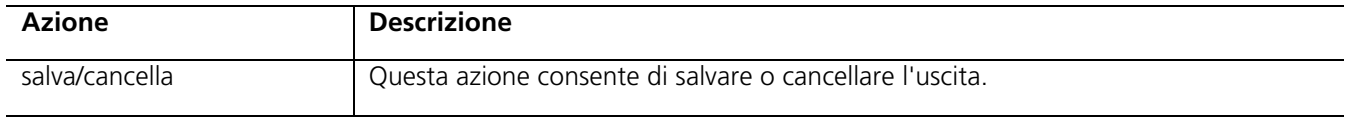

#### **Tabella 11**

Modifica/cancellazione di uscite: azioni del modulo

#### 3.3.1.7 Lettori

Se si seleziona la voce di menu "Hardware/Sistema -> Lettori", si entra nell'elenco con i moduli di lettura/immissione collegati al Vario-Bus.

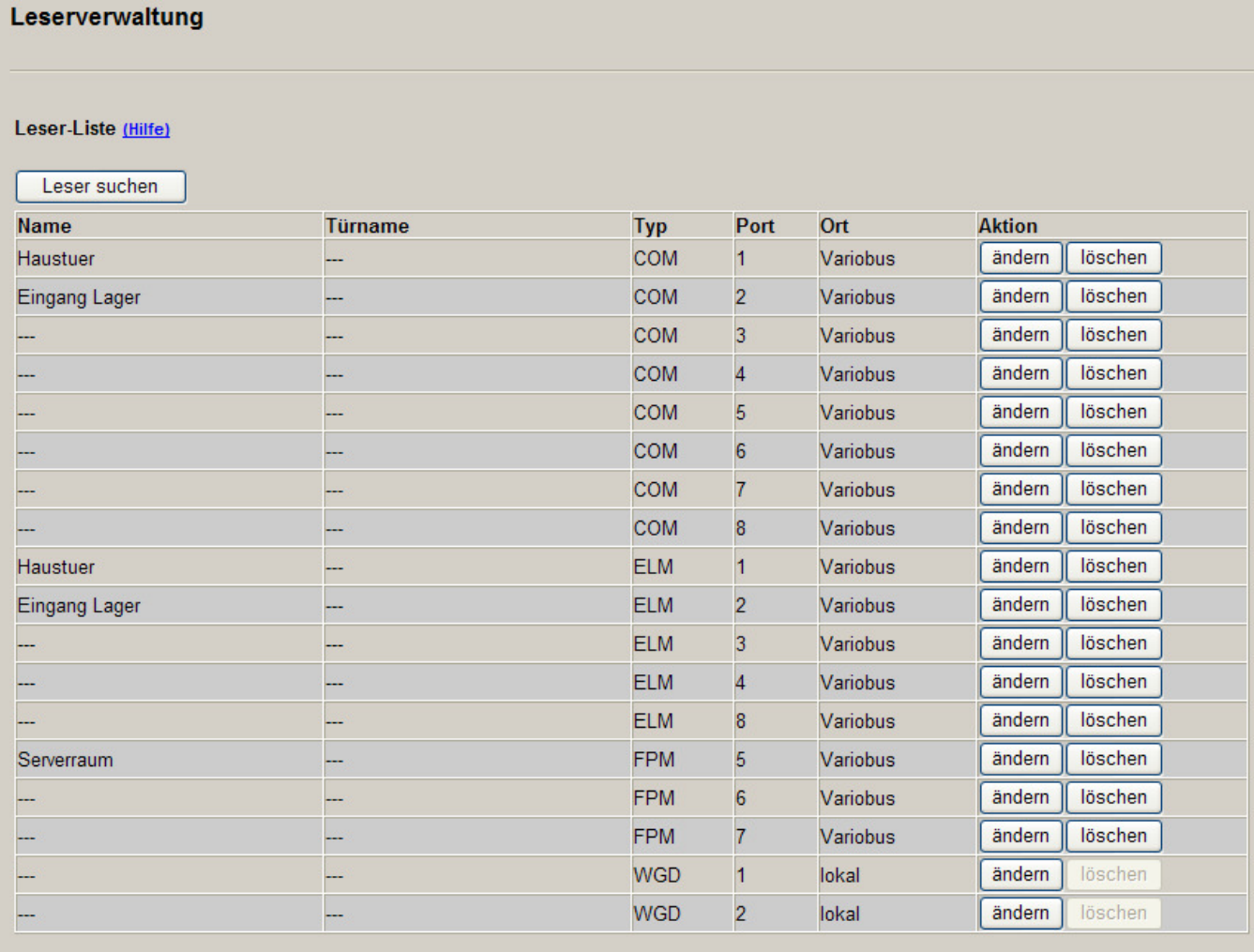

#### **Figura 10**

Elenco dei lettori

#### **Funzione "cerca lettore"**

In questo elenco vengono visualizzati tutti i lettori che sono stati trovati con la funzione "cerca lettore".

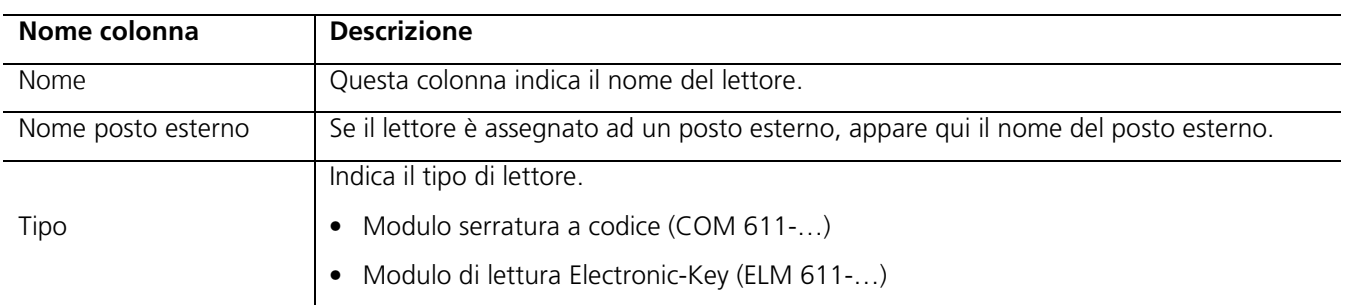

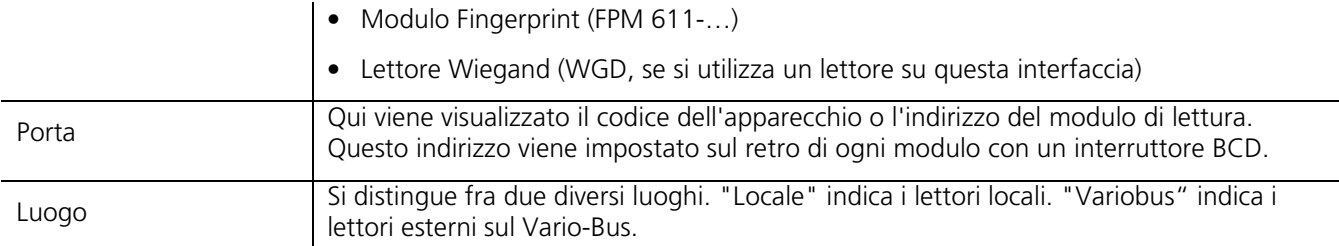

#### **Tabella 12**

Gestione dei lettori: descrizione delle colonne

Per ogni lettore sono disponibili le due azioni "modifica" e "cancella".

L'azione "cancella" è soggetta tuttavia a più limitazioni:

- Se un lettore è assegnato ad un posto esterno, tale lettore non può essere cancellato.
- I lettori Wiegand WGD locali non possono essere cancellati.

Se viene collegato un nuovo lettore al bus, tale lettore può essere trovato con l'azione "cerca lettore". Il lettore viene quindi aggiunto automaticamente all'elenco dei lettori.

#### 3.3.1.8 Modifica/cancellazione di lettori

L'ambito di funzioni disponibili in questa finestra di dialogo varia a secondo del tipo di lettore.

Per i lettori del tipo COM 611-... è possibile adattare il nome al comportamento di segnalazione acustica e ottica.

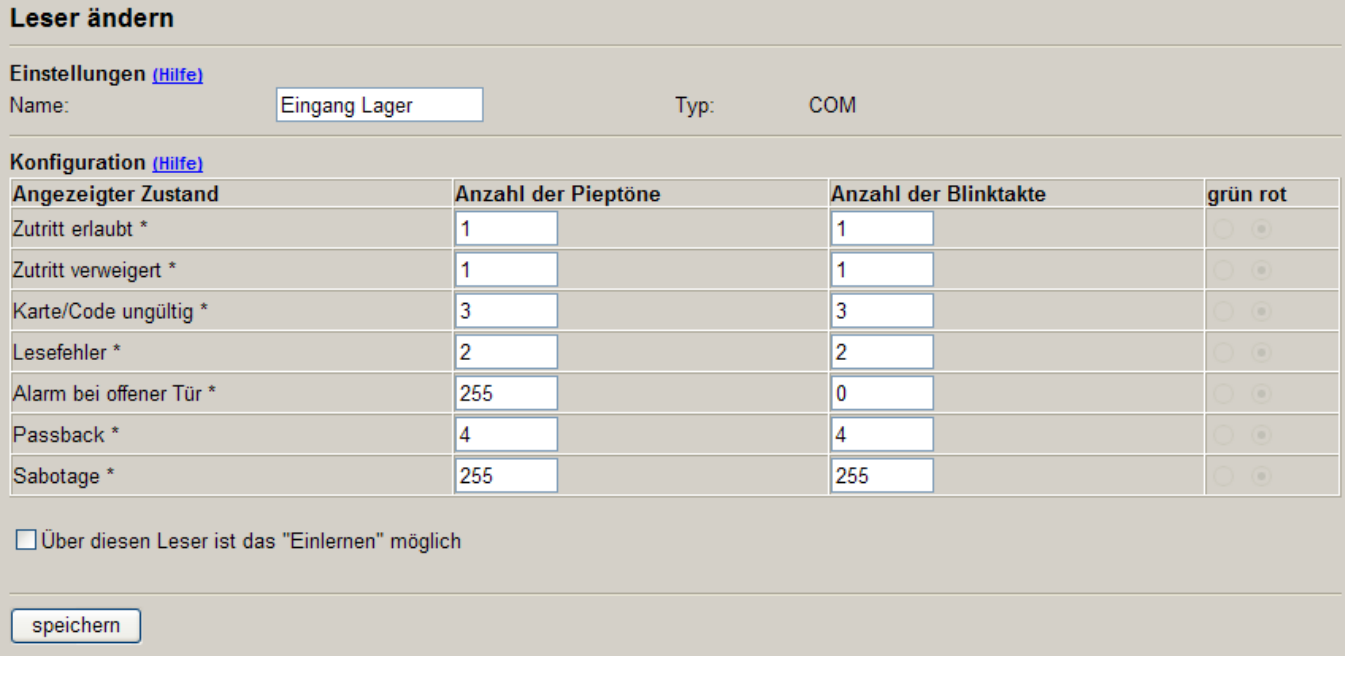

#### **Figura 11**

Modifica/cancellazione di lettori

I lettori del tipo ELM 611-... possono emettere segnalazioni ottiche verdi e rosse, mentre i lettori del tipo FPM 611-... non offrono alcuna possibilità di impostazione. **ATTENZIONE** L'azione suppplementare "pulisci FPM" consente di cancellare le impronte digitali sull'FPM 611-... .

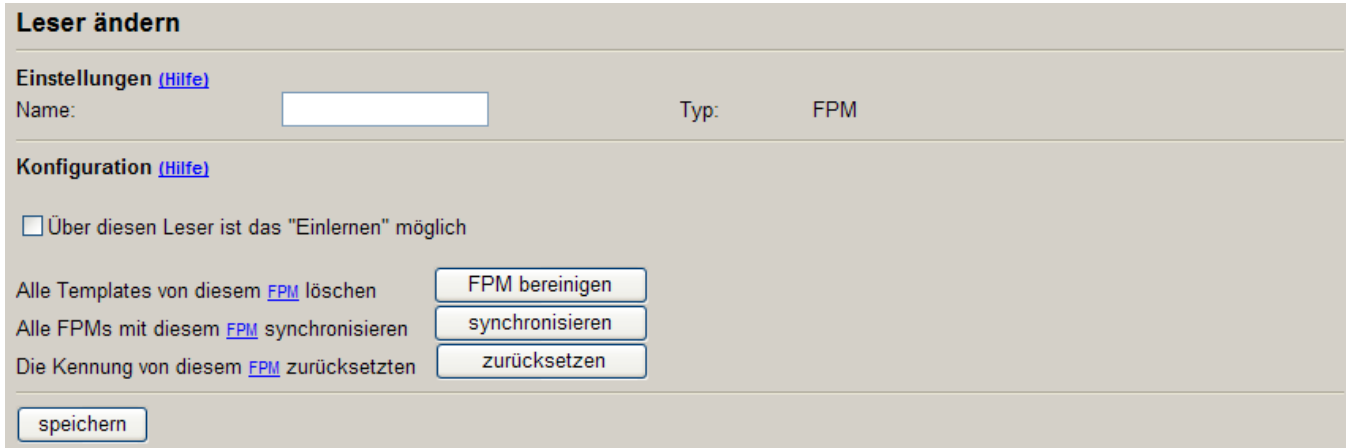

#### **Figura 12**

Modifica/cancellazione di lettori (FPM)

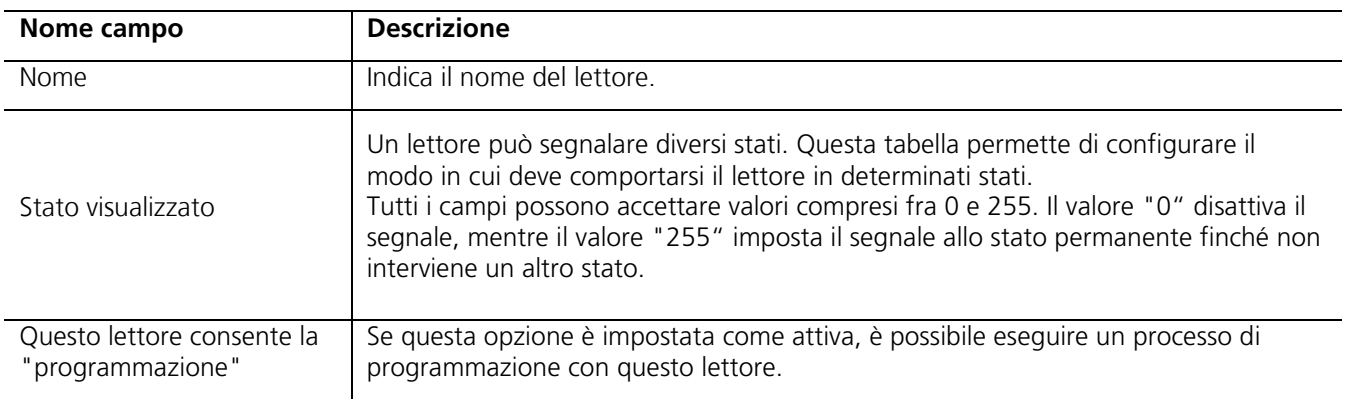

#### **Tabella 13**

Modifica/cancellazione di lettori: descrizione dei campi del modulo

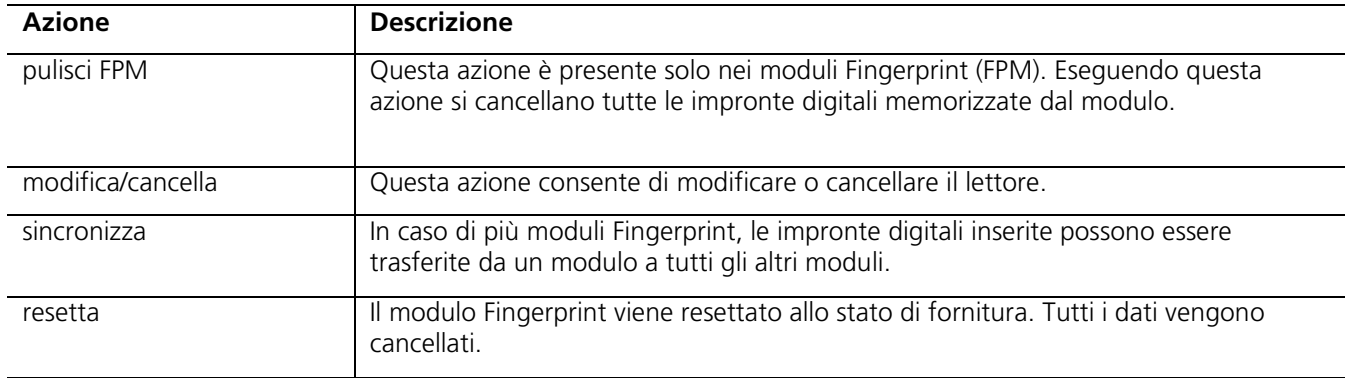

Questa pagina contiene le seguenti quattro azioni:

#### **Tabella 14**

Modifica/cancellazione di lettori: azioni del modulo

#### 3.3.1.9 Rete

Selezionando la voce di menu "Hardware/Sistema -> Rete" si accede ad una finestra di dialogo in cui è possibile configurare la rete. Alla consegna il TCIP 603-01 possiede sempre l'indirizzo IP "192.168.0.1" e la maschera di rete "255.255.255.0". Per il funzionamento il TCIP 603-01 necessita di un indirizzo IP valido all'interno di una sottorete.

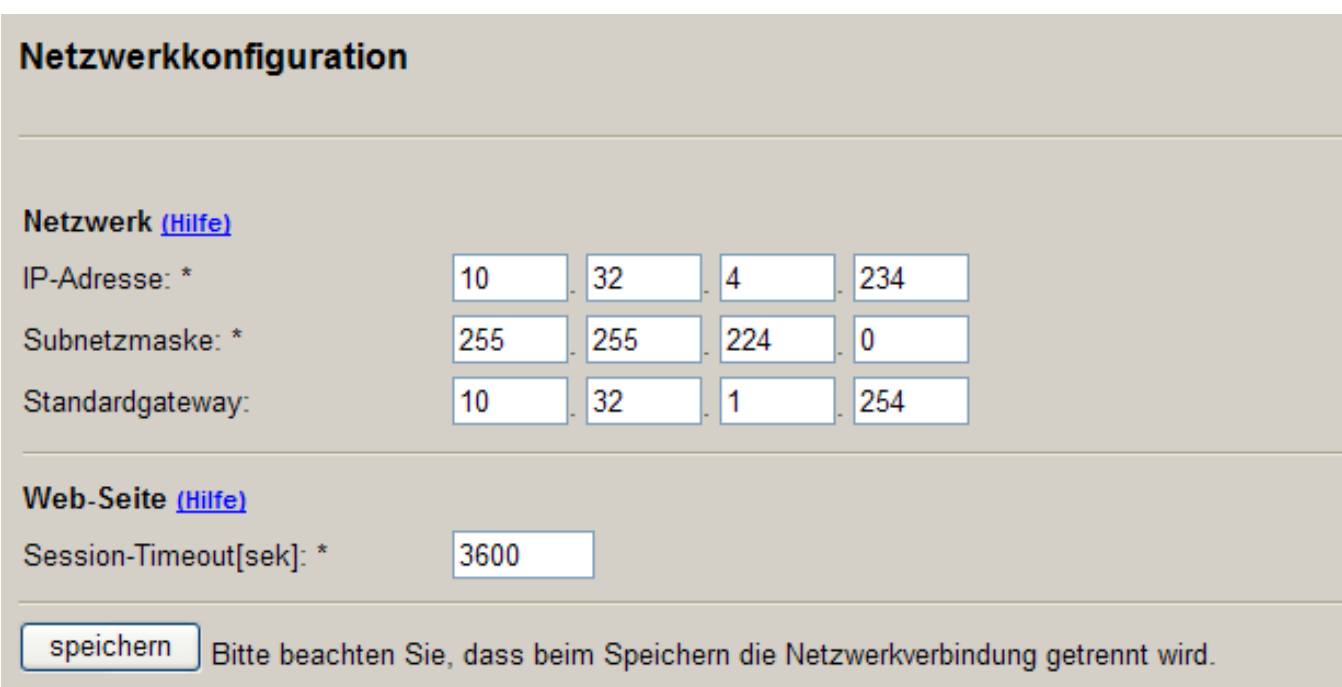

#### **Figura 13**

Configurazione di rete

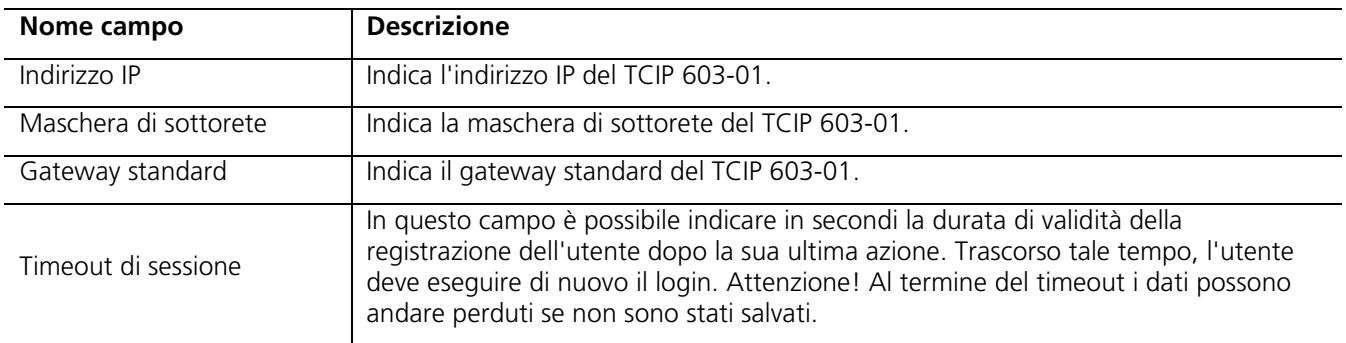

#### **Tabella 15**

Configurazione di rete: descrizione dei campi del modulo

L'azione "salva" consente di salvare le impostazioni e di definire i parametri. Occorre fare attenzione al fatto che, modificando l'indirizzo IP o la maschera di rete, si produce un'inizializzazione dell'interfaccia di rete, pertanto l'interfaccia web del TCIP 603-01 non è accessibile per un breve intervallo di tempo.

#### 3.3.1.10 Orario del sistema/Commutazione dell'orario

#### 3.3.1.10.1 Orario del sistema

Si accede alla finestra di dialogo "Orario del sistema" tramite la voce di menu "Hardware/Sistema -> Orario del sistema/Commutazione dell'orario.

Questo modulo consente di impostare il fuso orario UTC e la data/ora oppure di regolare automaticamente l'orario del sistema tramite il server NTP. Il TCIP 603-01 dispone a tale scopo di un client SNTP.

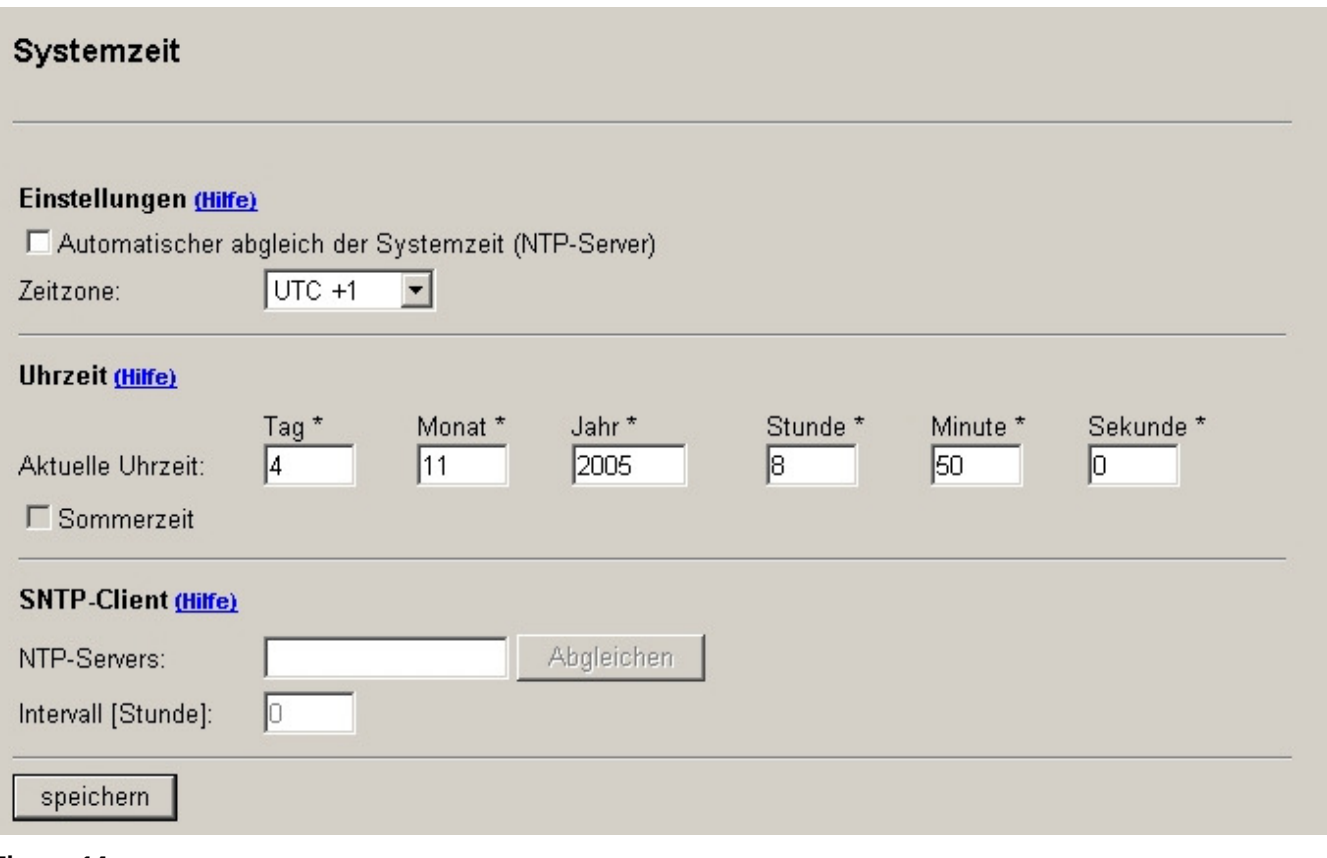

#### **Figura 14**

Orario del sistema

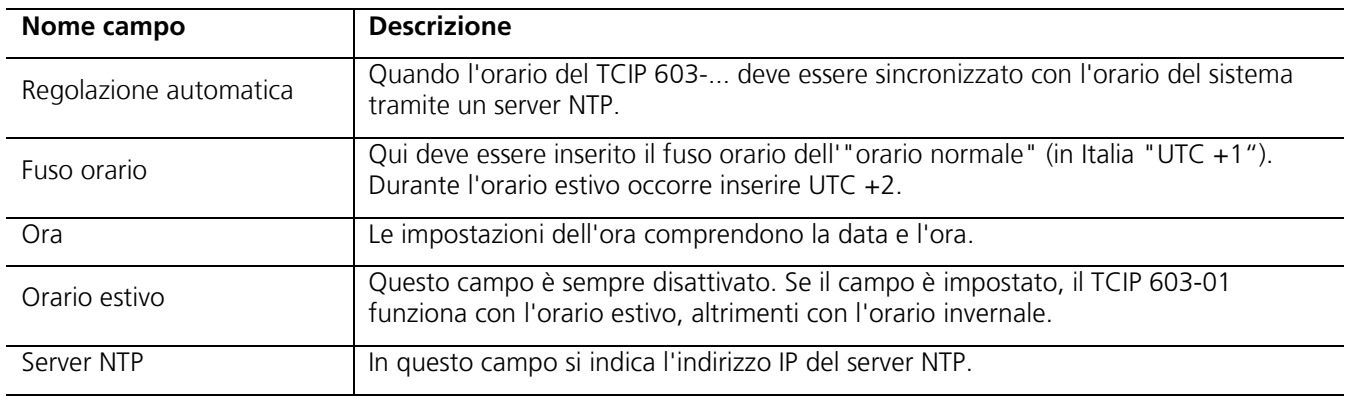

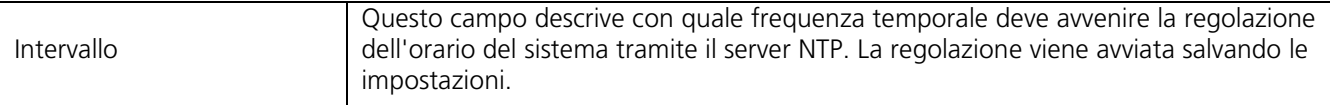

#### **Tabella 16**

Orario del sistema: descrizione dei campi del modulo

Questo modulo contiene le due azioni "regola" e "salva". L'azione "regola" consente di eseguire un'immediata regolazione dell'orario tramite il server NTP. Con l'azione "salva" si accettano le impostazioni eseguite.

#### 3.3.1.10.2 Commutazione dell'orario

Selezionando la voce di menu "Hardware/Sistema -> Orario del sistema/Commutazione dell'orario -> Commutazione dell'orario" si accede ad un modulo che consente di eseguire le impostazioni relative alla commutazione dell'orario.

La commutazione dell'orario avviene automaticamente. Se è attiva l'opzione "Commutazione dell'orario automatica", la commutazione dell'orario viene eseguita automaticamente secondo la direttiva europea. Se non si applica tale direttiva, si inseriscono manualmente la data e l'orario applicabili. L'effettiva commutazione avviene tuttavia automaticamente anche in questo caso. Nell'inserimento manuale dell'orario occorre eseguire la configurazione ogni anno.

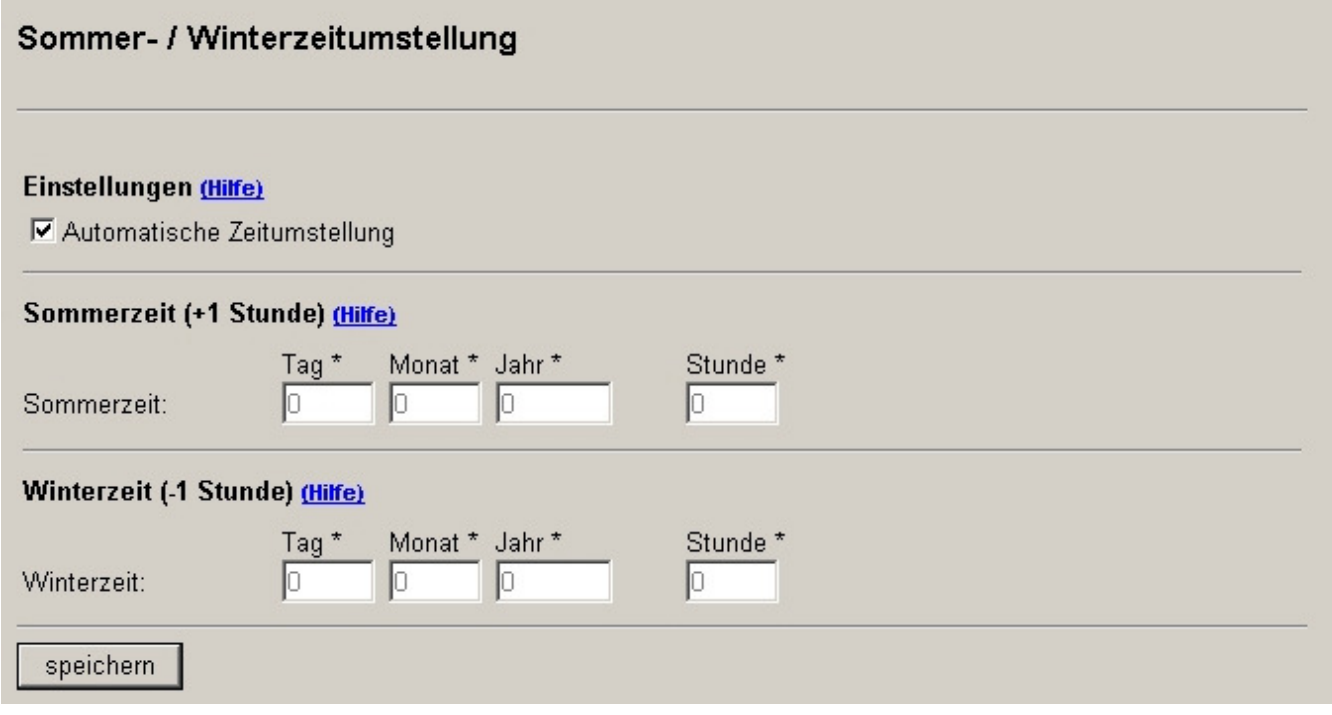

#### **Figura 15**

Commutazione dell'orario estivo/invernale

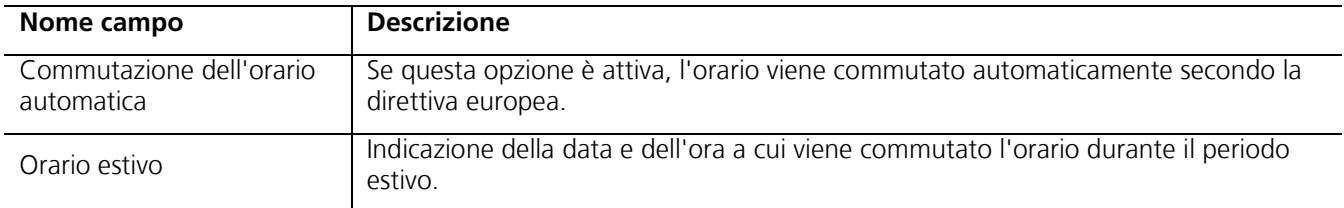

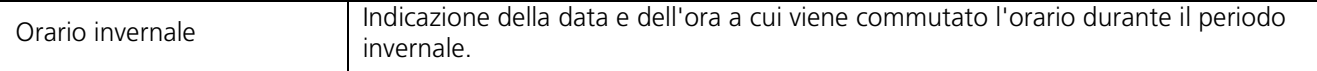

#### **Tabella 17**

Commutazione dell'orario estivo/invernale: descrizione dei campi del modulo

Con l'azione "salva" si accettano le impostazioni eseguite.

#### **3.3.2 Configurazione**

#### 3.3.2.1 Posti esterni

Tramite la voce di menu "Configurazione -> Posti esterni" si entra nell'elenco di tutti i posti esterni creati. Sono supportati al massimo 8 posti esterni.

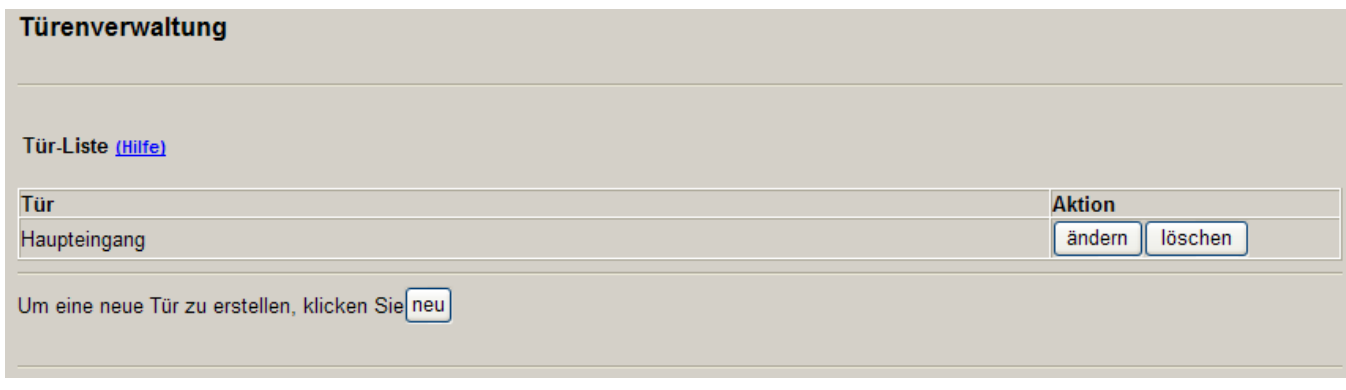

#### **Figura 16**

Elenco di tutti i posti esterni

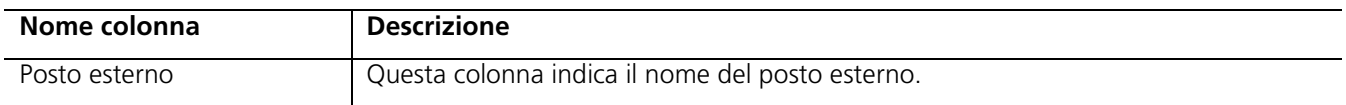

Tabella 18 Gestione dei posti esterni: descrizione delle colonne

Per ogni posto esterno sono disponibili le due azioni "modifica" e "cancella". Per creare un nuovo posto esterno è possibile utilizzare l'azione "nuovo".

#### 3.3.2.2 Creazione di posti esterni

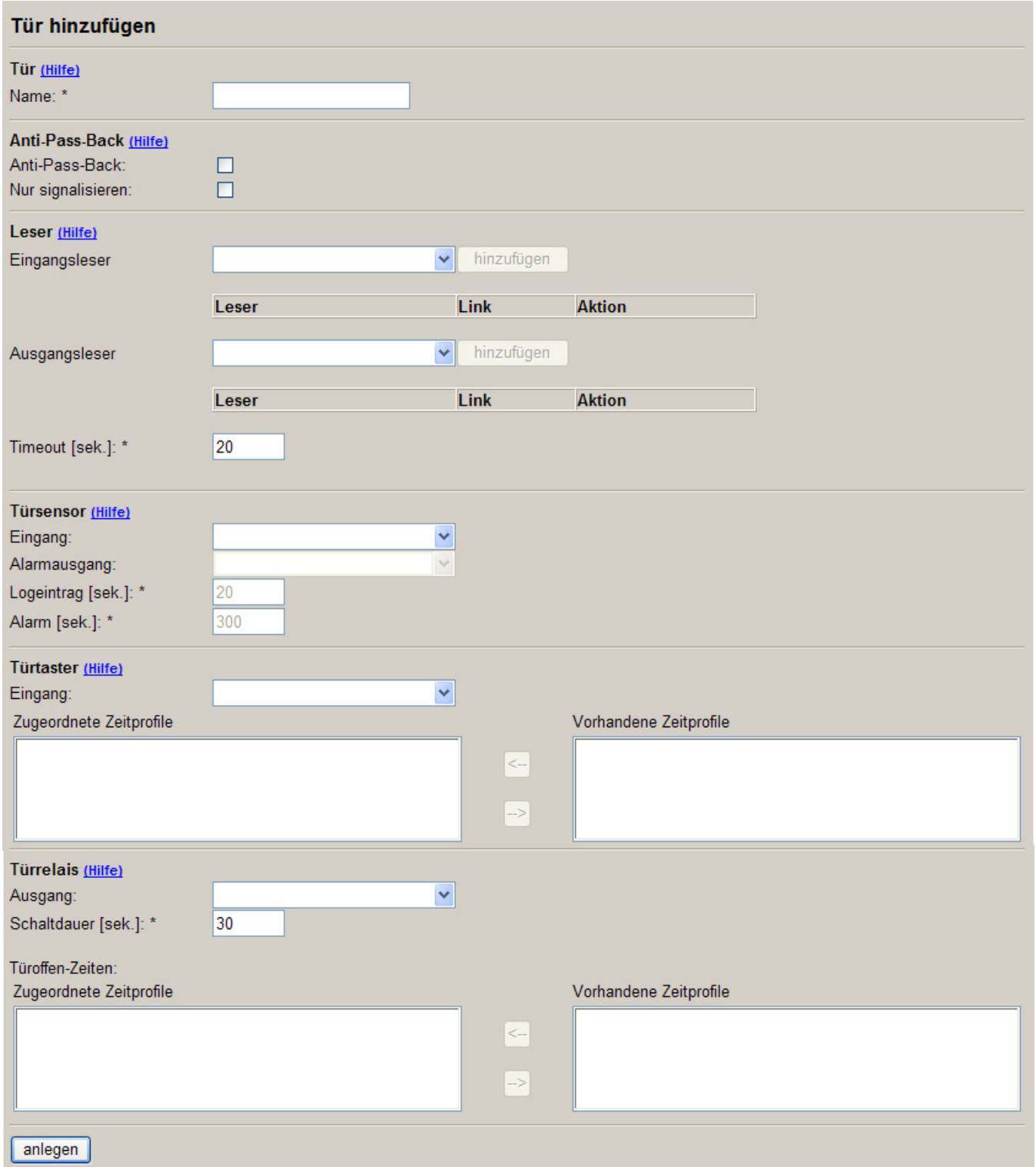

#### Figura 17

Creazione di posti esterni

Ogni posto esterno creato rappresenta concretamente una porta di accesso, che raggruppa gli apparecchi configurati (ingressi, uscite e lettori) in un'unità.

L'impostazione anti-passback consente di definire se una persona può registrarsi più volte in un posto esterno prima di deregistrarsi da un lettore di uscita. Se è attiva la funzione anti-passback, una persona può registrarsi di nuovo nel lettore d'ingresso di un posto esterno solo se non compare più nell'elenco presenze di questo posto esterno. E' quindi assolutamente necessario deregistrarsi. Se è attiva l'opzione "Segnala anti-passback", la persona è ammessa in una situazione di anti-passback, ma il lettore segnala che la persona è già registrata.

Ad ogni posto esterno possono essere assegnati al massimo due lettori d'ingresso e due lettori di uscita. Questi lettori sono collegati con l'operatore "E" oppure "O".

In caso di lettori collegati con "E", il campo "Tempo di timeout" consente di definire l'intervallo temporale in cui deve avvenire una registrazione in entrambi i lettori affinché la registrazione possa essere valida. Se tale intervallo temporale trascorre prima che entrambi i lettori abbiano segnalato una registrazione corretta, occorre ripetere il processo dall'inizio.

E' possibile assegnare un sensore ad un posto esterno. Tale sensore segnala lo stato "porta aperta" e "porta chiusa". Se non è assegnato alcun sensore al posto esterno, ogni processo di registrazione/deregistrazione viene considerato come ingresso/uscita.

Tramite il tasto assegnabile ad un posto esterno, l'utilizzatore ha la possibilità di comandare il relè del posto esterno. Occorre assegnare al tasto del posto esterno un profilo temporale che regola i tempi in cui questo tasto è attivo. Inoltre, il relè del posto esterno può essere comandato anche mediante l'interfaccia web.

Il relè del posto esterno è l'uscita che viene comandata quando si deve sbloccare il posto esterno. Un preciso tempo di commutazione definisce la durata di attivazione di questo relè. Il profilo temporale consente di stabilire in quali momenti il relè del posto esterno deve essere sempre attivo.

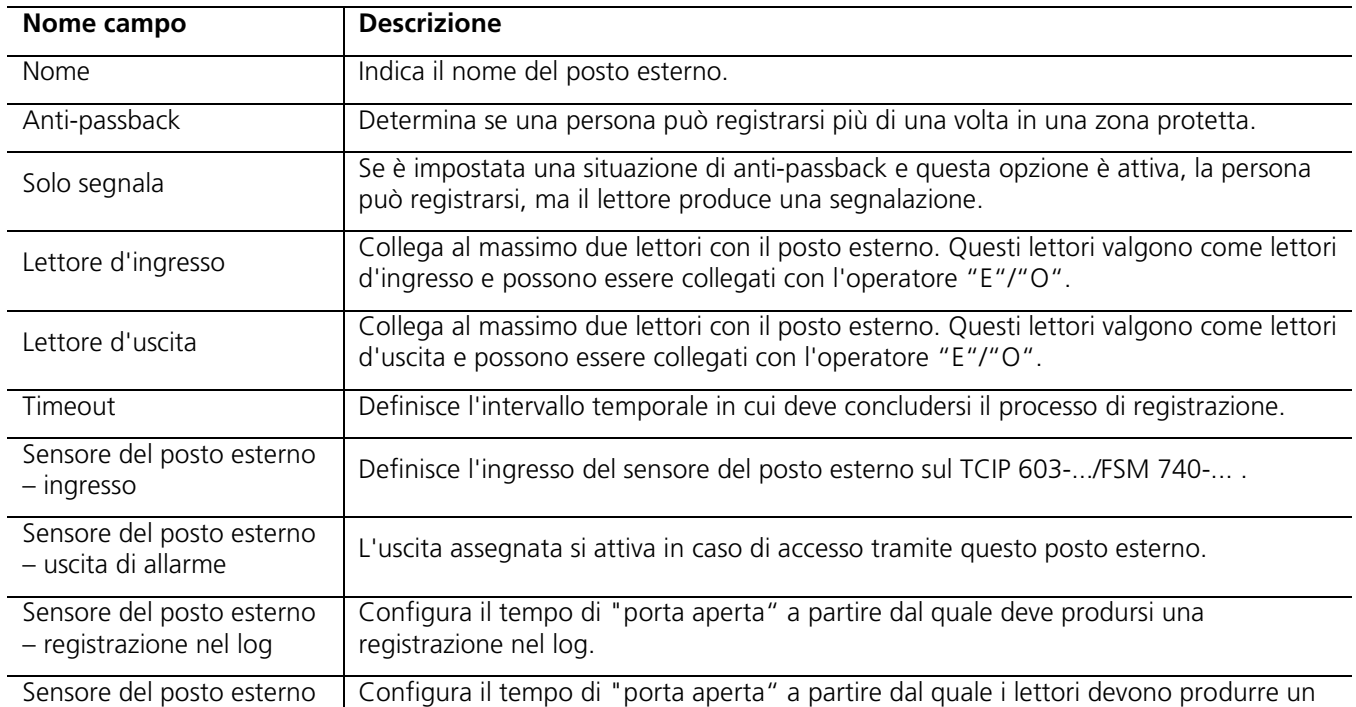

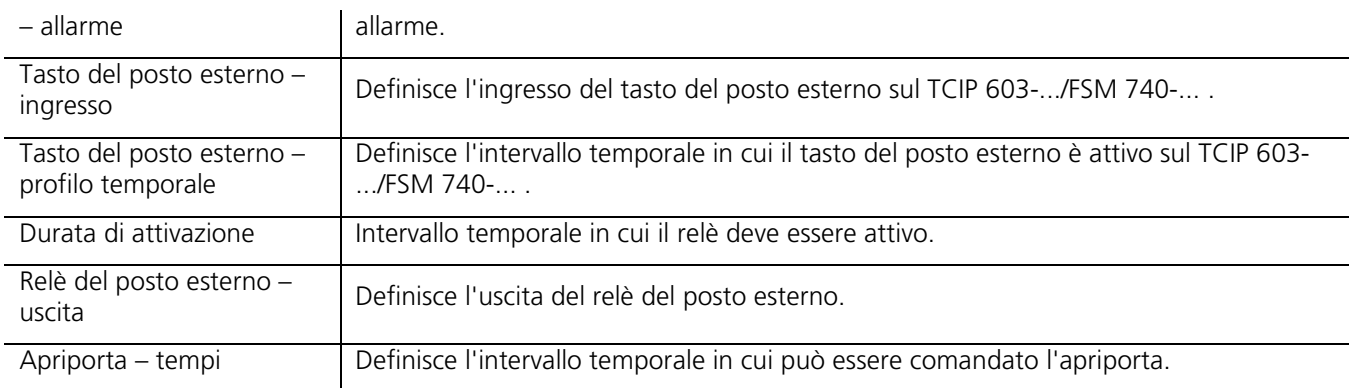

#### **Tabella 19**

Creazione di posti esterni: descrizione dei campi del modulo

In questo modulo sono disponibili numerose azioni, che vengono descritte più dettagliatamente qui di seguito:

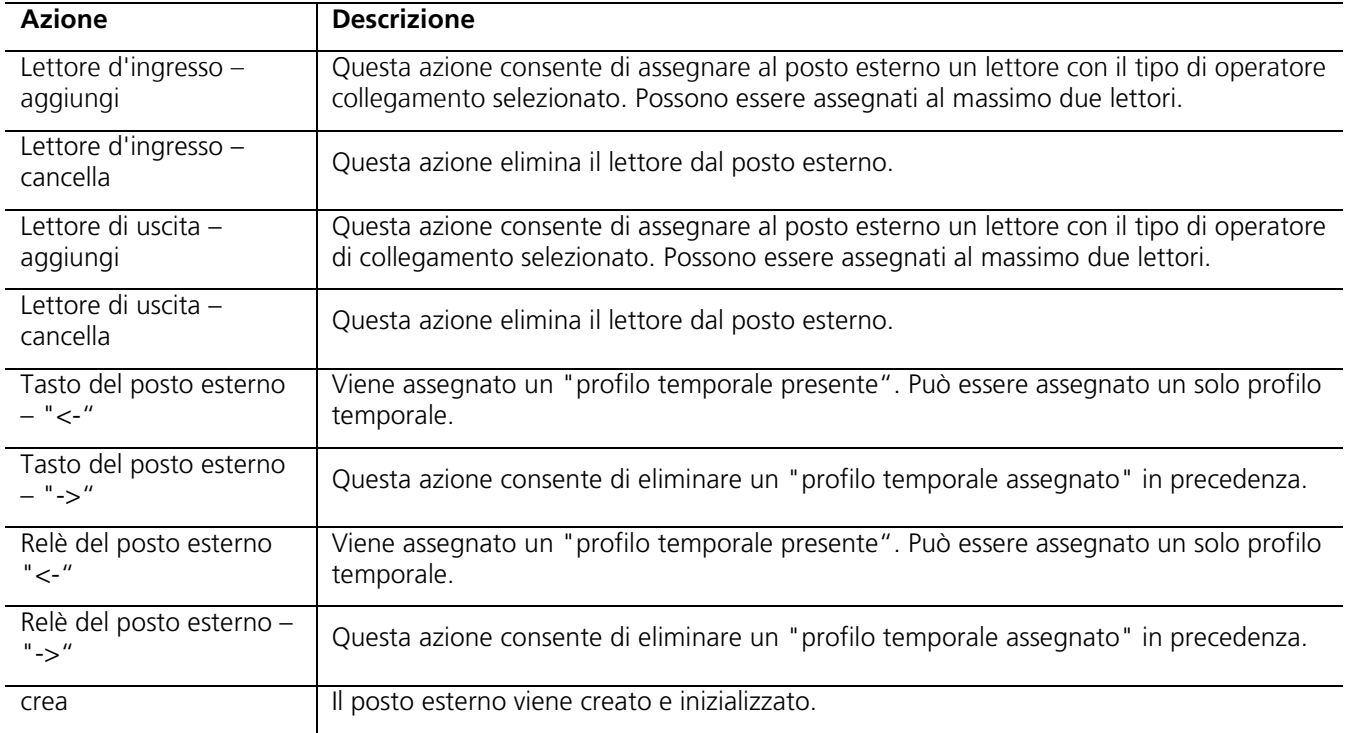

#### **Tabella 20**

Creazione di posti esterni: azioni del modulo

#### 3.3.2.3 Modifica/cancellazione di posti esterni

I posti esterni creati possono essere modificati o cancellati.

#### 3.3.2.4 Profili temporali

Tramite la voce di menu "Configurazione -> Profili temporali" si entra nell'elenco di tutti i profili temporali creati. Possono essere assegnati al massimo 20 profili temporali.

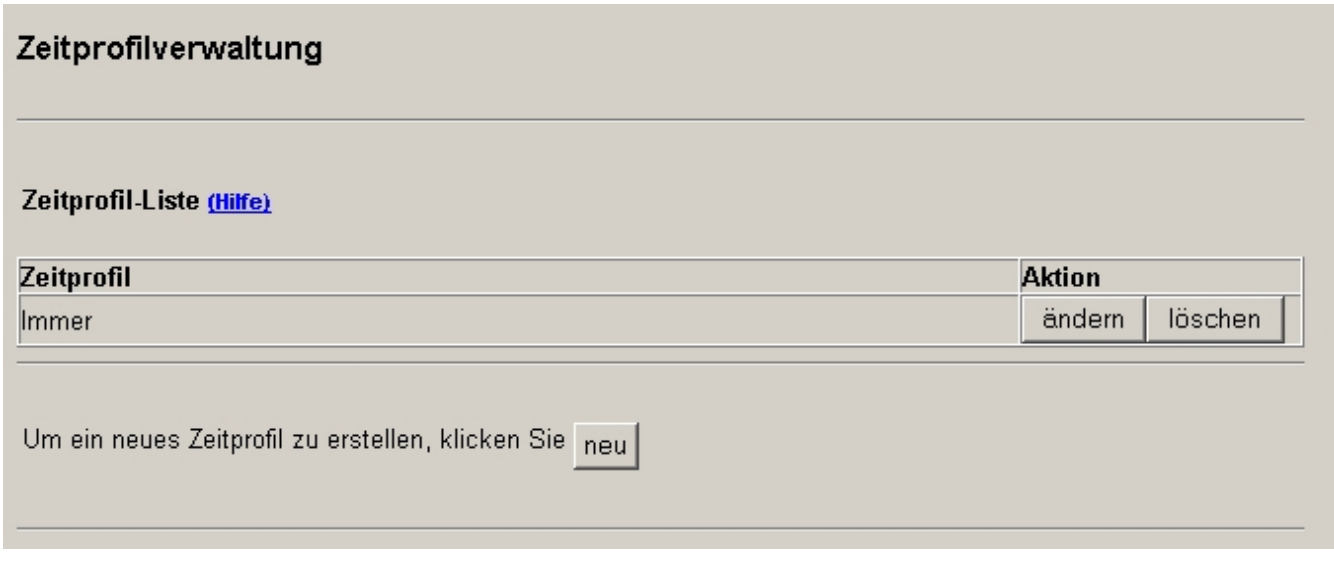

#### **Figura 18**

Elenco di tutti i profili temporali

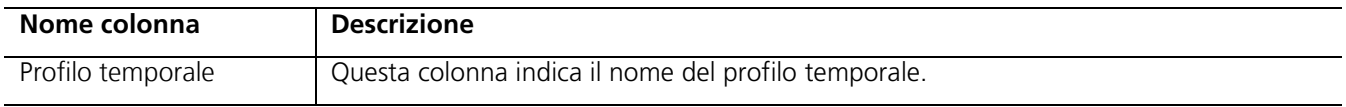

#### **Tabella 21**

Gestione dei profili temporali: descrizione delle colonne

Per ogni profilo temporale sono disponibili le due azioni "modifica" e "cancella". Per creare un nuovo profilo temporale è possibile utilizzare l'azione "nuovo".

I profili temporali assegnati ad una funzione non possono essere cancellati.

#### 3.3.2.5 Creazione di profili temporali

In ogni profilo temporale è possibile indicare l'ora iniziale e finale di ogni giorno feriale/giorno festivo. Ad ogni giorno possono essere assegnate 3 ore iniziali-finali.

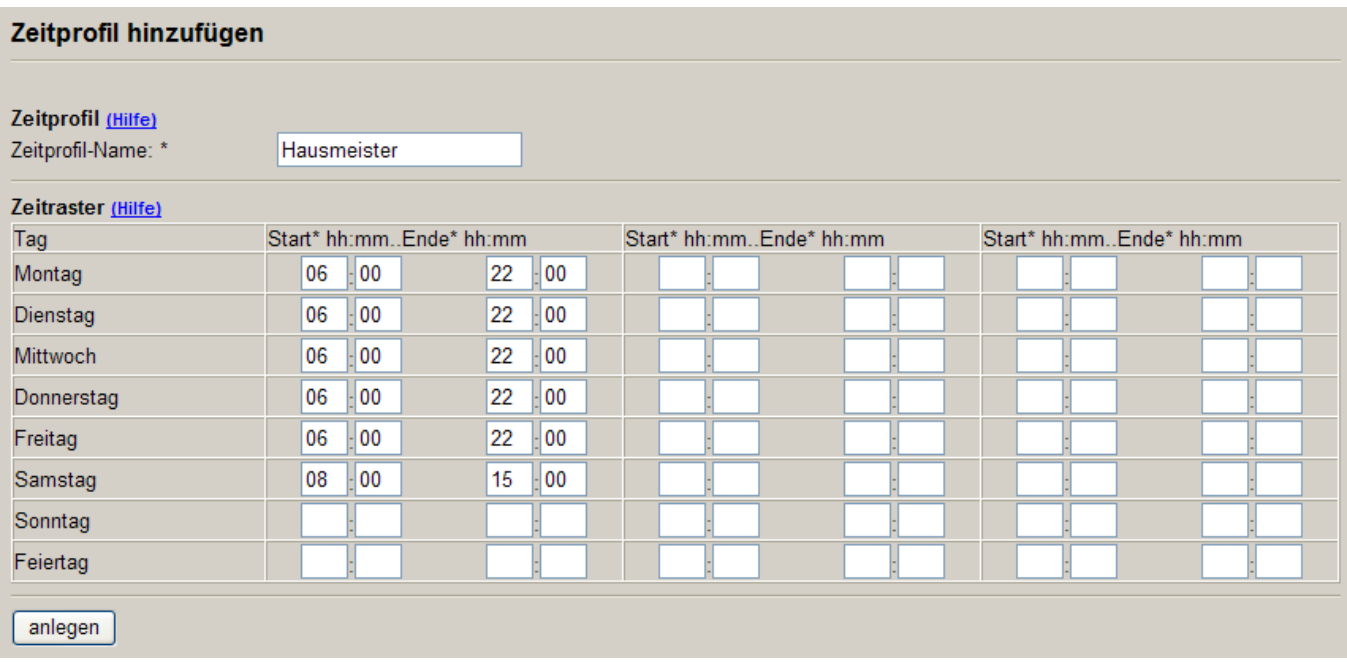

#### **Figura 19**

Creazione di profili temporali

Nell'assegnare l'ora occorre accertarsi che l'ora iniziale sia anteriore all'ora finale. Tutti i campi sono campi obbligatori e devono essere compilati. Se un campo (ora iniziale-finale) non viene utilizzato, occorre assegnargli il valore "0".

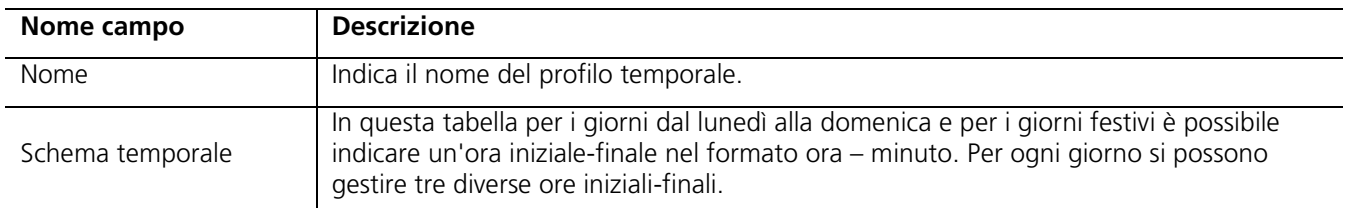

#### **Tabella 22**

Aggiunta di profili temporali: descrizione dei campi del modulo

L'azione "crea" consente di memorizzare il profilo temporale.

3.3.2.6 Modifica/cancellazione di profili temporali

I profili temporali creati possono essere modificati o cancellati.

#### 3.3.2.7 • Giorni di festa/vacanze

Tramite la voce di menu "Configurazione -> Giorni di festa/vacanze" si entra nell'elenco di tutti i giorni di festa creati. Possono essere assegnati al massimo 20 "giorni di festa fissi" e 20 "giorni di festa variabili".

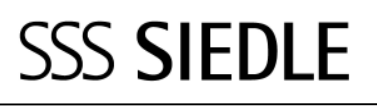

## Kalender

#### Jährlich wiederkehrende Feiertage (Hilfe)

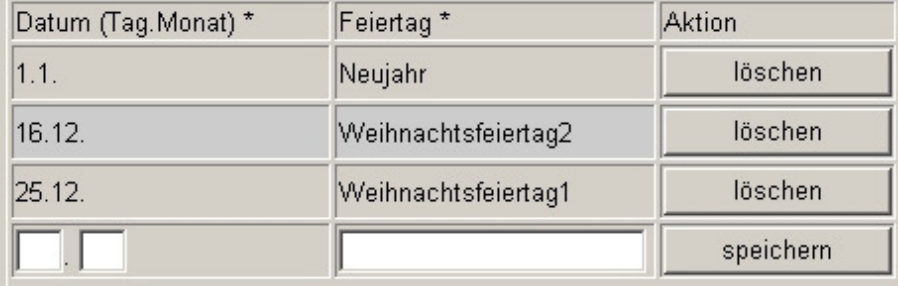

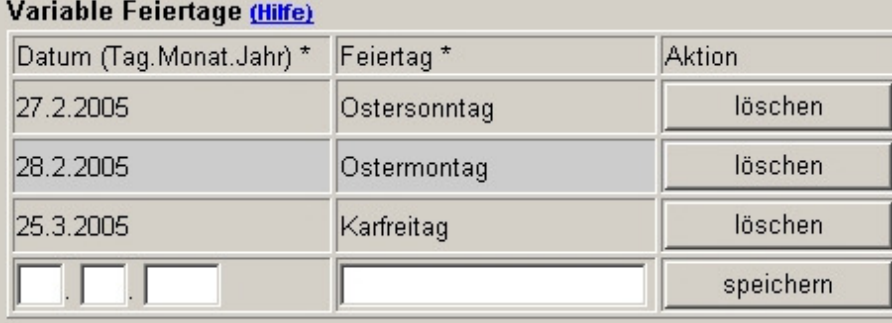

#### **Figura 20**

Determinazione dei giorni di festa

Come descritto nella sezione dei profili temporali, è possibile creare un profilo temporale anche per i giorni di festa. Questa finestra di configurazione consente di definire quando un giorno è festivo.

Si distingue fra "giorni di festa fissi" e "giorni di festa variabili". I "giorni di festa fissi" sono i giorni di festa che cadono ogni anno nella stessa data. I "giorni di festa variabili" invece cadono ogni anno in una data diversa, quindi devono essere riconfigurati ogni anno.

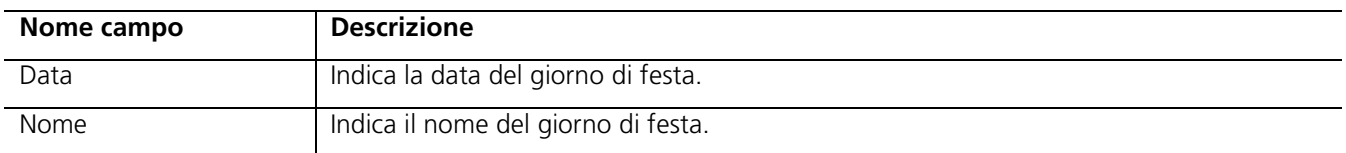

Tabella 23 Giorni di festa/vacanze: descrizione dei campi del modulo

In questo modulo sono disponibili numerose azioni, che vengono descritte più dettagliatamente qui di seguito:

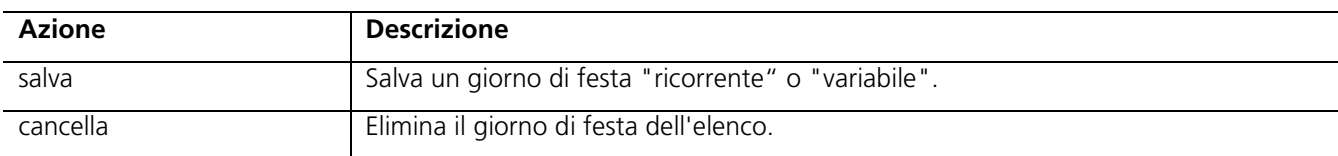

#### Tabella 24

Giorni di festa/vacanze: azioni del modulo

3.3.2.8 Gruppi di accesso

Tramite la voce di menu "Configurazione -> Gruppi di accesso" si entra nell'elenco di tutti i gruppi di accesso creati. Possono essere creati al massimo 40 gruppi di accesso.

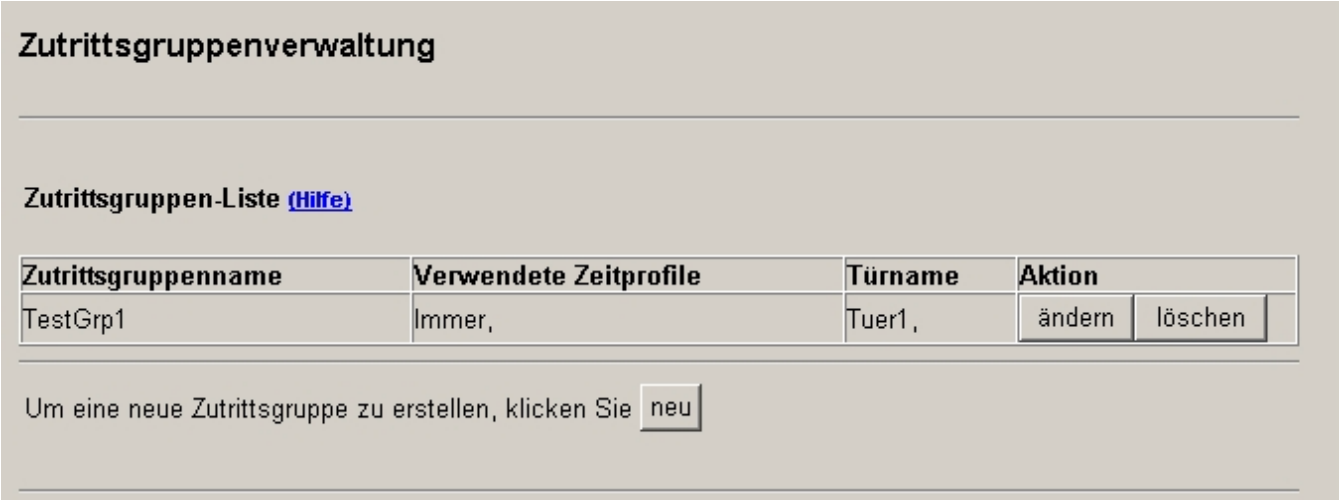

#### Figura 21

Elenco di tutti i gruppi di accesso

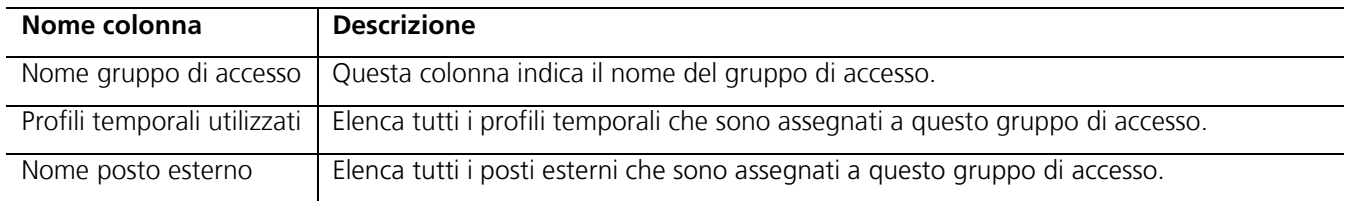

#### **Tabella 25**

Gestione dei gruppi di accesso: descrizione delle colonne

Per ogni gruppo di accesso sono disponibili le due azioni "modifica" e "cancella". Per creare un nuovo gruppo di accesso è possibile utilizzare l'azione "nuovo".

I gruppi di accesso già assegnati ad una funzione non possono essere cancellati.

#### 3.3.2.9 Creazione di gruppi di accesso

Il gruppo di accesso consente, da un lato, di definire i diritti che possiedono le persone (utenti) assegnate al rispettivo gruppo di accesso. Dall'altro, consente di creare un collegamento fra il profilo temporale e il posto esterno.

Le singole opzioni definiscono i momenti in cui un utente ha diritto di accesso. Se un utente non può registrarsi sull'interfaccia web, l'opzione "Login tramite il browser" non deve essere attiva.

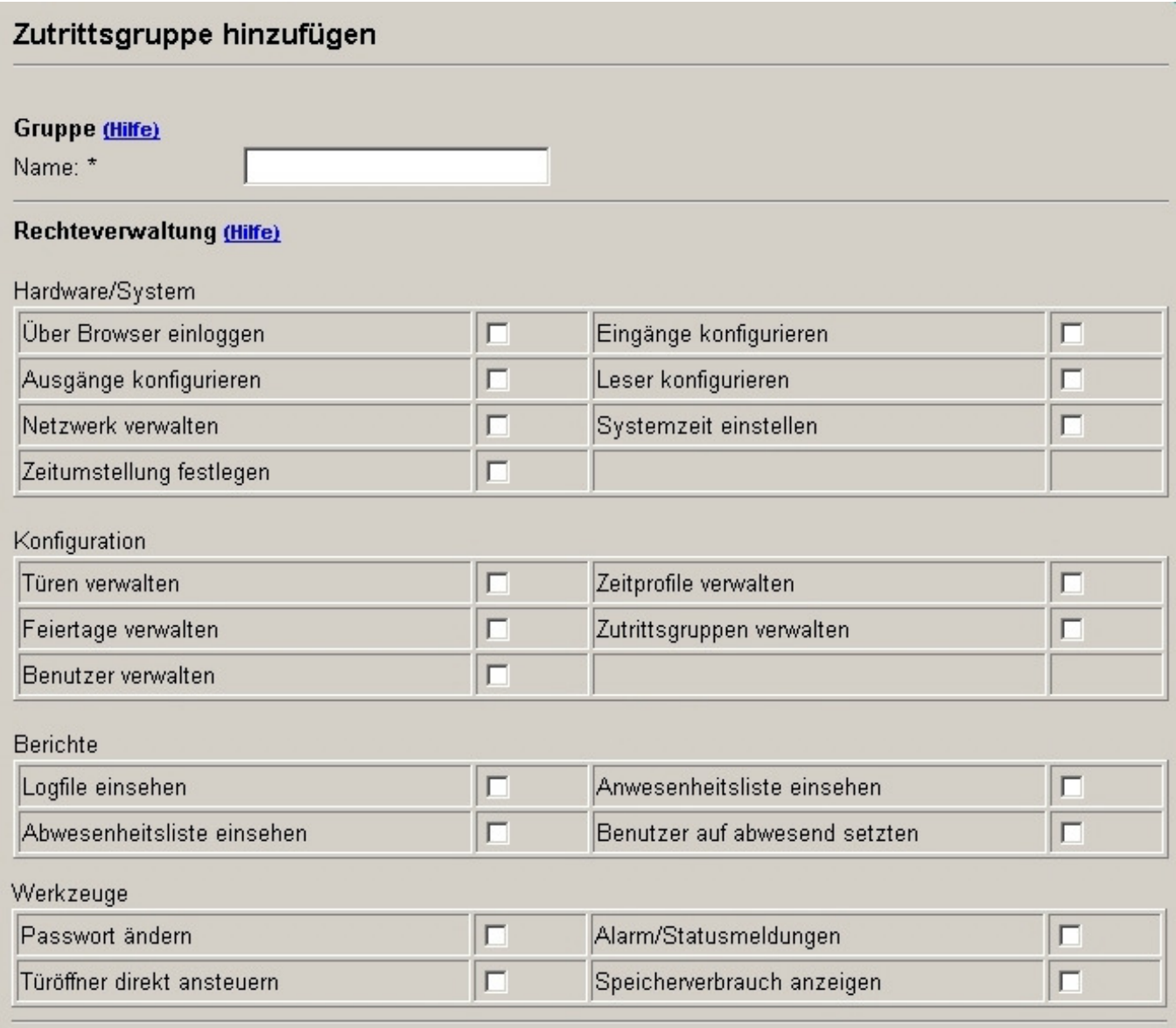

#### Figura 22

Aggiunta di gruppi di accesso (parte 1)

Nella seconda parte della configurazione dei gruppi di accesso si assegnano i profili temporali e i posti esterni. Possono essere assegnati al massimo 3 profili temporali e 8 posti esterni.

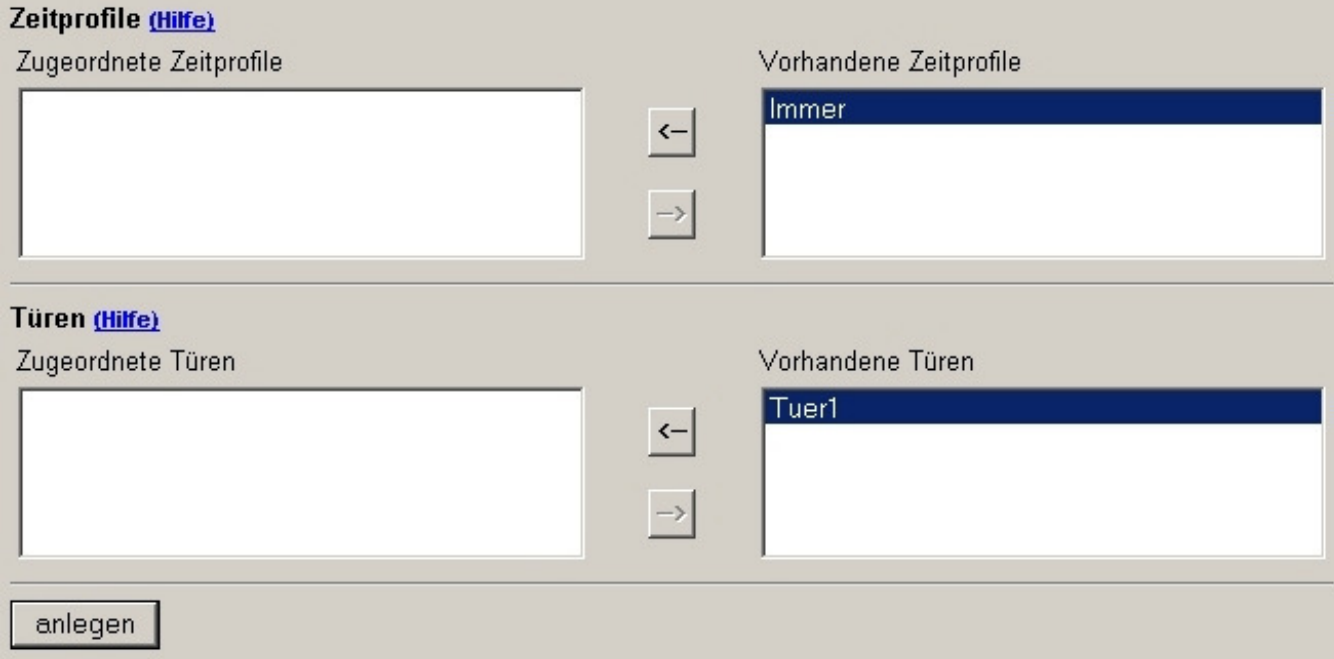

#### **Figura 23**

Aggiunta di gruppi di accesso (parte 2)

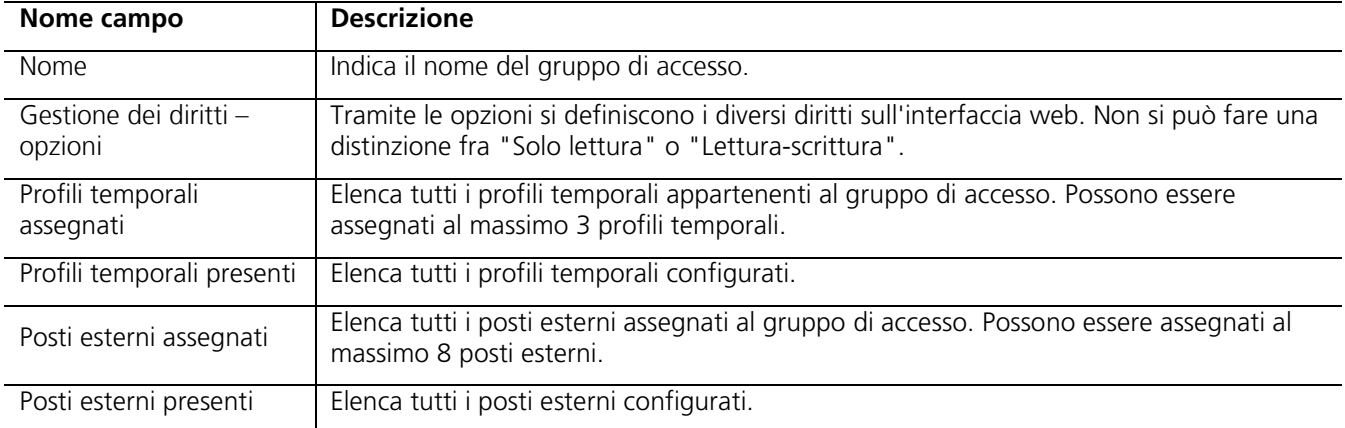

#### **Tabella 26**

Aggiunta di gruppi di accesso: descrizione dei campi del modulo

Questo modulo mette a disposizione diverse azioni, descritte qui di seguito:

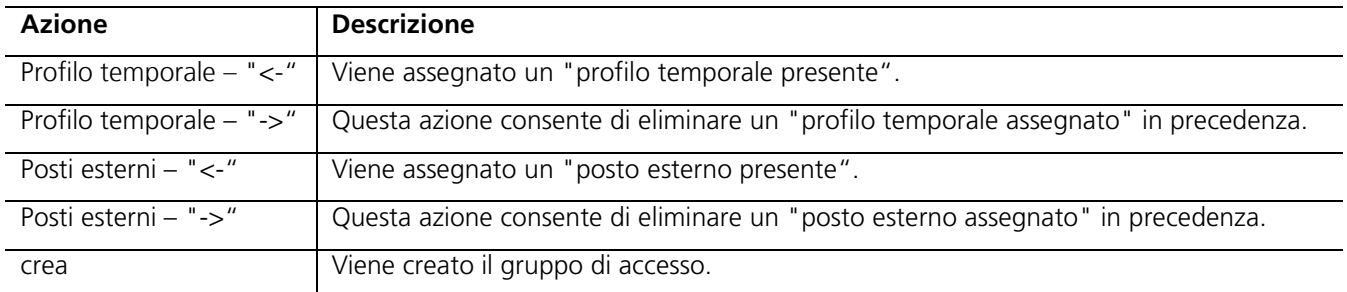

#### **Tabella 27**

Aggiunta di gruppi di accesso: azioni del modulo

#### 3.3.2.10 Modifica/cancellazione di gruppi di accesso

I gruppi di accesso creati possono essere modificati o cancellati.

#### 3.3.2.11 Utenti

Tramite la voce di menu "Configurazione -> Utenti" si entra nell'elenco di tutti gli utenti creati. Possono essere creati al massimo 500 utenti.

#### Benutzerverwaltung

#### **Benutzer-Liste (Hilfe)**

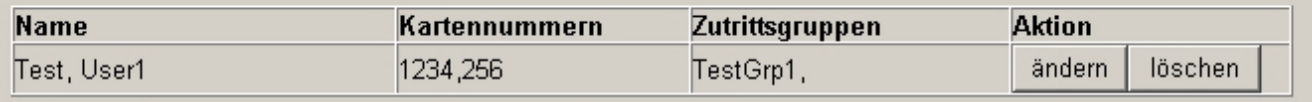

Um einen neuen Benutzer zu erstellen, klicken Sie neu

#### **Figura 24**

Elenco di tutti gli utenti

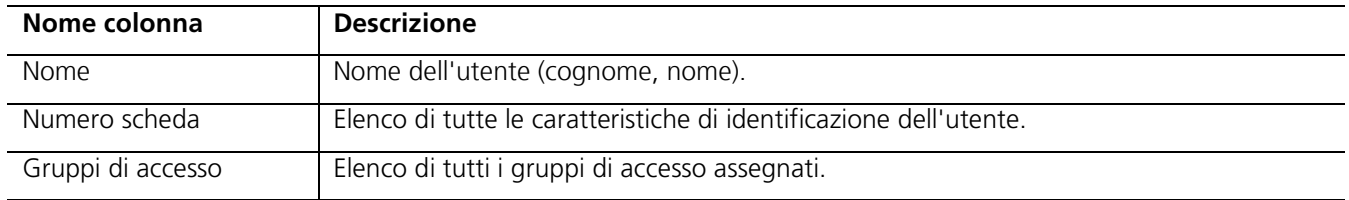

#### **Tabella 28**

Gestione degli utenti: descrizione delle colonne

Per ogni utente sono disponibili le due azioni "modifica" e "cancella". Per creare un nuovo utente è possibile utilizzare l'azione "nuovo".

#### 3.3.2.12 Creazione di utenti

Tramite l'"utente" si rappresenta la persona fisica. Si assegnano tutte le caratteristiche e i diritti che deve possedere una persona dal punto di vista del controllo di accesso.

E' richiesto pertanto l'inserimento del cognome, del nome e di un numero personale della persona interessata. Inoltre, si possono assegnare complessivamente alla persona 4 caratteristiche. Per caratteristiche s'intendono la scheda, il codice, l'impronta digitale e il lettore Wiegand. Queste caratteristiche hanno una determinata durata di validità.

Se la persona deve registrarsi sull'interfaccia web per eseguire analisi o modifiche, occorre assegnare alla persona un nome profilo (nome login) e una password.

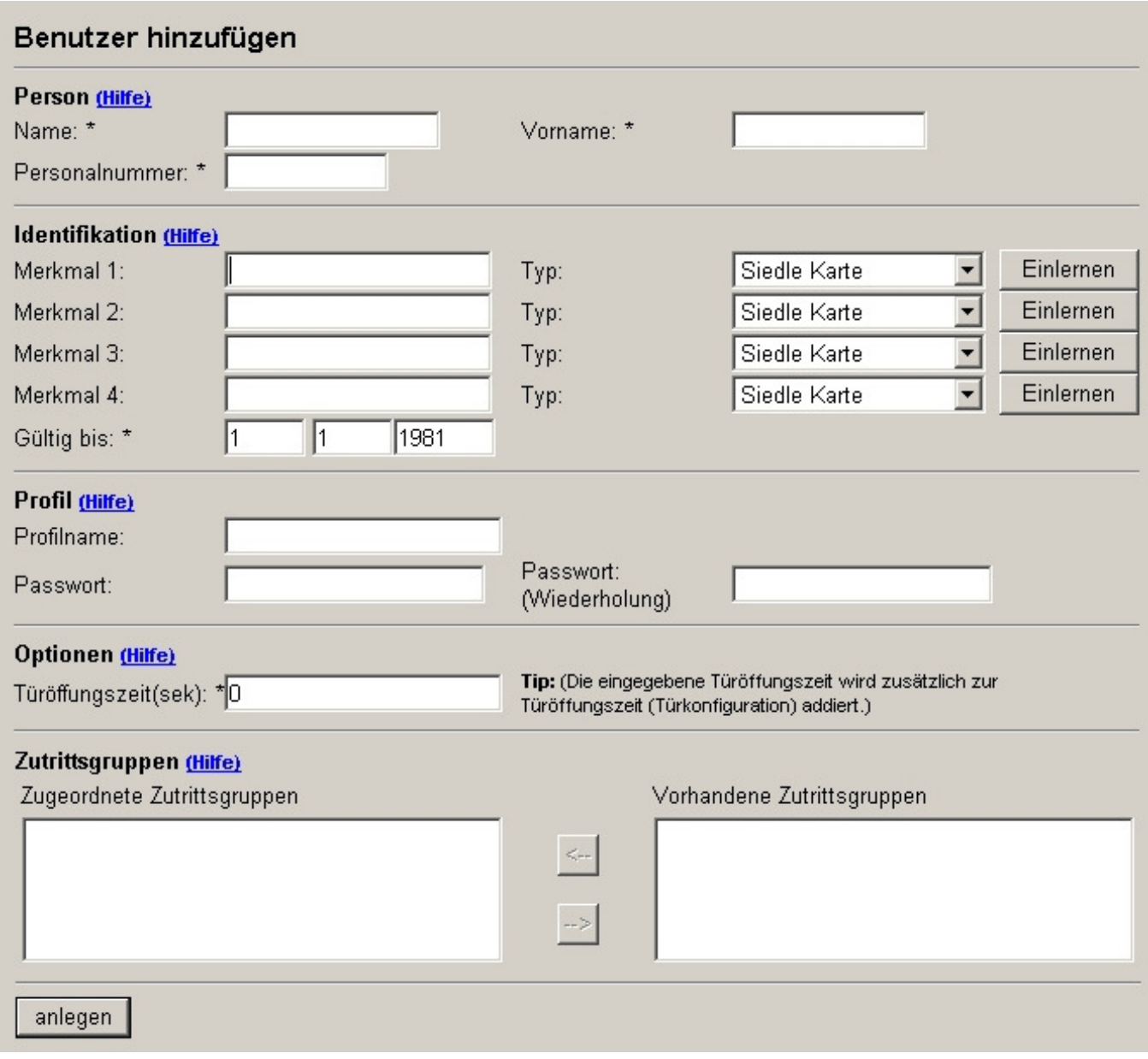

**Figura 25** 

Aggiunta di utenti

Tramite la voce "tempo di apertura" è possibile registrare una durata di attivazione supplementare del relè per questo utente (in secondi). Se questo utente si registra in un posto esterno, il relè del posto esterno si attiva per l'intervallo temporale impostato per questo posto esterno (relè del posto esterno - tempo di commutazione), più il tempo di apertura assegnato all'utente.

Per conferire all'utente i diritti relativi all'interfaccia utente e al posto esterno, l'utente viene assegnato anche ad un gruppo di accesso. Possono essere assegnati fino a 3 gruppi di accesso.

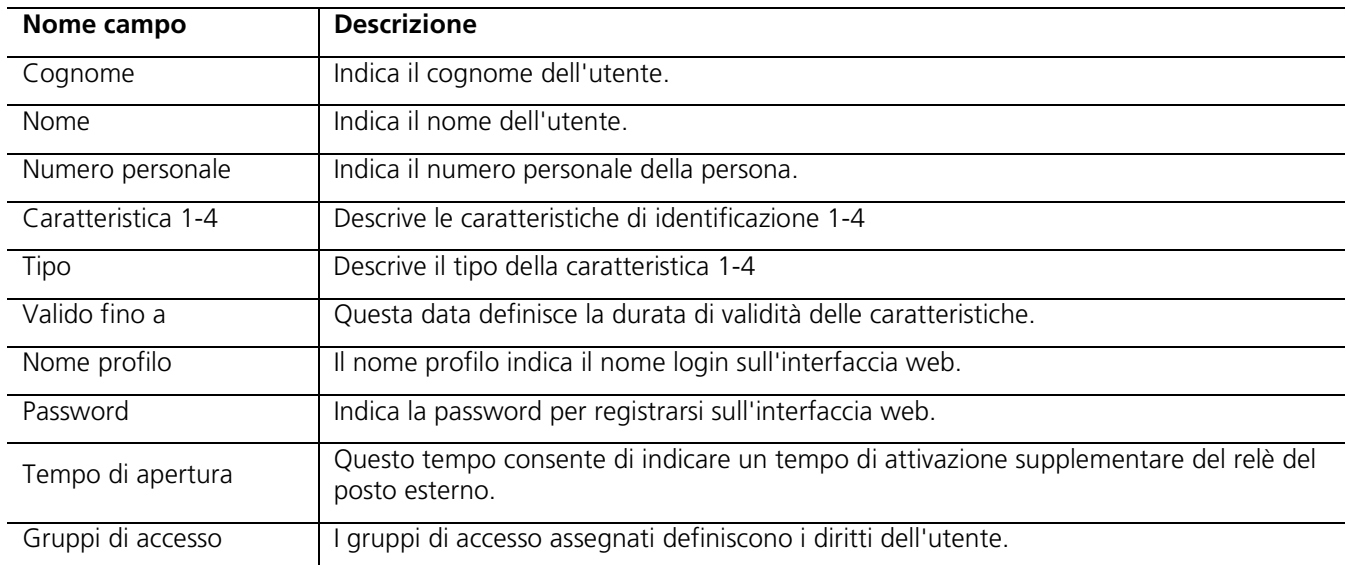

#### **Tabella 29**

Aggiunta di utenti: descrizione dei campi del modulo

Questo modulo mette a disposizione diverse azioni, qui di seguito descritte:

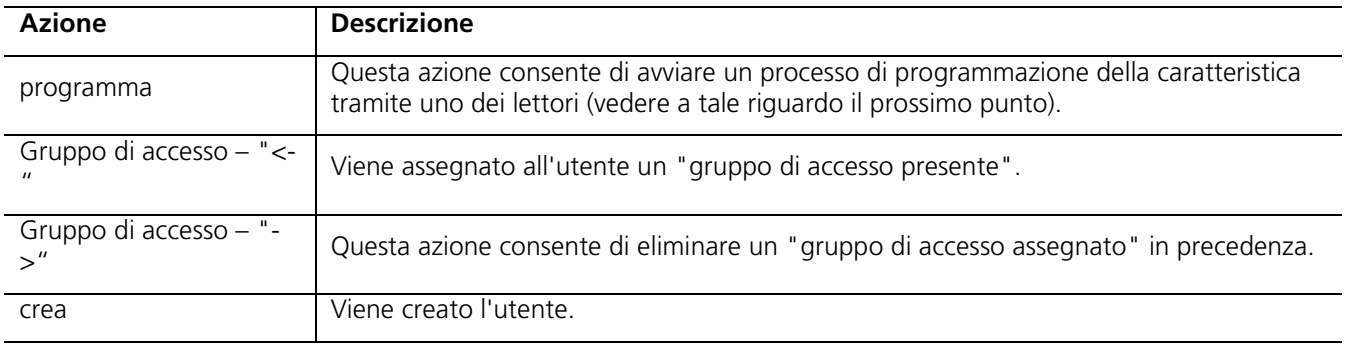

#### **Tabella 30**

Aggiunta di utenti: azioni del modulo

3.3.2.12.1 Programmazione delle caratteristiche di identificazione

Il processo di programmazione viene avviato quando per una data caratteristica dell'utente viene eseguita l'azione "programma".

Si apre una nuova finestra che mostra un elenco in cui sono visualizzati tutti i lettori abilitati alla programmazione (Hardware/Sistema – Lettori). Da questo elenco è possibile selezionare un lettore. Il processo di programmazione viene avviato con l'azione "seleziona".

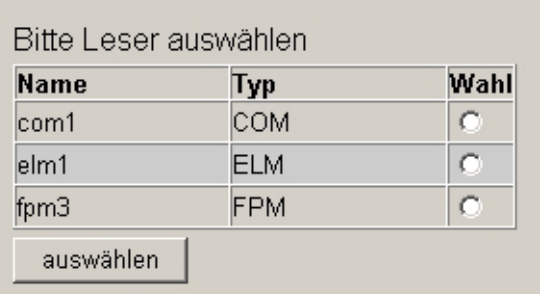

#### Figura 26

Selezione dei lettori per il processo di programmazione

Una volta avviato il processo di programmazione compare una finestra con il seguente contenuto:

Warte auf Leser aktion...

#### Figura 27 Processo di programmazione

A questo punto occorre programmare una scheda, un codice o un'impronta digitale.

Questa finestra si chiude non appena il lettore selezionato riceve una caratteristica. Se il lettore non riceve alcuna caratteristica, la finestra si chiude dopo circa 1 minuto (nell'FPM dopo 15 secondi).

Nell'FPM viene eseguita anche una sincronizzazione con gli altri FPM al termine del processo di programmazione. A tal fine l'FPM appena programmato funge da base (master). La sincronizzazione è segnalata dal seguente messaggio:

Synchronisiere FPMs. Diese Aktion kann bis zu 1,5 Minuten dauern...

#### Figura 28

Sincronizzazione degli FPM

Se per la caratteristica 1 è stato avviato il processo di programmazione ed è stata programmata un'impronta digitale, la parte relativa alla configurazione dell'utente appare come segue:

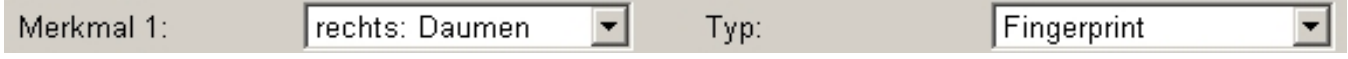

#### Figura 29

Impronta digitale programmata tramite un FPM

Mediante l'opzione "Caratteristica" è possibile definire ora quale impronta digitale è stata programmata.

#### 3.3.2.13 Modifica/cancellazione di utenti

Per la descrizione delle singole funzioni si rimanda al paragrafo "Creazione di gruppi di accesso".

#### **3.3.3 Rapporti**

Nella sezione "Rapporti" vengono visualizzati tutti i protocolli.

#### 3.3.3.1 Protocollo eventi

Si accede al protocollo eventi tramite la voce di menu "Rapporti".

Il protocollo eventi memorizza tutte le azioni/reazioni e gli stati, che possono essere visualizzati tramite questa finestra di dialogo. Il protocollo eventi può contenere al massimo 1000 registrazioni. Una volta raggiunta la 1000° registrazione, la 1° registrazione viene sovrascritta.

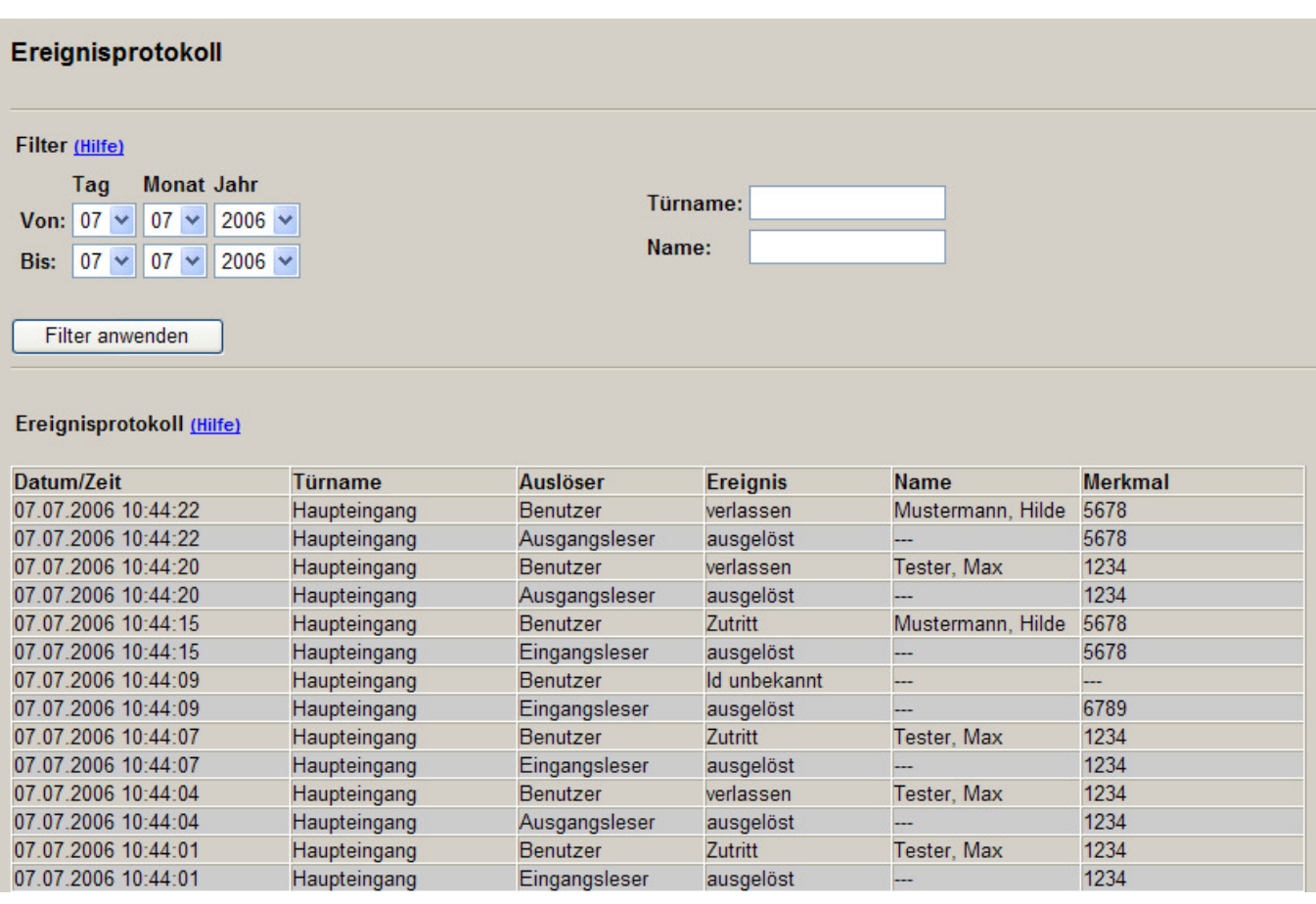

#### **Figura 30**

Protocollo eventi

Per agevolare la ricerca nel protocollo eventi, è possibile utilizzare come filtro la data, il nome del posto esterno e il nome utente. Se nella ricerca si utilizza il nome e il cognome, occorre rispettare la modalità di scrittura: -> Cognome\_Nome

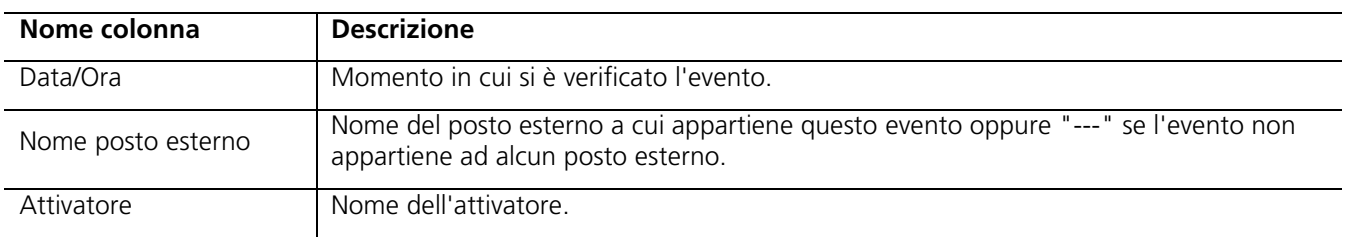

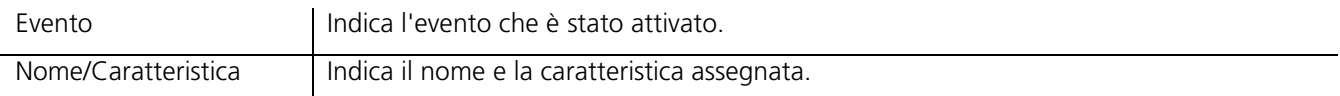

#### **Tabella 31**

Protocollo eventi: descrizione delle colonne

#### 3.3.3.2 Elenco presenze

L'elenco presenze si trova sotto alla voce "Rapporti -> Elenco presenze". Nell'elenco presenze sono elencate tutte le persone presenti.

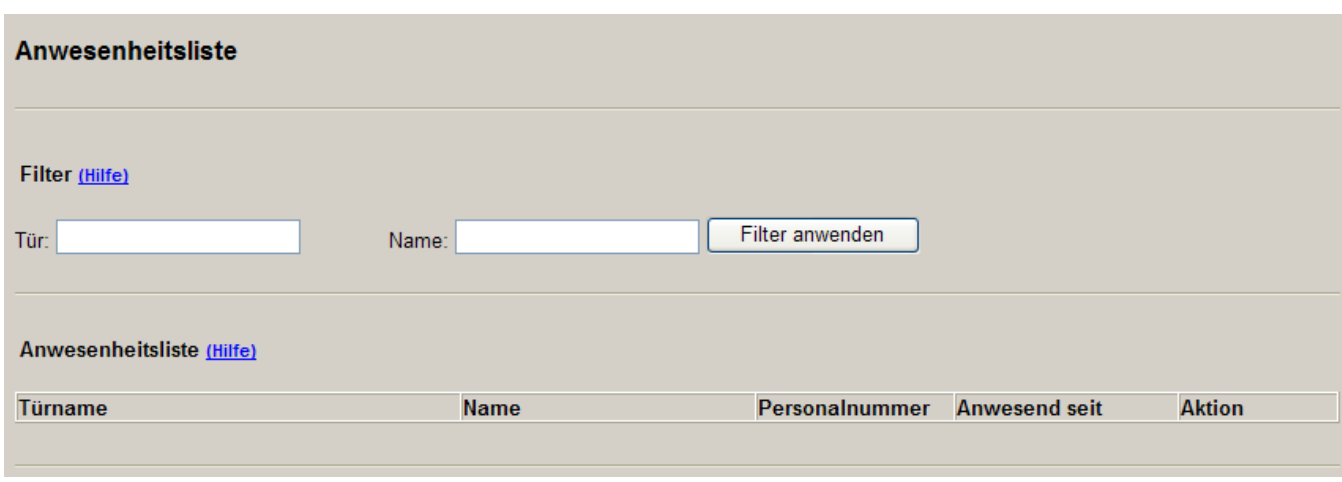

**Figura 31** 

Elenco presenze

L'elenco presenze viene filtrato secondo il posto esterno e il nome utente.

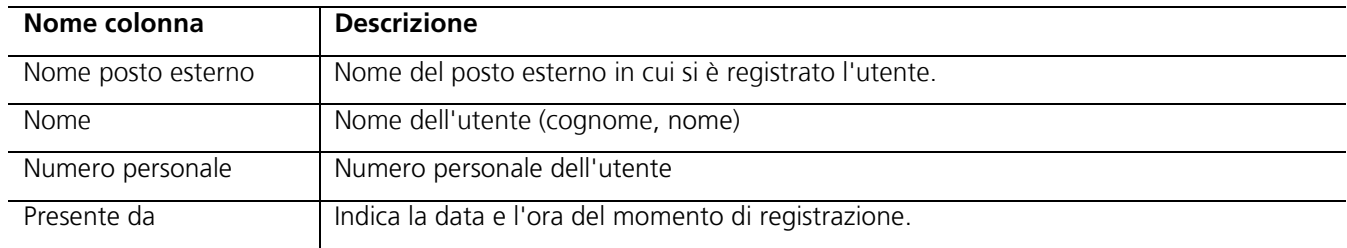

#### **Tabella 32**

Elenco presenze: descrizione delle colonne

Con l'azione "cancella" si imposta su assente un utente.

#### 3.3.3.3 Elenco assenze

L'elenco assenze si trova sotto alla voce "Rapporti -> Elenco assenze". L'elenco assenze rappresenta l'opposto dell'elenco presenze.

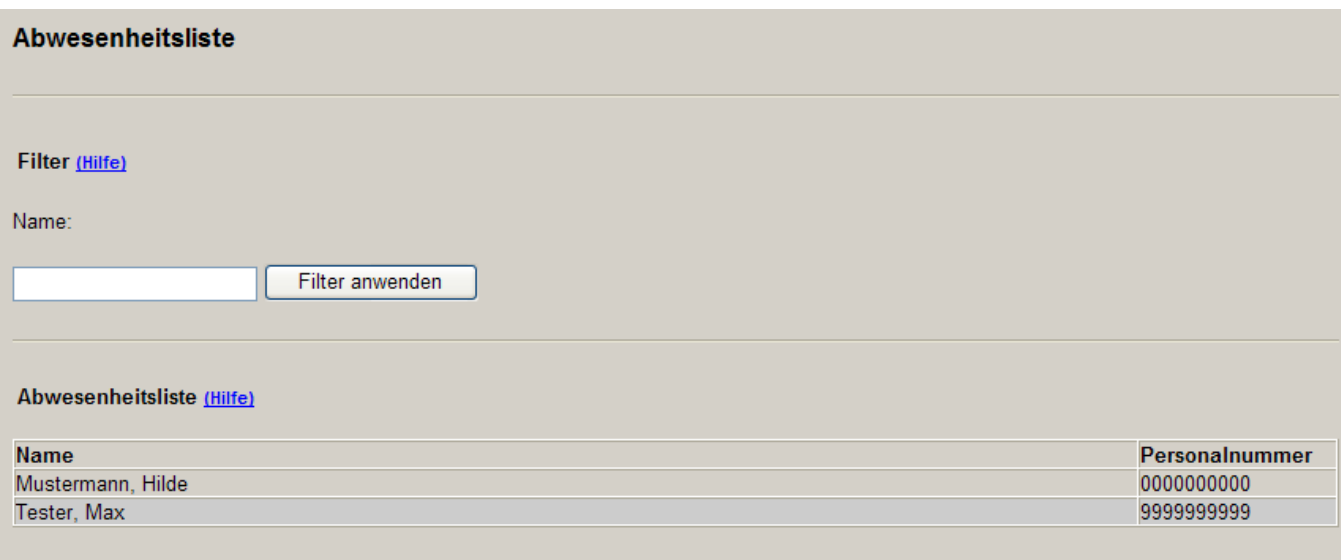

#### **Figura 32**

Elenco assenze

Le registrazioni nell'elenco assenze vengono filtrate secondo il nome.

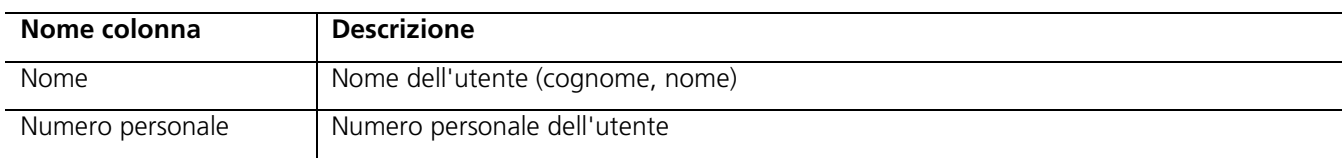

#### **Tabella 33**

Elenco assenze: descrizione delle colonne

#### **3.3.4 Strumenti**

3.3.4.1 Modifica della password

In questo modulo si accede a "Strumenti -> Modifica password". Qui l'utente correntemente registrato può modificare la propria password.

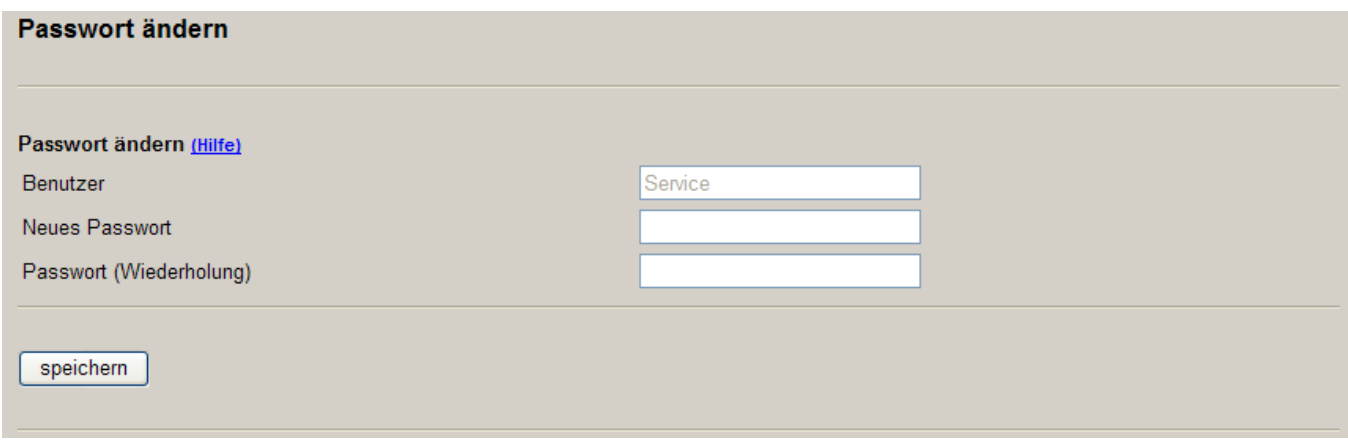

#### **Figura 33**

Modifica della password

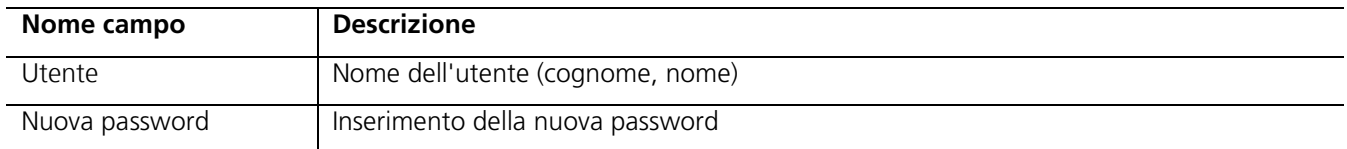

#### **Tabella 34**

Modifica della password: descrizione dei campi del modulo

#### 3.3.4.2 Messaggi d'allarme/di stato

Questo modulo si trova sotto "Strumenti -> Messaggi d'allarme/di stato".. Mostra lo stato "live" dei posti esterni.

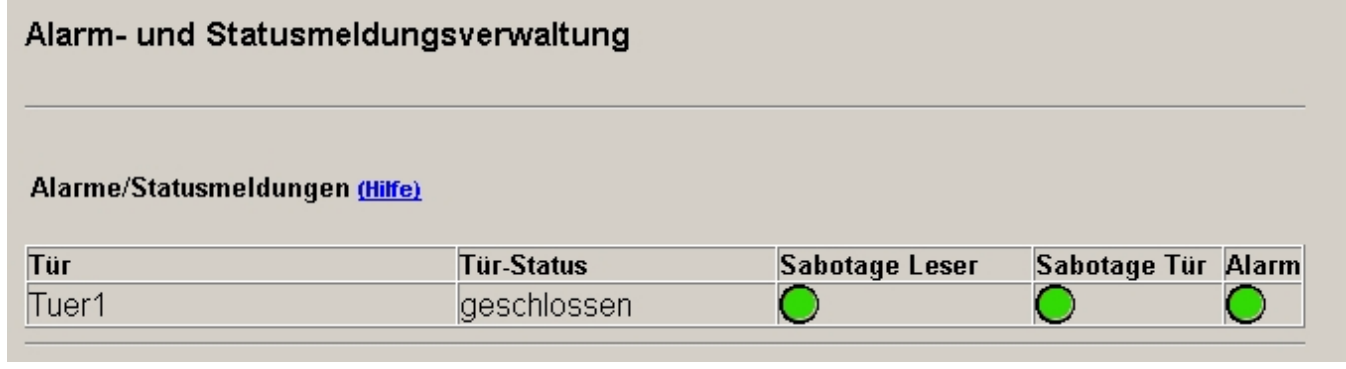

#### **Figura 34**

Messaggi d'allarme/di stato

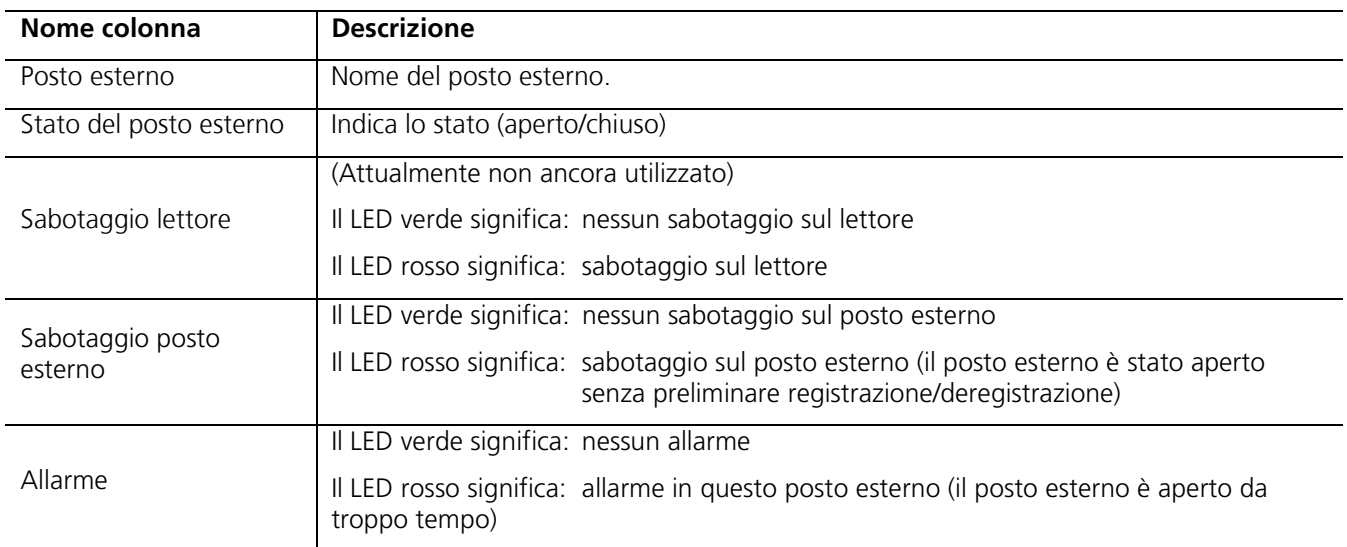

#### **Tabella 35**

Messaggi d'allarme/di stato: descrizione delle colonne

Se si verifica, ad esempio, un sabotaggio sul posto esterno "Posto esterno1", la registrazione appare come segue:

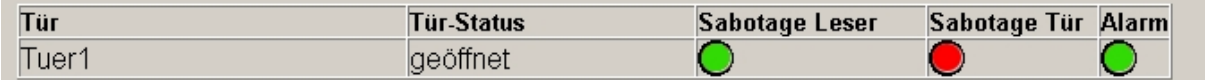

#### **Figura 35**

Messaggi d'allarme/di stato: sabotaggio sul posto esterno

#### 3.3.4.3 Comando diretto dell'apriporta

Per comandare direttamente un apriporta occorre entrare nel menu "Strumenti -> Comanda apriporta direttamente".

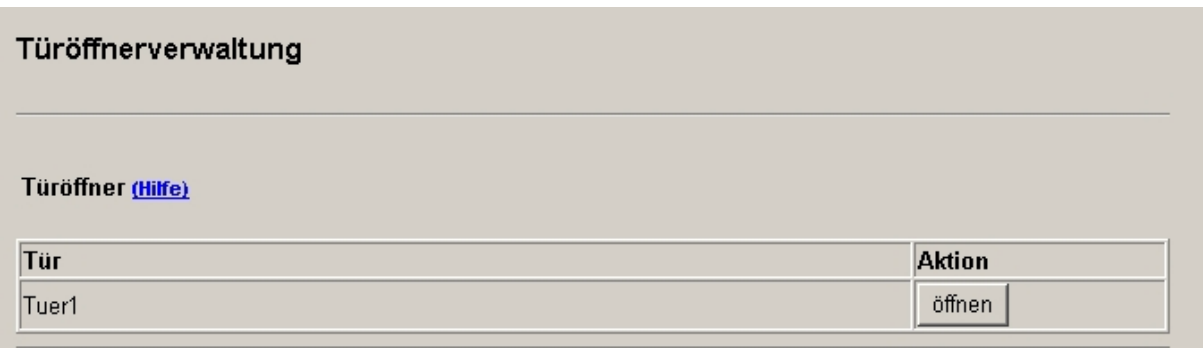

#### **Figura 36**

Comando diretto dell'apriporta

Questa pagina offre un elenco di tutti i posti esterni configurati. Mediante l'azione "apri" si comanda direttamente l'apriporta.

Un'abbreviazione è offerta dal "tasto del posto esterno" Frame sotto al menu.

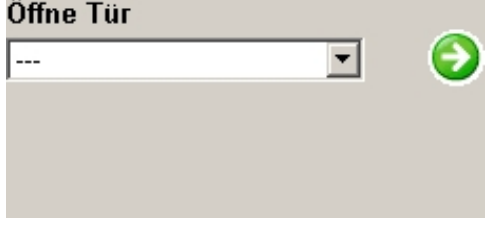

**Figura 37**  Apertura del posto esterno

Qui occorre selezionare un posto esterno che viene poi aperto mediante la freccia.

#### 3.3.4.4 Consumo di memoria

Le informazioni sul consumo di memoria sono riportate nel modulo "Strumenti -> Consumo di memoria".

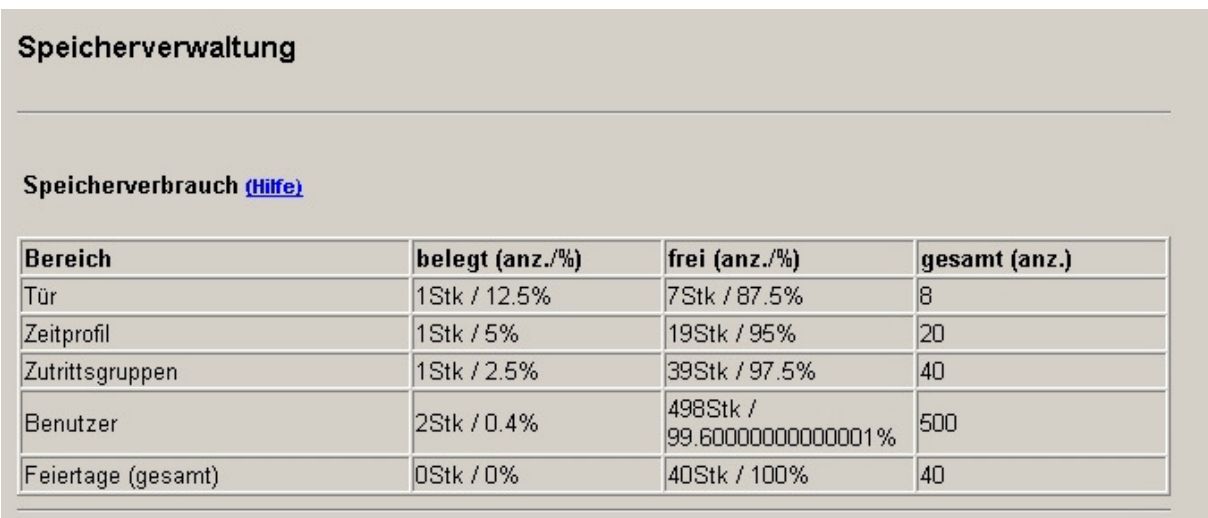

#### Figura 38

Consumo di memoria

La tabella descrive il consumo di memoria sul TCIP 603-01 per le singole sezioni, sia in unità che in percentuale.

# 4 Istruzioni

## 4.1 Posti esterni

Questa istruzione descrive il processo "crea un posto esterno". Si comincia dagli ingressi proseguendo finché il posto esterno non è stato impostato.

#### **4.1.1 Impostazione completa di un posto esterno**

#### 4.1.1.1 Ingressi

Devono essere previsti i seguenti ingressi:

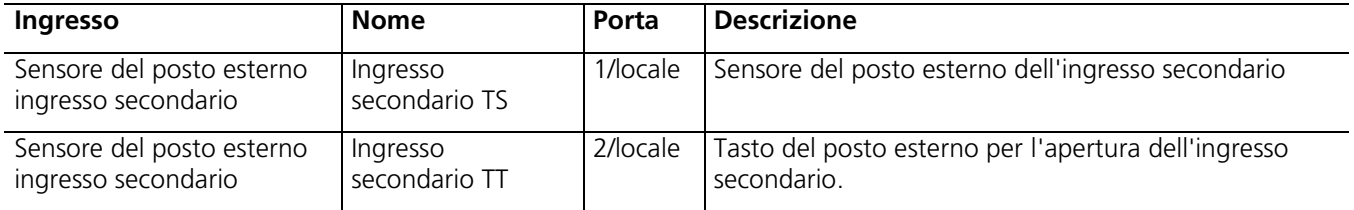

#### **Tabella 36**

Impostazione del posto esterno - Ingressi

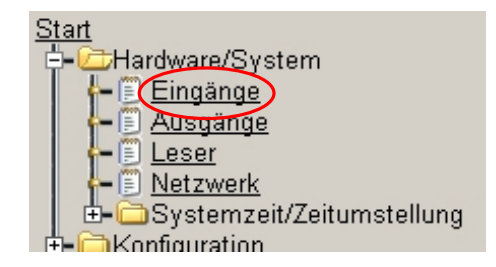

Per gestire gli ingressi del TCIP 603-.../FSM 740-... occorre selezionare tramite il menu la voce "Ingressi".

Nella finestra di dialogo "Ingressi" sono elencati 5 ingressi locali. Mediante l'azione "modifica" si richiama la finestra di modifica del rispettivo ingresso.

Tramite questa finestra di modifica è possibile modificare il nome dell'ingresso.

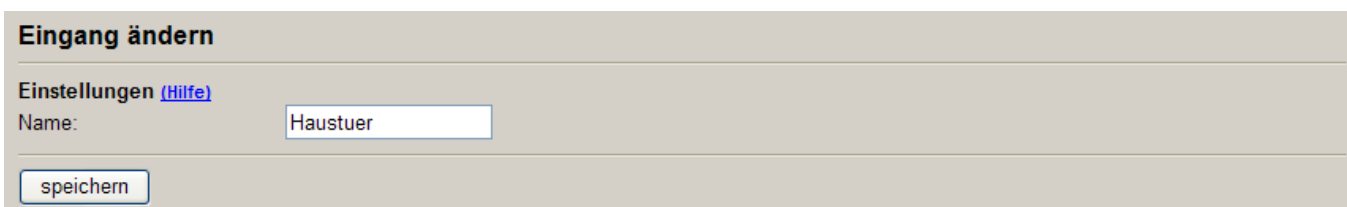

#### **Figura 39**

Impostazione del posto esterno - Modifica ingresso

Con "salva" si salva la modifica.

4.1.1.2 Uscite sul TCIP 603-..., FSM 740-..., SCE 640-...

Per aprire il posto esterno è necessaria un'uscita.

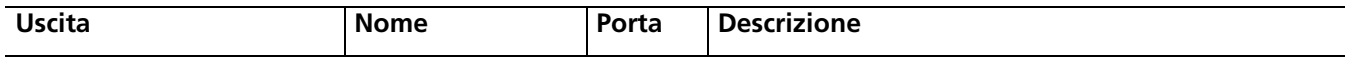

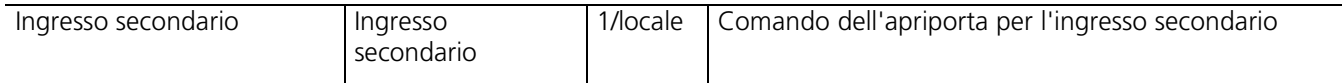

#### **Tabella 37**

Impostazione del posto esterno - Uscite

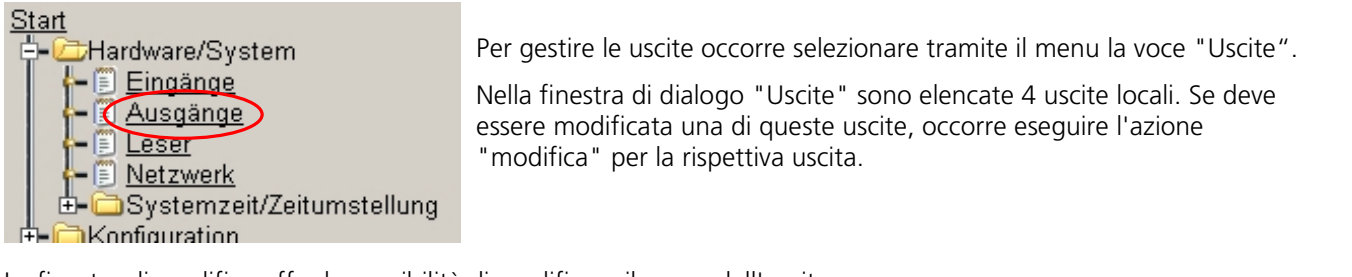

La finestra di modifica offre la possibilità di modificare il nome dell'uscita.

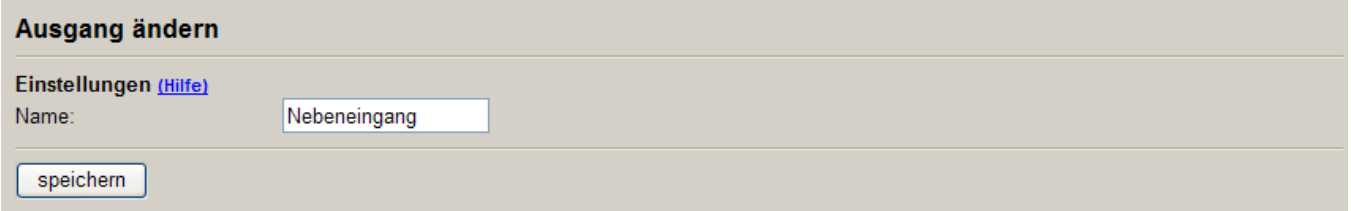

#### **Figura 40**

Impostazione del posto esterno - Modifica uscita

Con "salva" si salva la modifica dell'uscita.

#### 4.1.1.3 Lettori

Per l'ingresso secondario si utilizzano come lettori d'ingresso un COM 611-... e un ELM 611-..., che devono essere azionati in successione per aprire il posto esterno. Come lettore di uscita si utilizza un altro ELM 611-... .

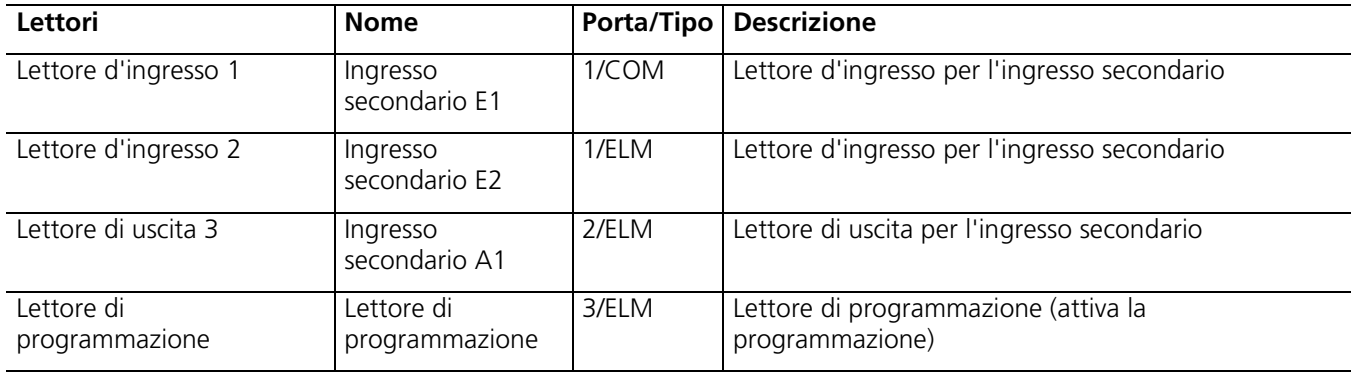

#### **Tabella 38**

Impostazione del posto esterno - Lettori

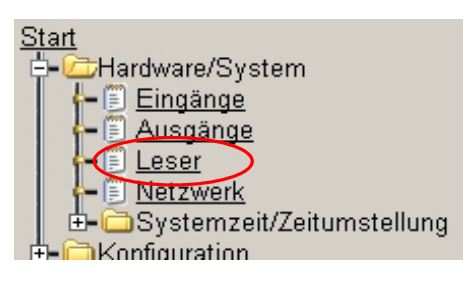

Per gestire i lettori occorre selezionare tramite il menu la voce "Lettori".

Nella finestra di dialogo "Lettori" sono elencati tutti i lettori presenti sul bus. Se non sono ancora elencati lettori oppure se vengono collegati nuovi lettori al bus, è possibile trovare questi lettori tramite l'azione "cerca lettore".

Se deve essere modificato uno di questi lettori, occorre eseguire l'azione "modifica" per il rispettivo lettore. Mediante la finestra di modifica è possibile eseguire diverse impostazioni in funzione del tipo di lettore.

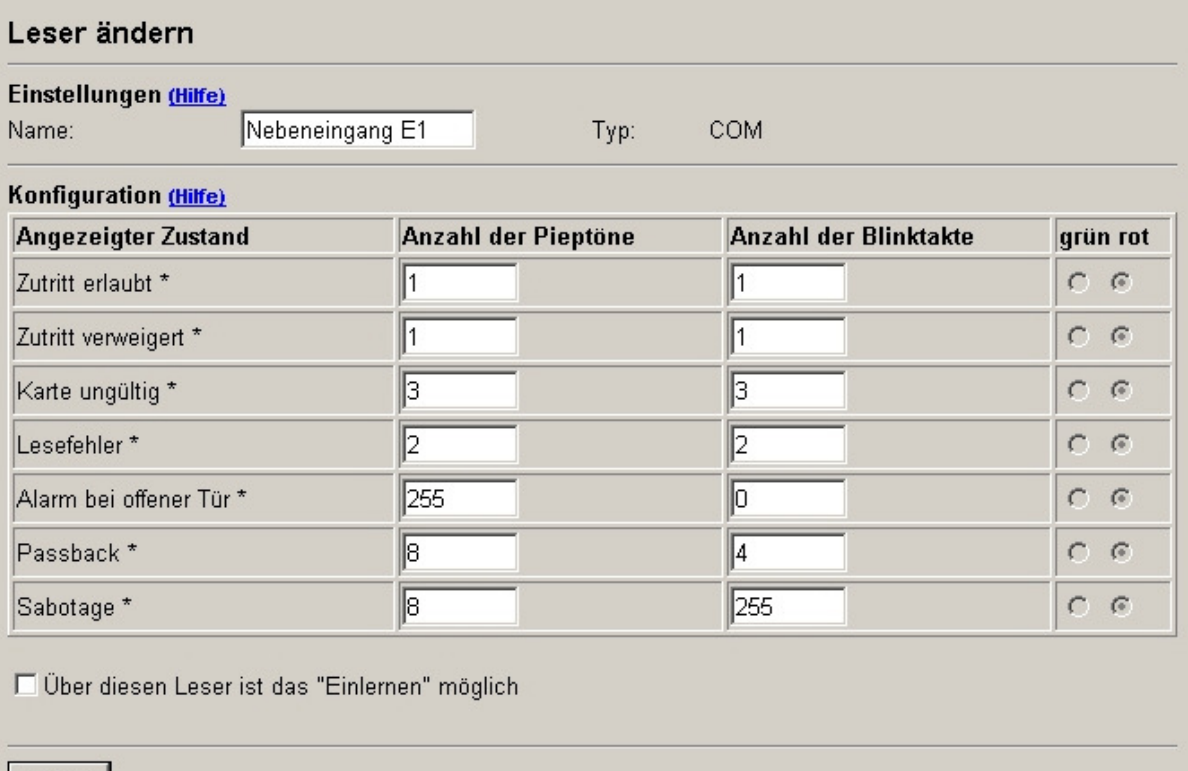

andern

#### **Figura 41**

Impostazione del posto esterno - Modifica lettore

#### 4.1.1.4 Profilo temporale

L'ingresso secondario deve poter essere aperto dalla segreteria tramite un tasto del posto esterno. Deve essere assegnato un profilo temporale al tasto del posto esterno. La porta può essere aperta tramite il tasto del posto esterno entro i tempi indicati.

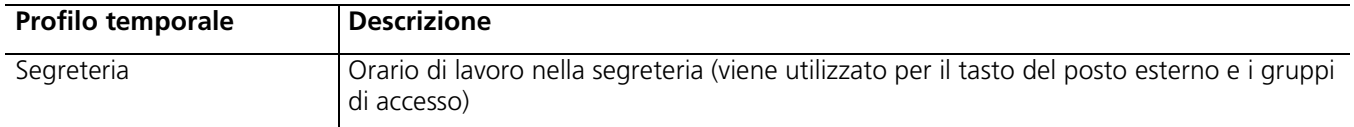

#### **Tabella 39**

Impostazione del posto esterno - Profilo temporale

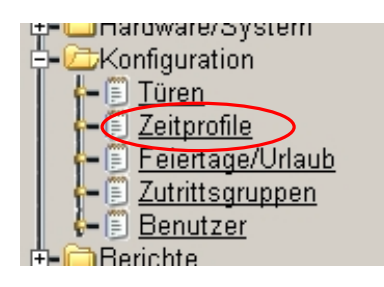

Per gestire i profili temporali occorre selezionare tramite il menu la voce "Profili temporali".

Nella finestra di dialogo "Profili temporali" sono elencati tutti i profili temporali configurati. Per creare un nuovo profilo temporale occorre eseguire l'azione "nuovo".

La finestra di creazione offre la possibilità di stabilire il nome e gli intervalli del profilo temporale.

#### Zeitprofil hinzufügen

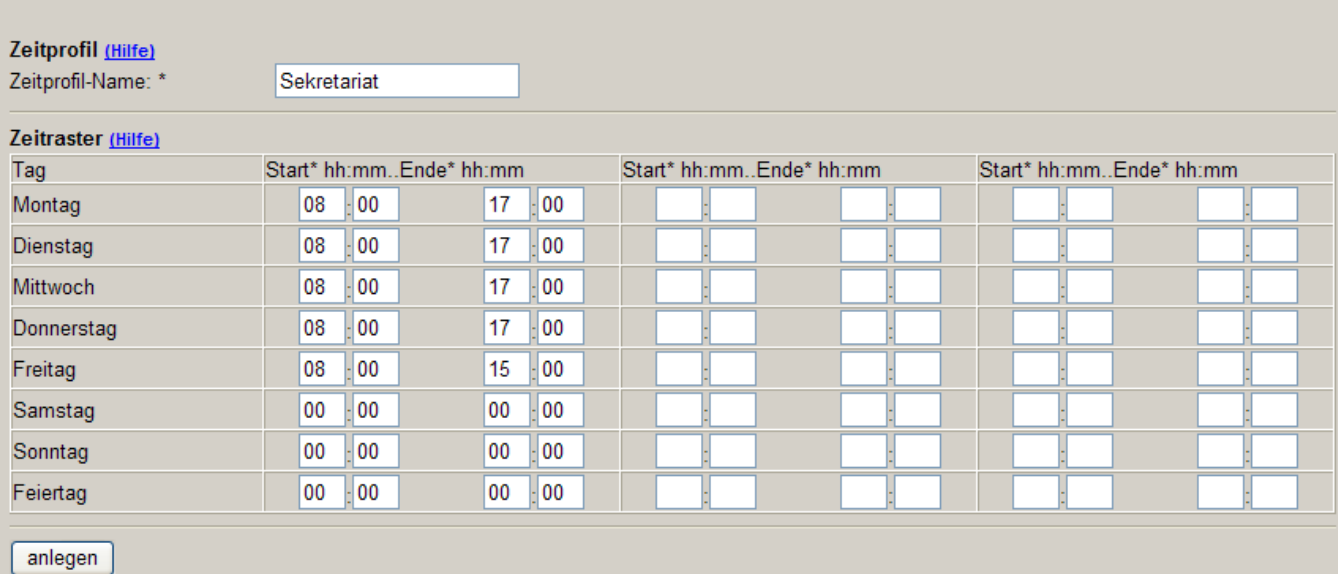

#### **Figura 42**

Impostazione del posto esterno - Aggiungi profilo temporale

Se questo profilo temporale viene assegnato al tasto del posto esterno, significa che la porta può essere aperta solo dal lunedì al mercoledì, dalle ore 8 alle 17, il giovedì dalle ore 8 alle 19 e il venerdì dalle ore 8 alle 13 utilizzando il tasto del posto esterno.

#### 4.1.1.5 Posto esterno

La configurazione del posto esterno collega tutti i componenti (ingressi, uscite, lettori). Anche la porta "ingresso secondario" è come tale una porta. Il posto esterno deve presentare la seguente configurazione:

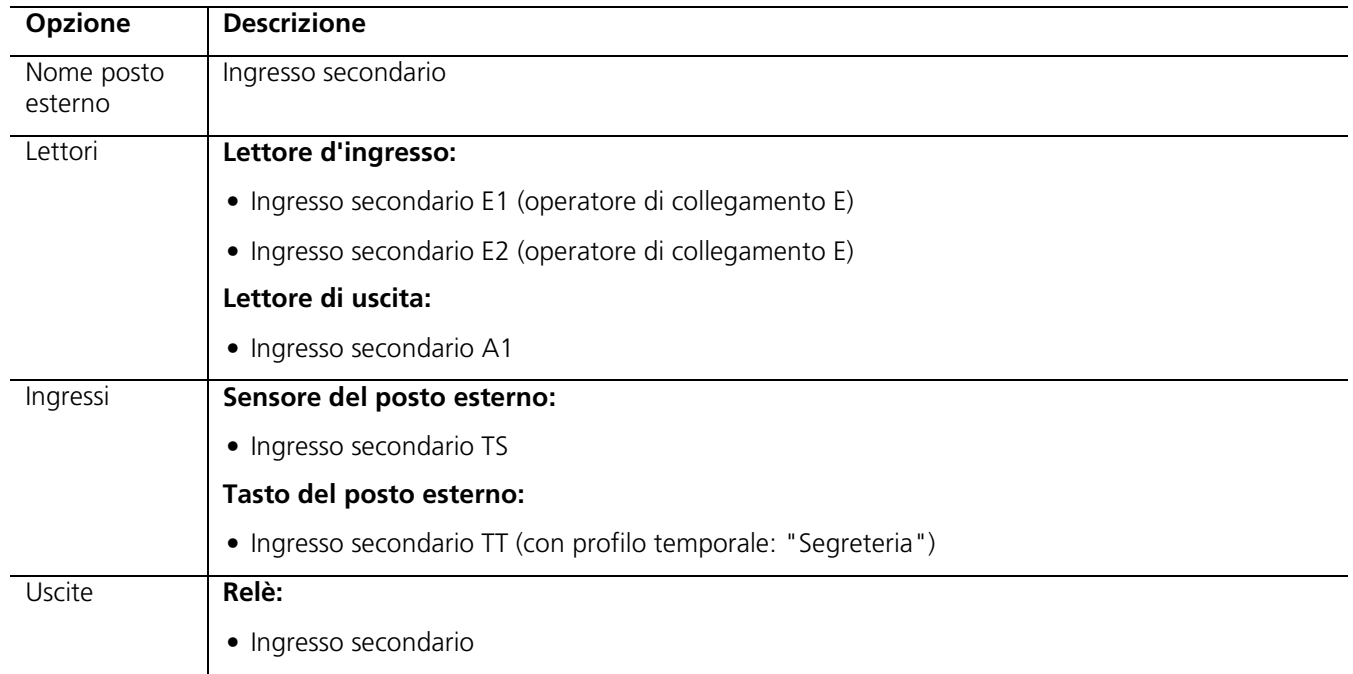

#### **Tabella 40**

Impostazione del posto esterno - Posto esterno

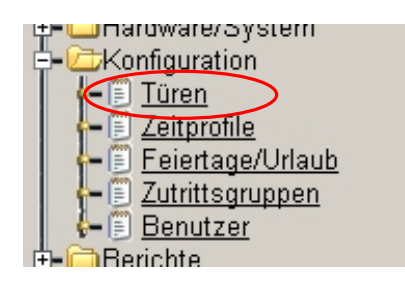

Per gestire i posti esterni occorre selezionare tramite il menu la voce "Posti esterni".

Nella finestra di dialogo "Posti esterni" sono elencati tutti i posti esterni configurati. Per creare un nuovo posto esterno occorre eseguire l'azione "nuovo".

La finestra di dialogo collega tutti i componenti con il posto esterno e assegna al posto esterno determinate impostazioni.

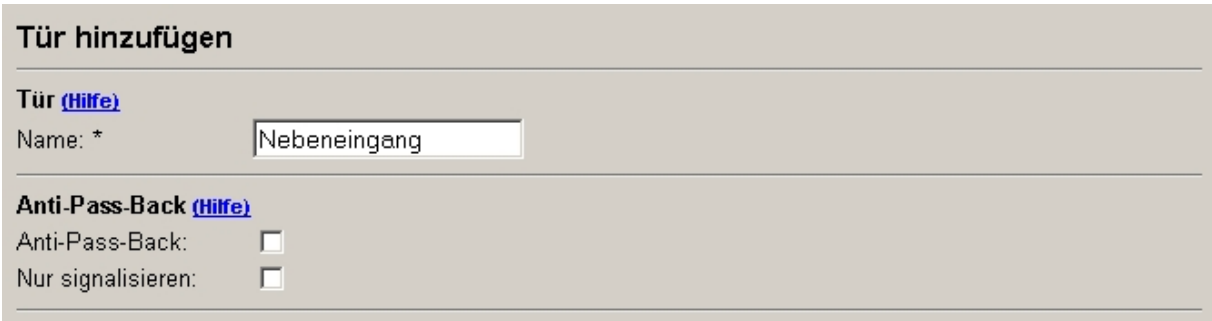

#### **Figura 43**

Impostazione del posto esterno - Aggiungi posto esterno 1

L'opzione di anti-passback viene attivata quando occorre garantire che nessuna persona si registri due volte. Una persona deve quindi sempre registrarsi e deregistrarsi per avere accesso ad una determinata zona.

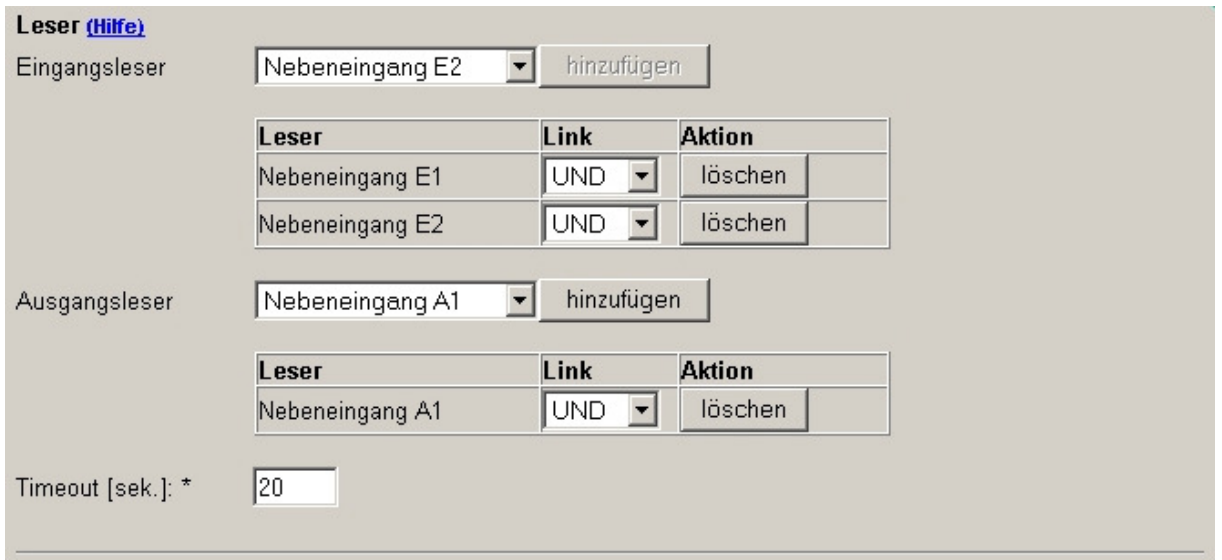

#### **Figura 44**

Impostazione del posto esterno – Aggiungi posto esterno 2

Sono stati assegnati 2 lettori d'ingresso. Questi due lettori sono collegati dall'operatore E. Ciò significa che su entrambi i lettori lo stesso utente deve eseguire con successo un processo di registrazione entro l'intervallo di tempo indicato (timeout).

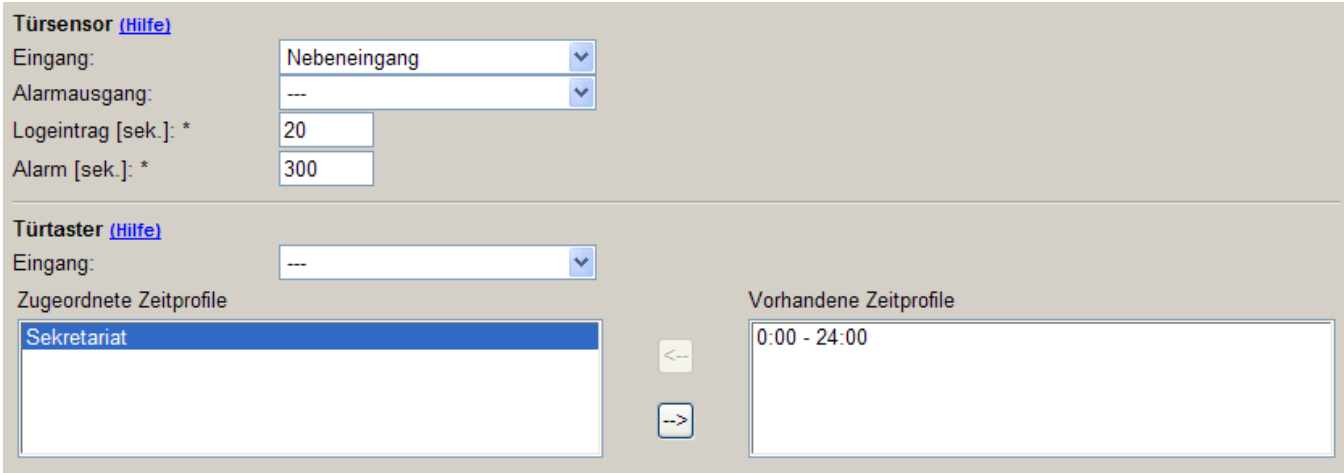

#### **Figura 45**

Impostazione del posto esterno – Aggiungi posto esterno 3

La voce "Registrazione nel log" del sensore del posto esterno consente di definire a partire da quale momento dell'intervallo temporale in cui la porta è aperta dopo l'avvenuta registrazione, deve comparire una registrazione nel protocollo eventi. La seconda voce "Allarme" attiva una segnalazione sul lettore (vedere la configurazione del lettore: "Allarme a porta aperta").

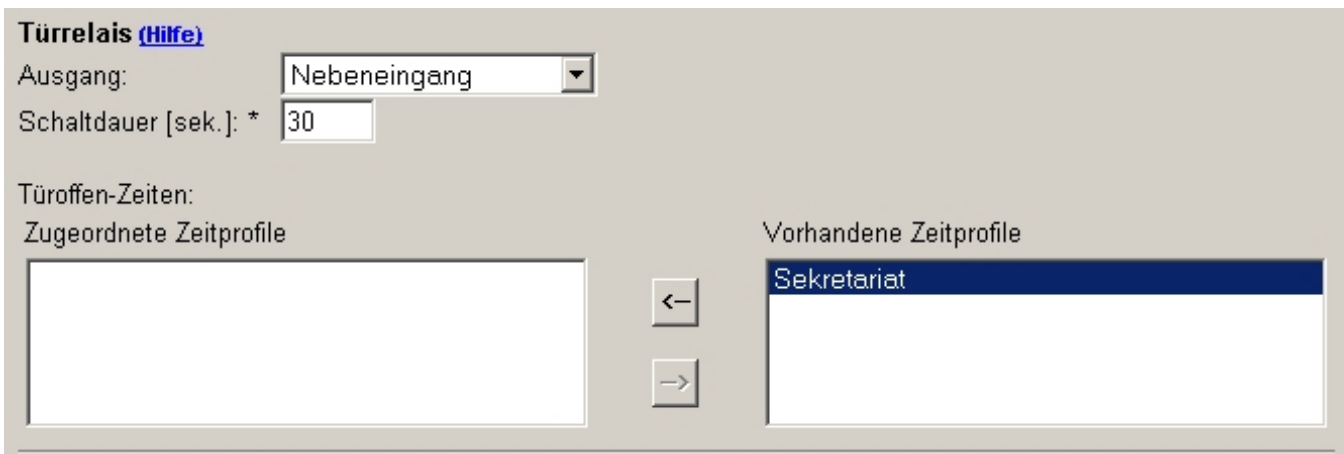

#### **Figura 46**

Impostazione del posto esterno - Aggiungi posto esterno 4

L'impostazione "Durata di attivazione" indica l'intervallo temporale in cui deve essere "attiva" l'uscita. Se si assegna al relè del posto esterno un profilo temporale, questa uscita è sempre attiva fra la rispettiva ora iniziale e ora finale. Questa funzione ha senso per un ingresso principale.

L'azione "crea" consente di memorizzare la configurazione del posto esterno.

#### **4.1.2 Fine**

Il posto esterno è ora configurato. Il prossimo paragrafo descrive come configurare un utente.

## 4.2 Utenti

#### **4.2.1 Impostazione completa dell'utente**

#### 4.2.1.1 Gruppi di accesso

I dipendenti della segreteria devono poter utilizzare l'ingresso secondario. Non possono tuttavia registrarsi sull'interfaccia web.

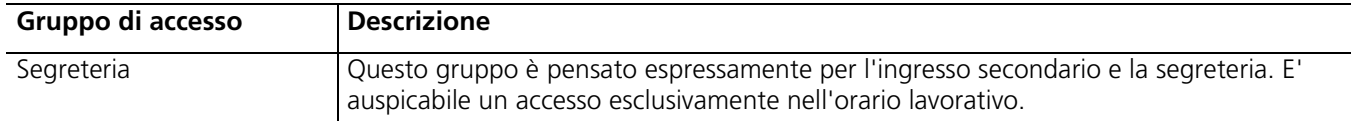

#### **Tabella 41**

Impostazione dell'utente - Gruppo di accesso

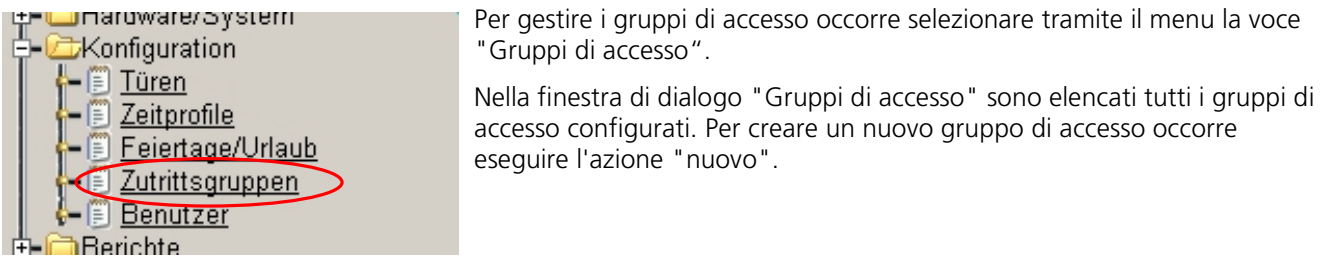

La finestra di creazione offre la possibilità di definire il nome, i diritti e l'assegnazione di un massimo di 3 profili temporali e di 8 posti esterni.

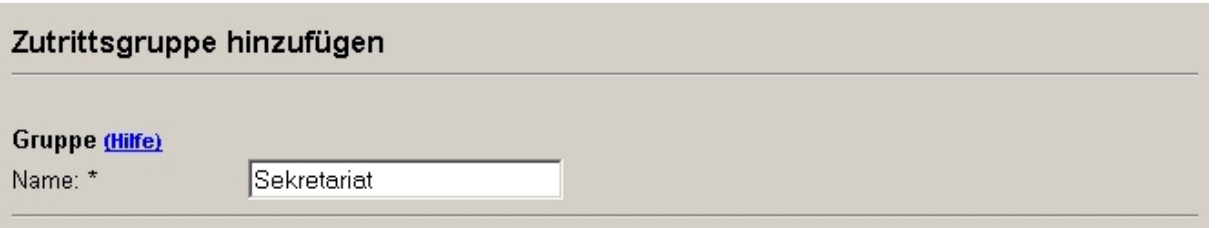

#### **Figura 47**

Impostazione dell'utente – Crea gruppo di accesso 1

Gli utenti appartenenti a questo gruppo di accesso non possono registrarsi sull'interfaccia web. Non vengono quindi definiti diritti per questi utenti.

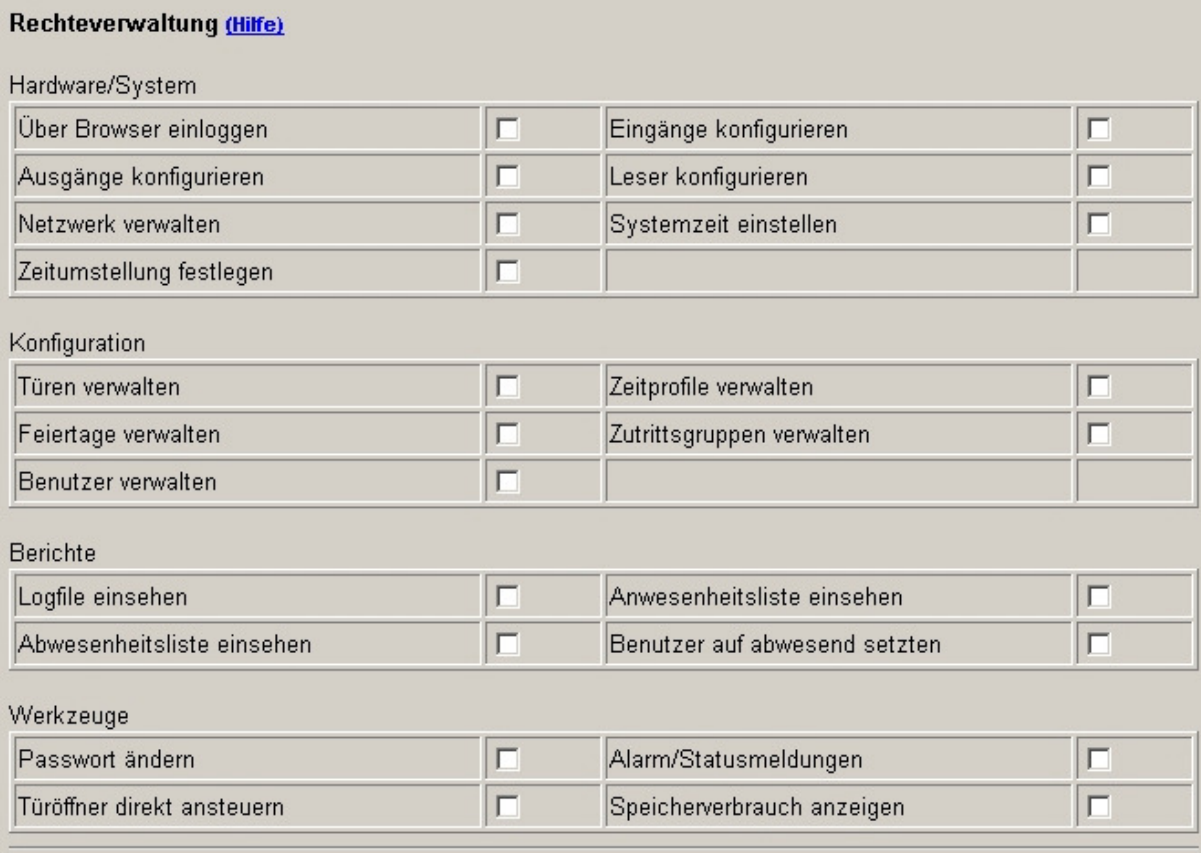

#### **Figura 48**

Impostazione dell'utente  $-$  Crea gruppo di accesso 2

Questo profilo temporale consente di definire che gli utenti possono accedere tramite l'ingresso secondario nei tempi indicati nel profilo temporale "Segreteria".

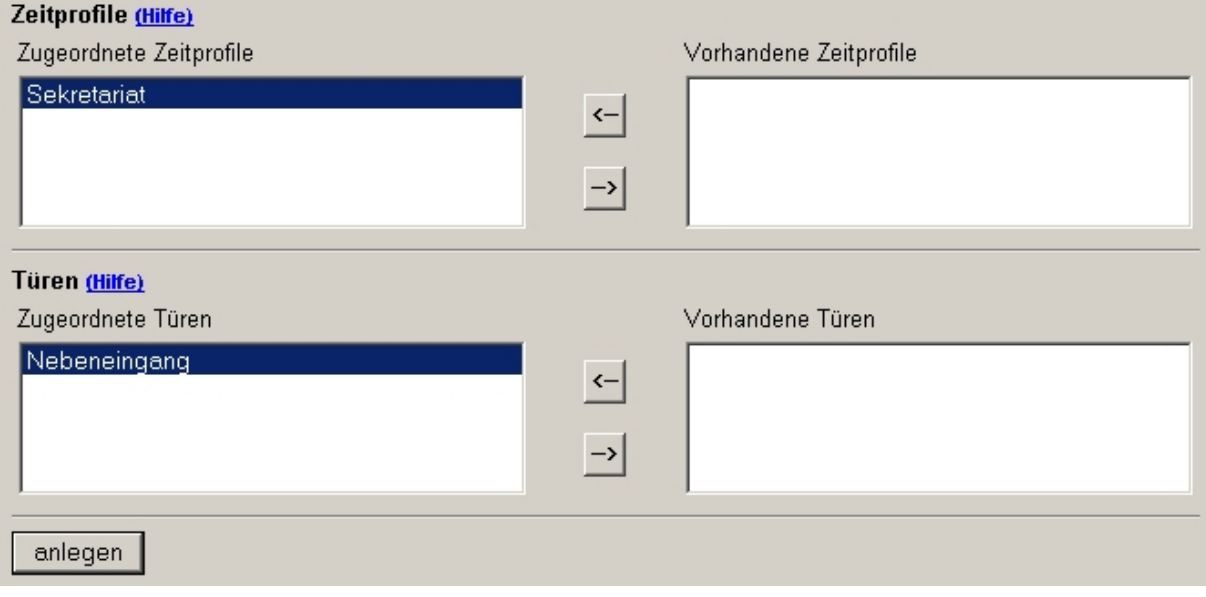

#### **Figura 49**

Impostazione dell'utente – Crea gruppo di accesso 3

L'azione "crea" consente di creare il gruppo di accesso.

### 4.2.1.2 Utenti

Infine, occorre gestire i dipendenti della segreteria.

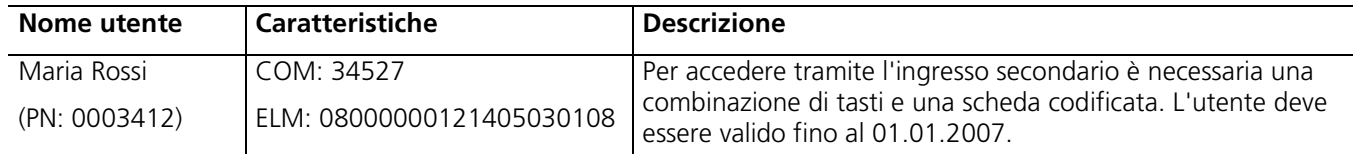

#### **Tabella 42**

Impostazione dell'utente - Utente

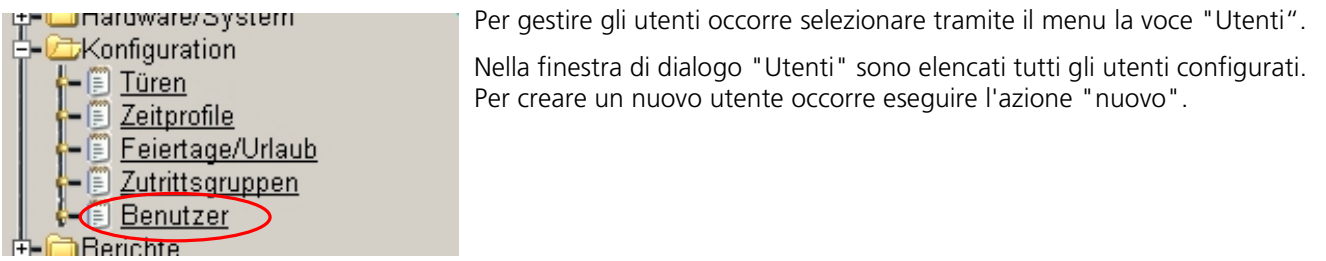

La finestra di creazione dell'utente consente di definire il nome, il numero personale, un massimo di 4 caratteristiche, la durata di validità, il nome login, la password, un orario di apertura supplementare e un massimo di 3 gruppi di accesso.

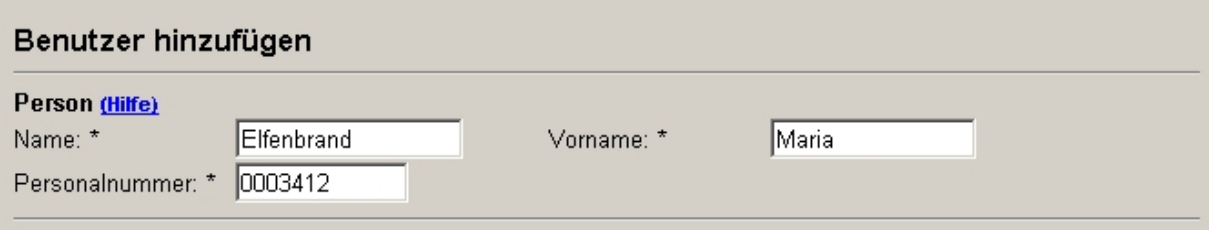

#### **Figura 50**

Impostazione dell'utente  $-$  Crea utente 1

Nella sezione successiva vengono inserite le caratteristiche della persona. La caratteristica 1 è la combinazione di tasti. Tale combinazione può essere semplicemente inserita. La caratteristica 2, invece, non può essere semplicemente inserita, perché il numero della scheda codificata è per lo più sconosciuto. Per inserire questa caratteristica occorre eseguire l'azione "programma" della caratteristica 2.

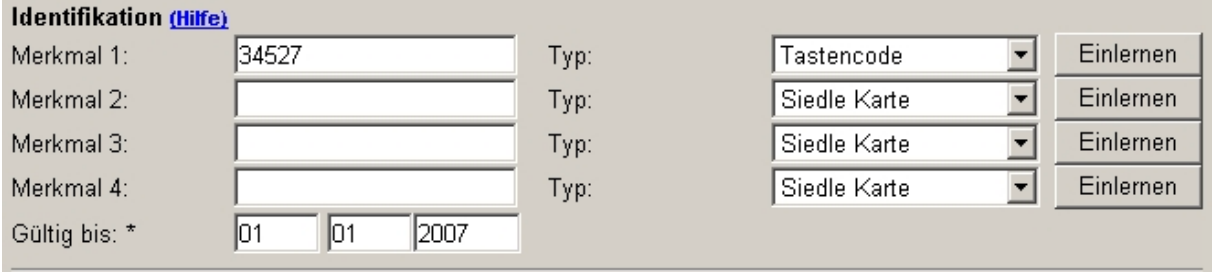

#### **Figura 51**

Impostazione dell'utente - Crea utente 2

Per avviare il processo di programmazione occorre innanzi tutto selezionare un lettore.

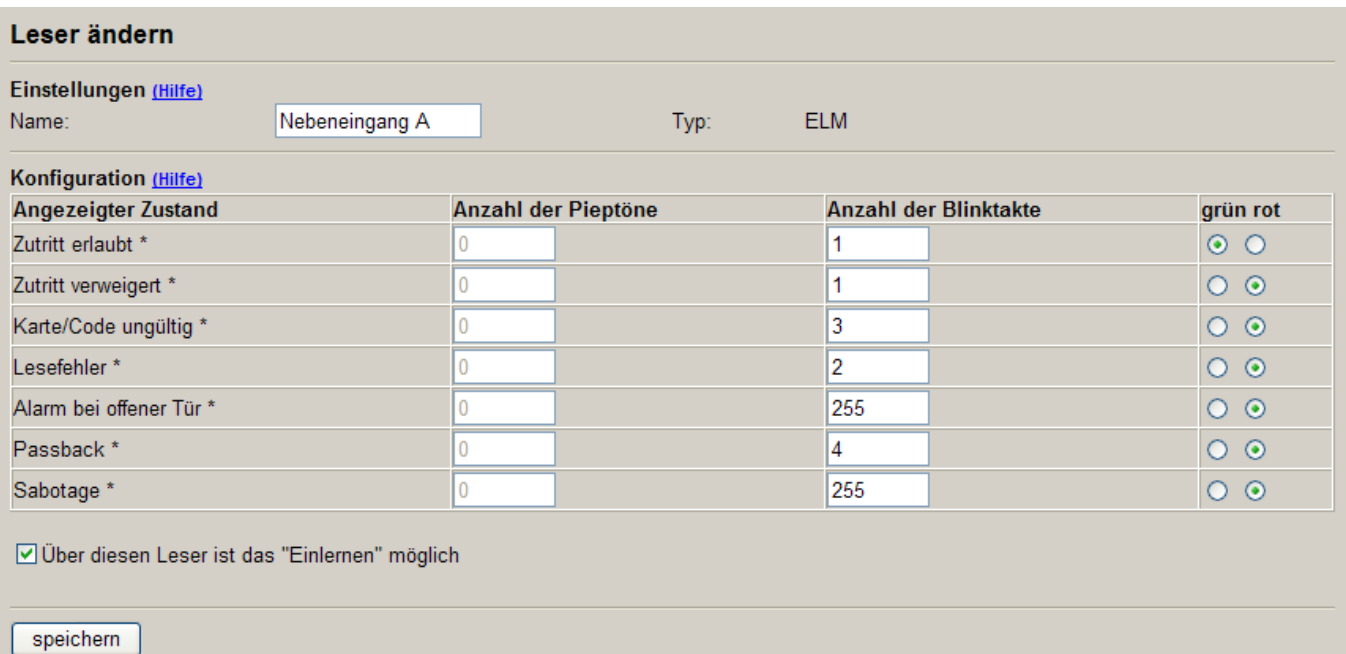

Nel campo "Questo lettore consente la programmazione" è possibile definire il modulo ELM, con la scheda EKC 601-... o la chiave EK 601-... è possibile leggerlo.

#### Figura 52

Impostazione dell'utente - Crea utente 3

Tramite "seleziona" si avvia il processo di programmazione.

Warte auf Leser aktion...

#### Figura 53

Impostazione dell'utente - Crea utente 4

A questo punto occorre passare la scheda codificata sul corrispondente lettore. Appare quindi il numero della scheda come caratteristica:

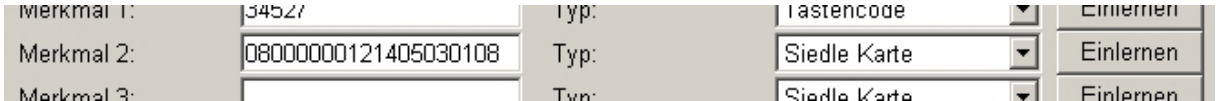

#### Figura 54

Impostazione dell'utente - Crea utente 5

Dato che questa persona non può registrarsi sull'interfaccia web, non sono necessari neppure il nome login e la password. A questo utente deve essere ancora assegnato il gruppo di accesso.

# **SSS SIEDLE**

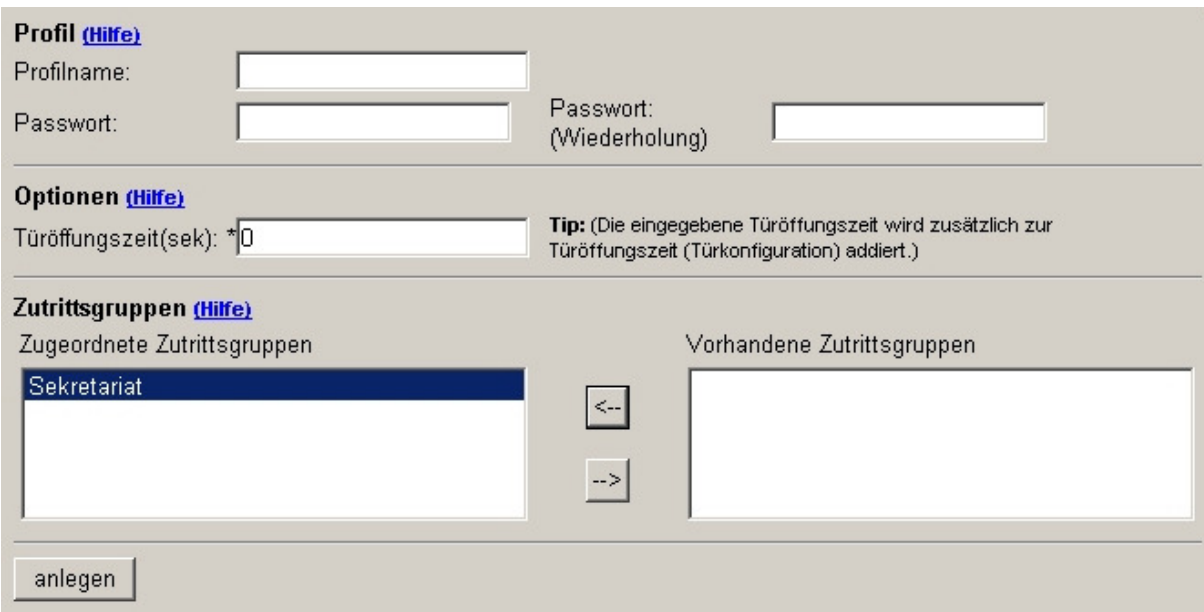

#### **Figura 55**

Impostazione dell'utente – Crea utente 6

Questo utente viene memorizzato tramite l'azione "crea".

### 4.3 Lettura dei rapporti

#### **4.3.1 Elenco assenze**

Nell'elenco assenze sono riportati tutti gli utenti che non si trovano all'interno della zona "protetta".

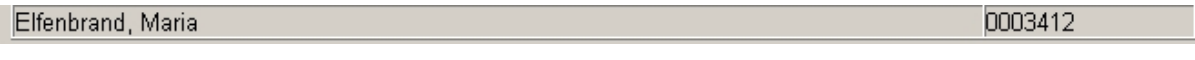

#### **Figura 56**

Lettura dei rapporti - Elenco assenze

L'elenco assenze mostra il nome e il numero personale dell'utente.

#### **4.3.2 Elenco presenze**

L'elenco presenze riporta tutti gli utenti che si trovano nella zona "protetta".

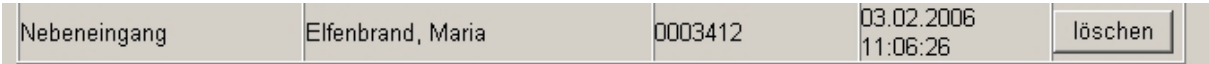

#### **Figura 57**

Lettura dei rapporti - Elenco presenze

Ogni riga indica il posto esterno, l'utente, il numero personale e il momento d'ingresso. Inoltre, con l'azione " cancella" è possibile impostare un utente su assente.

#### **4.3.3 Protocollo eventi**

In questo protocollo sono registrati tutti gli eventi del sistema, dell'utente e dei posti esterni. L'esempio in questione mostra come appare un processo di registrazione e un processo di deregistrazione.

Processo di registrazione:

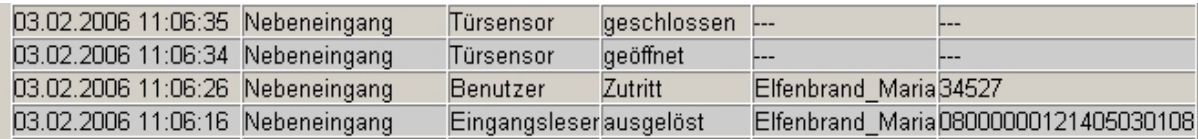

#### **Figura 58**

Lettura dei rapporti – Protocollo eventi (processo di registrazione)

Il posto esterno "ingresso secondario" presenta due lettori d'ingresso collegati da "E". La registrazione alle ore 11:06:16 riguarda l'ELM (ingresso secondario E2). Nella riga con time stamp 11:06:26 è stata azionata la combinazione di tasti (ingresso secondario E1). Questa riga contiene inoltre l'informazione sulla registrazione dell'utente. Le righe con time stamp 11:06:34 e 11:06:35 appaiono solo se è collegato un sensore del posto esterno. La prima indica che la porta è stata aperta, mentre la seconda che la porta è stata richiusa.

Processo di deregistrazione:

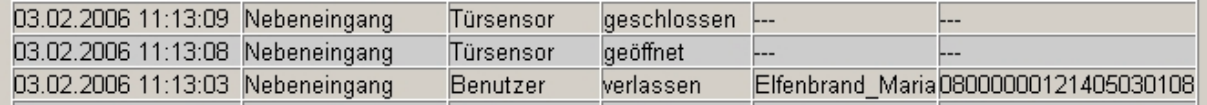

#### **Figura 59**

Lettura dei rapporti – Protocollo eventi (processo di deregistrazione)

La registrazione alle ore 11:13:03 indica che un utente si è deregistrato. Le altre due righe indicano, in presenza di un sensore del posto esterno, l'apertura e la chiusura della porta.

#### **4.3.4 Tabella TCIP 603 ingressi - uscite**

#### Uscite

Le uscite possono essere utilizzate come apriporta da un posto esterno oppure in combinazione con diversi lettori (o anche come funzione di "doppia porta").

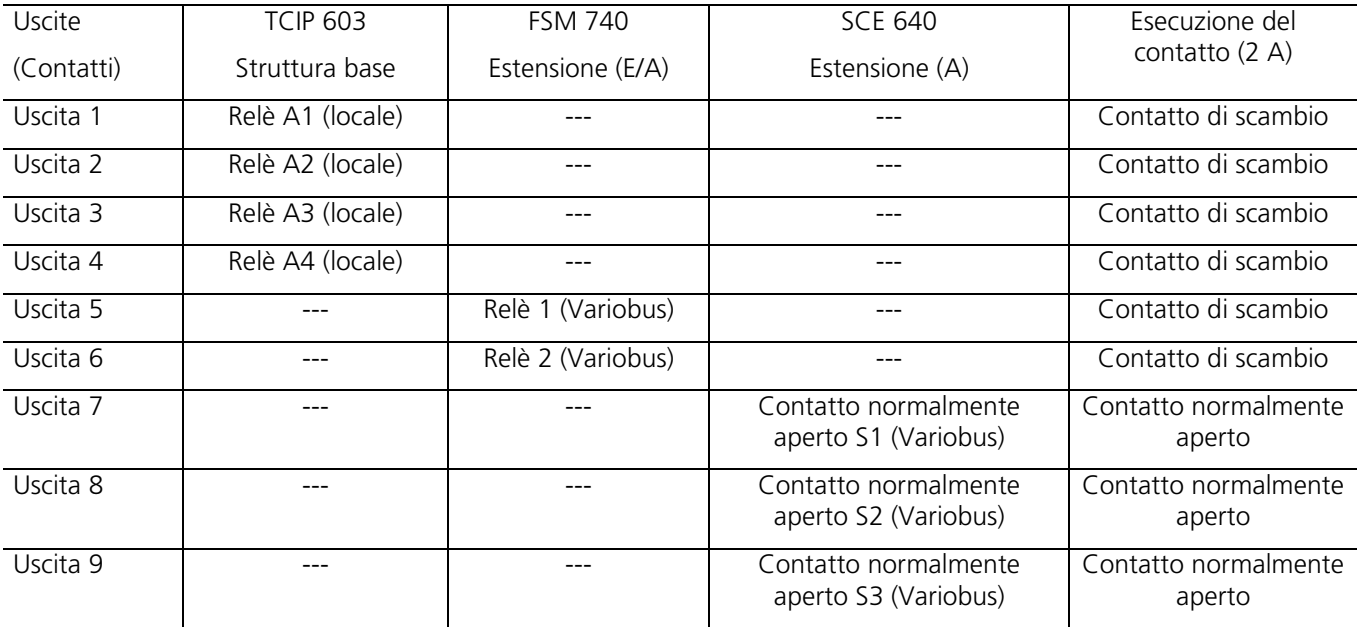

# **SSS SIEDLE**

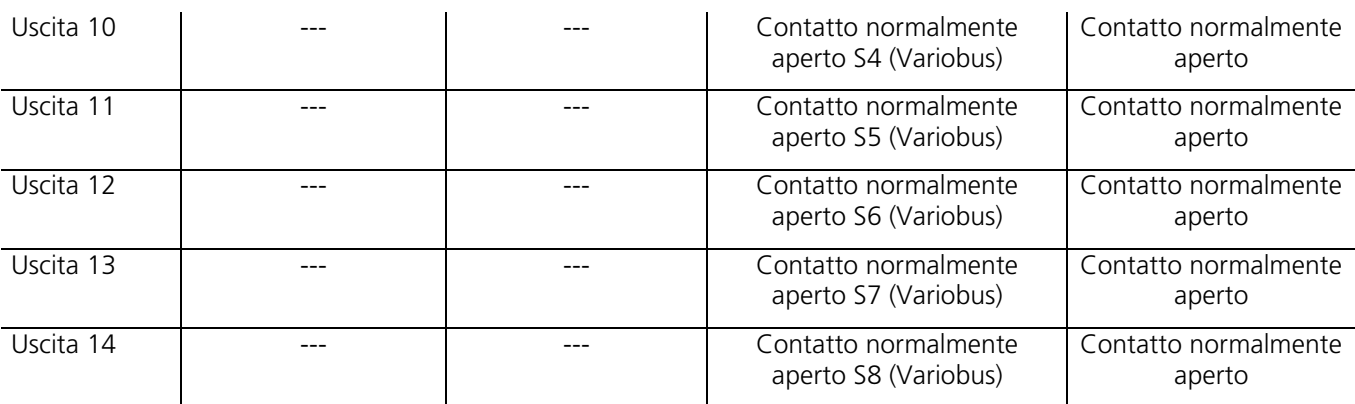

#### Ingressi

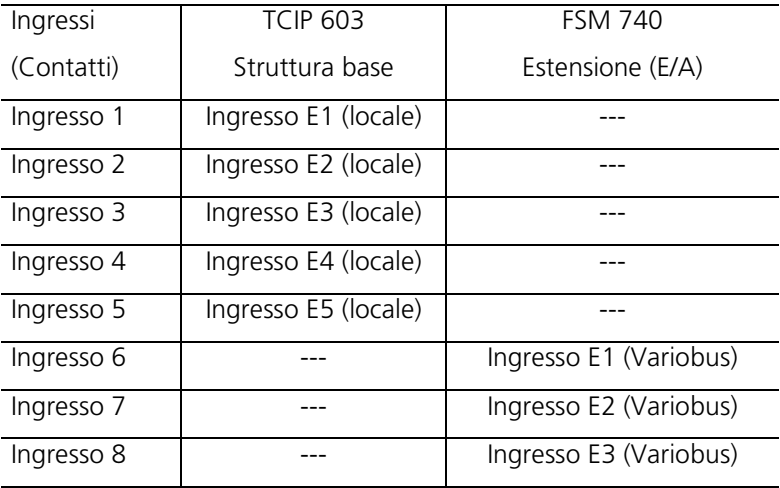

### **4.3.5 Tool di backup**

Il tool di backup consente di leggere l'intera programmazione (ad eccezione dell'indirizzo di rete) di un TCIP 603-... e di salvarla localmente sotto forma di file. È quindi possibile salvare la stessa programmazione su più TCIP 603-.... I dati di backup vengono salvati con estensione \*.zkn.

# Gli ingressi possono essere utilizzati come tasti del posto esterno o sensori del posto esterno. Elenco delle figure

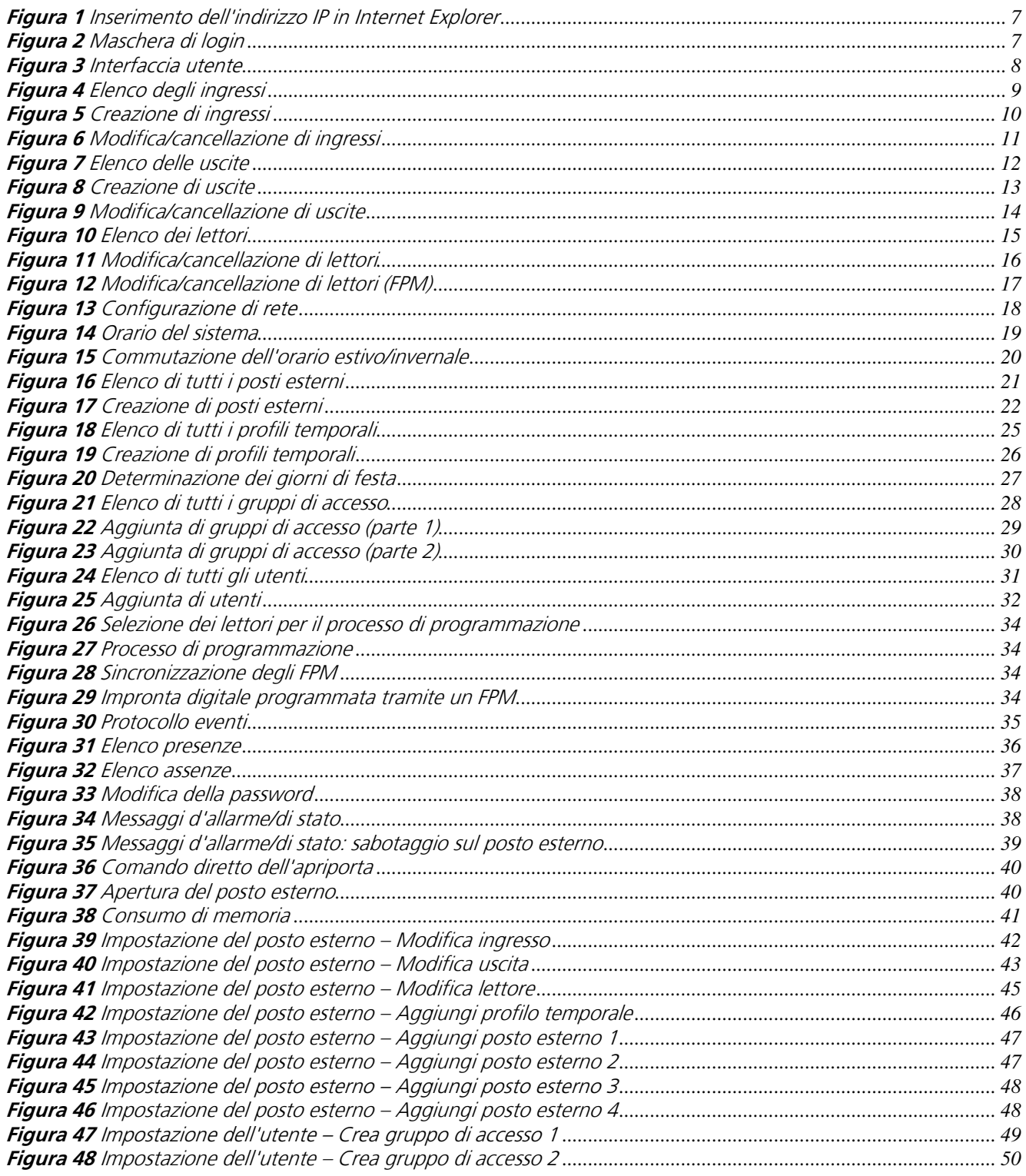

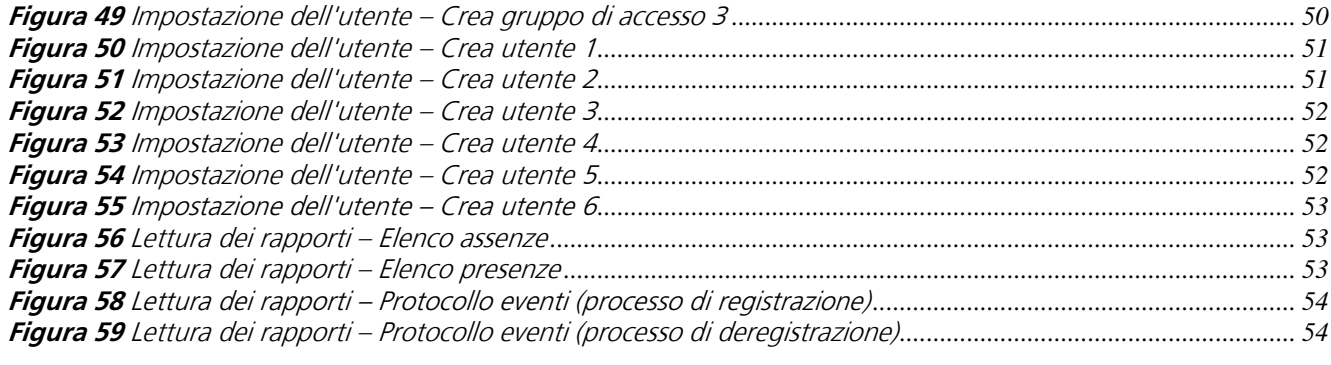

# Elenco delle tabelle

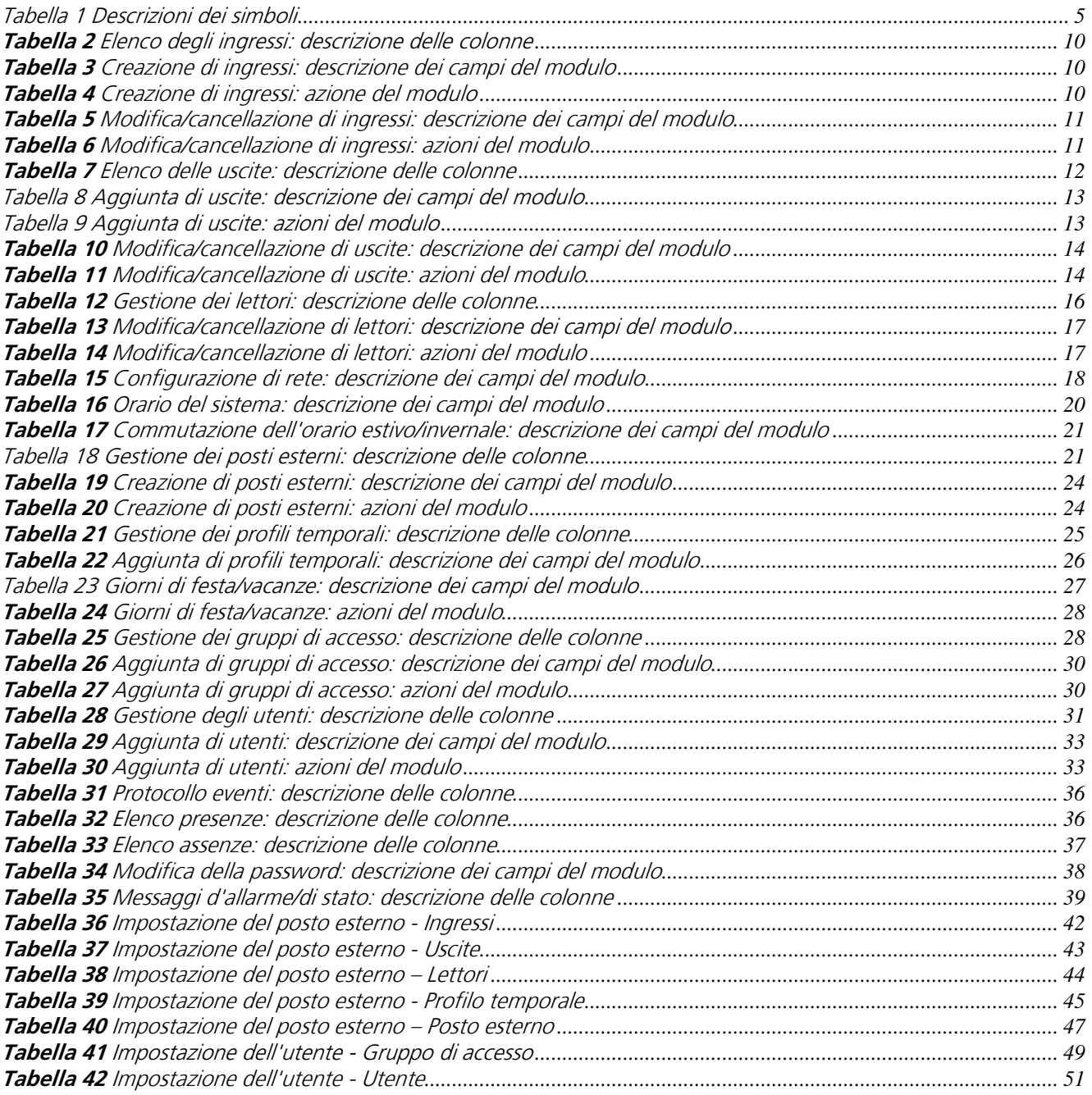